<span id="page-0-0"></span>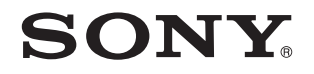

# Guida dell'utente

Personal computer Serie VGN-P

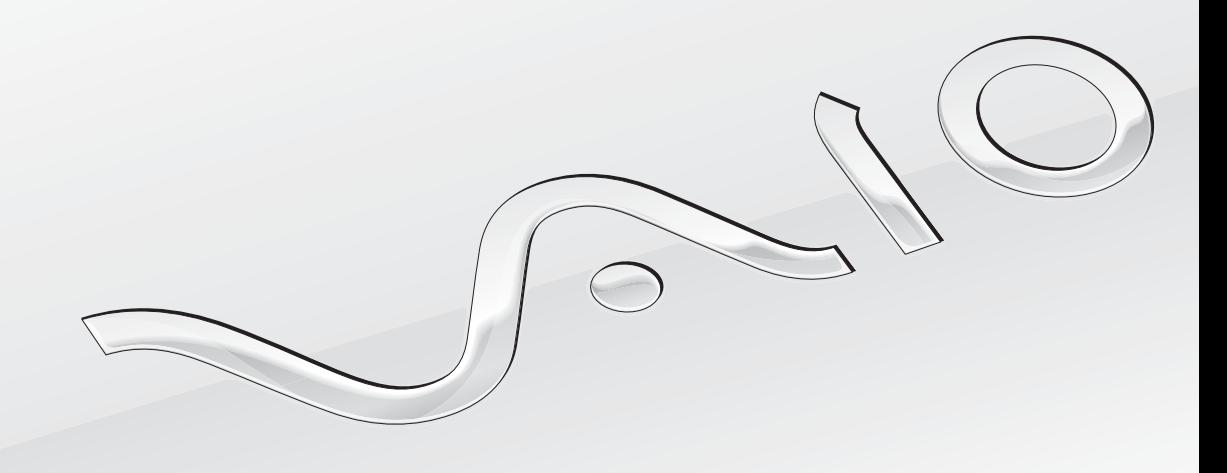

 $\blacktriangleright$ 

### <span id="page-1-0"></span>Sommario

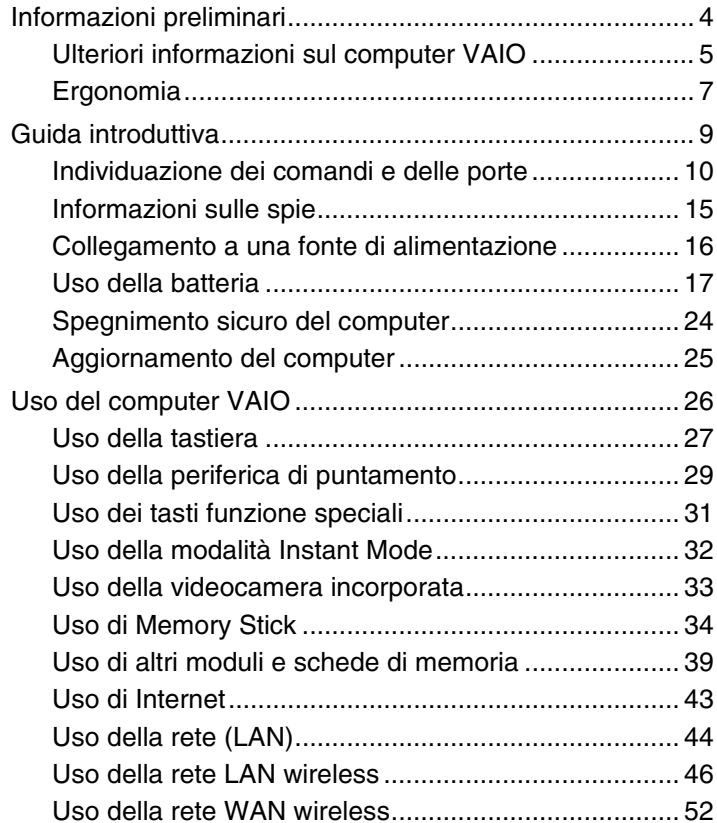

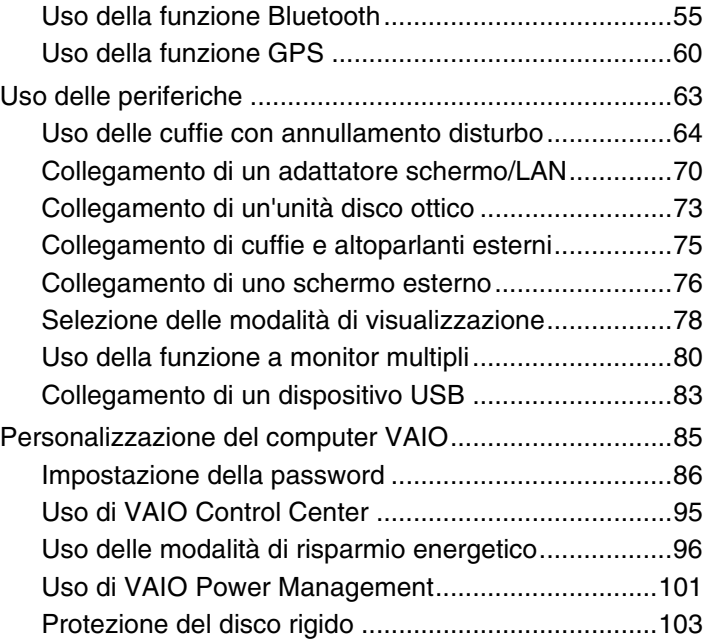

<span id="page-2-0"></span>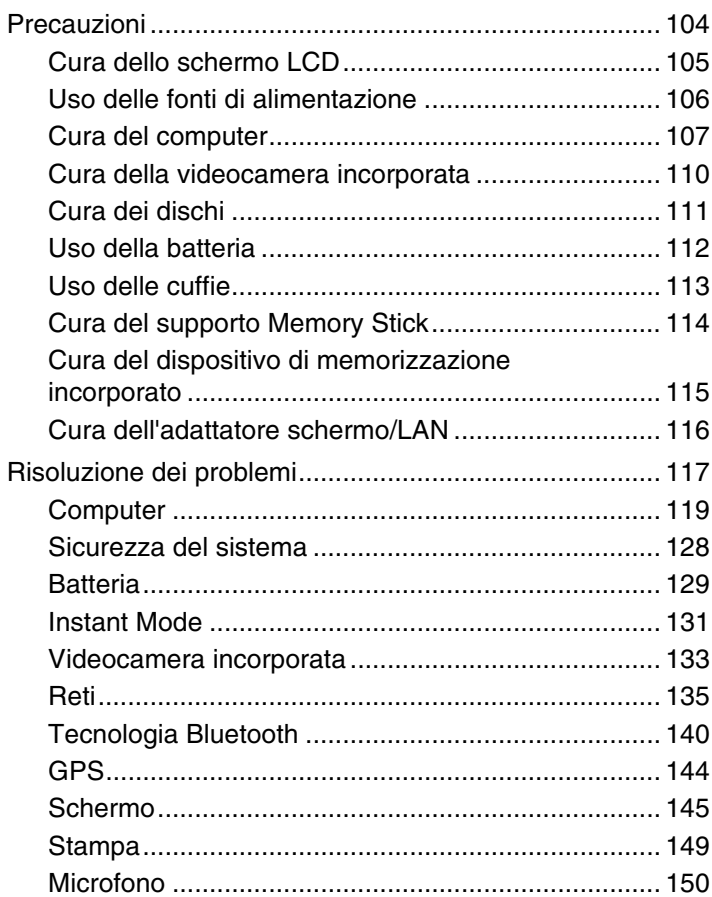

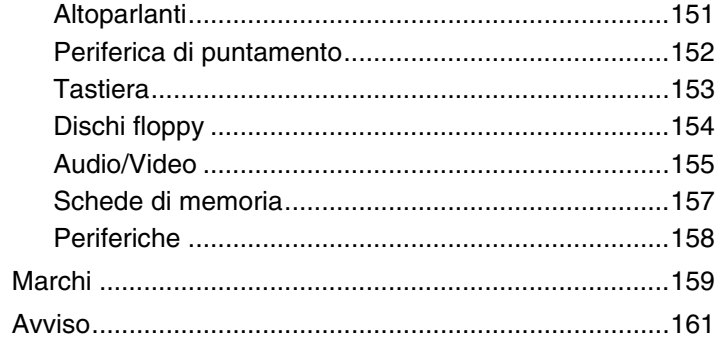

# <span id="page-3-1"></span><span id="page-3-0"></span>Informazioni preliminari

Congratulazioni per avere acquistato un computer Sony VAIO®. Leggere attentamente la Guida dell'utente visualizzata. Sony ha unito le tecnologie più avanzate nei settori audio, video, informatico e delle comunicazioni per offrire alla propria clientela l'esperienza di un personal computer tra i più sofisticati.

#### **!**

Le immagini esterne in questo manuale potrebbero differire leggermente da quelle visualizzare sul computer.

# Informazioni sulle specifiche

Alcune funzioni, opzioni o altre voci potrebbero essere non disponibili sul computer.

Per informazioni sulla configurazione del computer, visitare il sito Web VAIO Link all'indirizzo<http://www.vaio-link.com>.

# <span id="page-4-1"></span><span id="page-4-0"></span>Ulteriori informazioni sul computer VAIO

In questa sezione vengono fornite informazioni di supporto per il computer VAIO.

### 1. Documentazione cartacea

- ❑ **Guida introduttiva** Panoramica sul collegamento dei componenti, le informazioni di impostazione e così via.
- ❑ **Guida alla risoluzione dei problemi e al ripristino**
- ❑ **Norme, Garanzia, Contratto di licenza e Servizio clienti**

### 2. Documentazione visualizzata sullo schermo

❑ **Guida dell'utente** (la presente guida) — Illustra le funzioni del computer e fornisce informazioni sulla risoluzione dei problemi più comuni.

Per visualizzare la guida in formato PDF:

- **1** Fare doppio clic sull'icona **Guida dell'utente VAIO** (VAIO User Guide) sul desktop.
- **2** Aprire la cartella relativa alla lingua desiderata.
- **3** Selezionare la guida che si desidera leggere.

#### $\mathbb{Z}_n$

È possibile visualizzare le guide dell'utente disponibili selezionando **Computer** > **VAIO (C:)** (unità C in uso) > **Documentazione** (Documentation) > **Documentazione** (Documentation) e aprendo la cartella relativa alla lingua desiderata.

❑ **Guida e supporto tecnico di Windows** — Una fonte completa di consigli pratici, esercitazioni e dimostrazioni che facilitano l'utilizzo del computer.

Per accedere alla Guida e supporto tecnico di Windows, fare clic su Start **(2)** e poi su Guida e supporto tecnico oppure tenere premuto il tasto Microsoft Windows e premere il tasto **F1**.

### <span id="page-5-0"></span>3. Siti Web di assistenza

Per risolvere qualsiasi problema relativo al computer, visitare il sito Web VAIO-Link all'indirizzo [http://www.vaio-link.com.](http://www.vaio-link.com)

Prima di contattare VAIO-Link telefonicamente, cercare di risolvere il problema leggendo la documentazione fornita e visitando i siti Web Sony.

- ❑ Se si desidera ottenere ulteriori informazioni su VAIO e diventare un membro della comunità VAIO in costante crescita, visitare il sito Web all'indirizzo [http://www.club-vaio.com.](http://www.club-vaio.com)
- ❑ Per gli acquisti in linea, visitare il sito Web all'indirizzo[http://www.sonystyle-europe.com.](http://www.sonystyle-europe.com)
- □ Per altri prodotti Sony, visitare il sito Web all'indirizzo <http://www.sony.net>.

Quando si contatta VAIO-Link telefonicamente, tenere a portata di mano il numero di serie del proprio computer VAIO. Il numero di serie si trova in nella parte sottostante, nel pannello posteriore o dentro l'alloggiamento della batteria del computer VAIO.

# <span id="page-6-1"></span><span id="page-6-0"></span>Ergonomia

Il computer Sony è un computer portatile utilizzabile negli ambienti più diversi. Nei limiti del possibile, si consiglia di attenersi alle seguenti norme ergonomiche sia quando si lavora su computer desktop, sia quando si lavora su computer portatili:

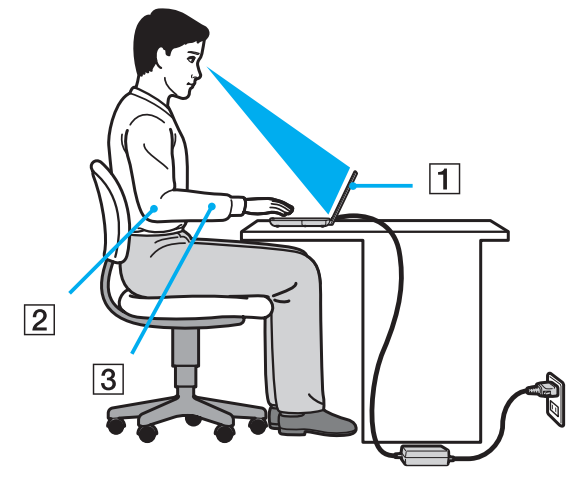

- ❑ **Posizione del computer**: il computer deve essere posizionato esattamente di fronte all'utente (1). Quando si utilizza la tastiera, il dispositivo di puntamento o il mouse, tenere gli avambracci orizzontalmente (2) e i polsi in posizione naturale e comoda (3). La parte superiore delle braccia deve scendere naturalmente lungo i fianchi. Fare pause frequenti quando si usa il computer. L'utilizzo eccessivo del computer può provocare tensione agli occhi, ai muscoli e ai tendini.
- ❑ **Attrezzatura e postura**: scegliere una sedia che abbia un buon sostegno per la schiena. Regolare l'altezza della sedia in modo da avere le piante dei piedi ben appoggiate sul pavimento. Per stare più comodi potrebbe essere utile anche un poggiapiedi. Quando si è seduti, mantenere una postura rilassata ed eretta ed evitare di curvarsi in avanti o di inclinarsi troppo all'indietro.
- <span id="page-7-0"></span>❑ **Angolazione dello schermo**: per individuare la posizione ottimale, inclinare lo schermo. Se si riesce a regolare la posizione dello schermo sull'angolazione ideale, gli occhi e i muscoli si affaticano molto meno. Non dimenticare di regolare anche il livello di luminosità dello schermo.
- ❑ **Illuminazione**: posizionare il computer in modo che la luce artificiale e quella naturale non causino riflessi sullo schermo. Per evitare che appaiano macchie luminose sullo schermo, servirsi dell'illuminazione indiretta. Una corretta illuminazione migliora il comfort, ma anche la qualità del lavoro.
- ❑ **Posizione dello schermo esterno**: quando si utilizza uno schermo esterno, posizionarlo a una distanza che consenta una visione confortevole. e assicurarsi che si trovi allo stesso livello degli occhi o leggermente più in basso.

# <span id="page-8-1"></span><span id="page-8-0"></span>Guida introduttiva

In questa sezione vengono fornite informazioni preliminari sull'utilizzo del computer VAIO.

- ❑ **[Individuazione dei comandi e delle porte \(pagina 10\)](#page-9-0)**
- ❑ **[Informazioni sulle spie \(pagina 15\)](#page-14-0)**
- ❑ **[Collegamento a una fonte di alimentazione \(pagina 16\)](#page-15-0)**
- ❑ **[Uso della batteria \(pagina 17\)](#page-16-0)**
- ❑ **[Spegnimento sicuro del computer \(pagina 24\)](#page-23-0)**
- ❑ **[Aggiornamento del computer \(pagina 25\)](#page-24-0)**

# <span id="page-9-1"></span><span id="page-9-0"></span>Individuazione dei comandi e delle porte

È opportuno dedicare qualche istante all'individuazione dei comandi e delle porte che saranno illustrati nelle pagine seguenti.

### Vista anteriore

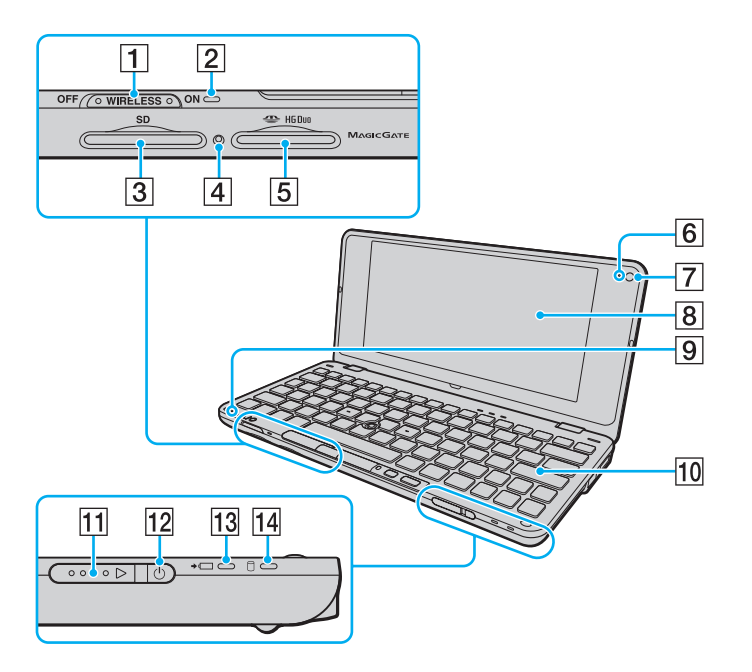

- A Interruttore **WIRELESS** [\(pagina 46\),](#page-45-1) [\(pagina 52\)](#page-51-1), [\(pagina 55\)](#page-54-1)
- **2** Spia **WIRELESS** [\(pagina 15\)](#page-14-0)
- **3** Slot per scheda di memoria **SD** [\(pagina 39\)](#page-38-1)
- $\overline{4}$  Spia accesso supporti [\(pagina 15\)](#page-14-0)
- **5** Slot per Memory Stick<sup>\*</sup> [\(pagina 34\)](#page-33-1)
- **6** Spia della videocamera **MOTION EYE** incorporata [\(pagina 15\)](#page-14-0)
- G Videocamera **MOTION EYE** incorporata [\(pagina 33\)](#page-32-1)
- **B** Schermo LCD [\(pagina 105\)](#page-104-1)
- **9** Microfono incorporato (mono)
- 10 Tastiera [\(pagina 27\)](#page-26-1)
- **T1** Interruttore di alimentazione
- $\overline{12}$  Spia di alimentazione [\(pagina 15\)](#page-14-0)
- 13 Spia di carica [\(pagina 15\)](#page-14-0)
- 14 Spia di unità disco [\(pagina 15\)](#page-14-0)
- Con il computer è possibile utilizzare esclusivamente supporti Memory Stick Duo.

<span id="page-10-0"></span>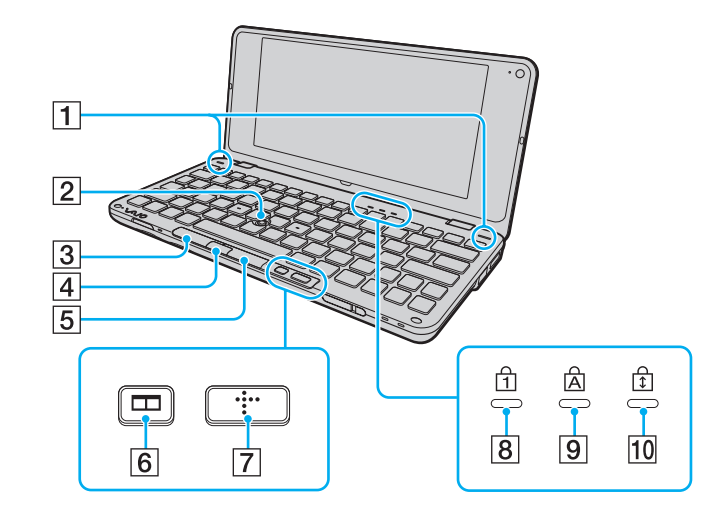

- 1 Altoparlanti incorporati (stereo)
- 2 Periferica di puntamento [\(pagina 29\)](#page-28-1)
- 3 Pulsante sinistro [\(pagina 29\)](#page-28-1)
- 4 Pulsante centrale [\(pagina 29\)](#page-28-1)
- E Pulsante destro [\(pagina 29\)](#page-28-1)
- $\boxed{6}$  Pulsante disposizione finestre (pulsante S2) [\(pagina 31\)](#page-30-1)
- G Pulsante XMB (Xross Media Bar) (pulsante S1) [\(pagina 31\)](#page-30-1)
- 8 Spia Num lock [\(pagina 15\)](#page-14-0)
- **9** Spia Caps lock [\(pagina 15\)](#page-14-0)
- 10 Spia Scroll lock [\(pagina 15\)](#page-14-0)

### <span id="page-11-0"></span>Vista posteriore

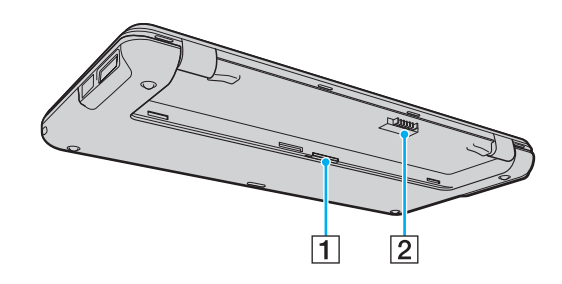

1 Slot per la scheda SIM [\(pagina 52\)](#page-51-1)

2 Connettore della batteria [\(pagina 17\)](#page-16-0)

### <span id="page-12-0"></span>Vista da destra

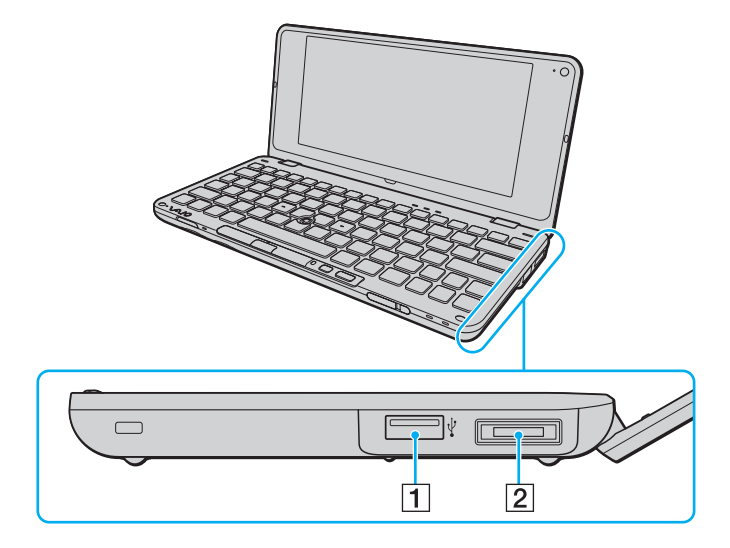

- 1 Porta USB Hi-Speed (USB 2.0)<sup>\*</sup> [\(pagina 83\)](#page-82-1)
- 2 Porta I/O [\(pagina 71\)](#page-70-0)
- \* Supportano velocità alta/completa/bassa.

### <span id="page-13-0"></span>Vista da sinistra

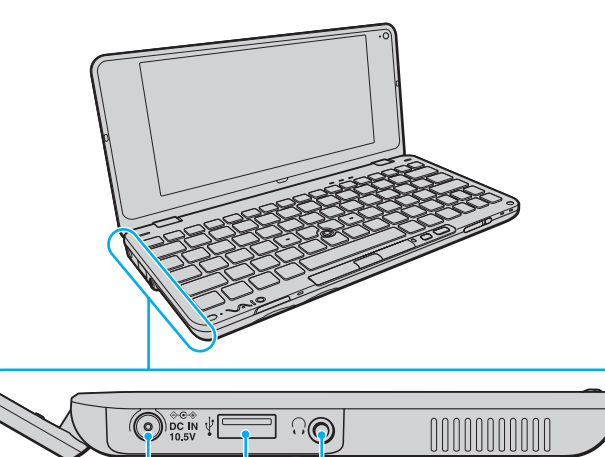

 $\sqrt{3}$ 

 $\overline{2}$ 

 $\mathbf 1$ 

- **1** Porta DC IN [\(pagina 16\)](#page-15-0)
- 2 Porta USB Hi-Speed (USB 2.0)<sup>\*</sup> [\(pagina 83\)](#page-82-1)
- 3 Presa per cuffie [\(pagina 64\),](#page-63-1) [\(pagina 75\)](#page-74-1)
- \* Supportano velocità alta/completa/bassa.

#### $\blacksquare$  15

# <span id="page-14-1"></span><span id="page-14-0"></span>Informazioni sulle spie

Sul computer sono presenti le seguenti spie:

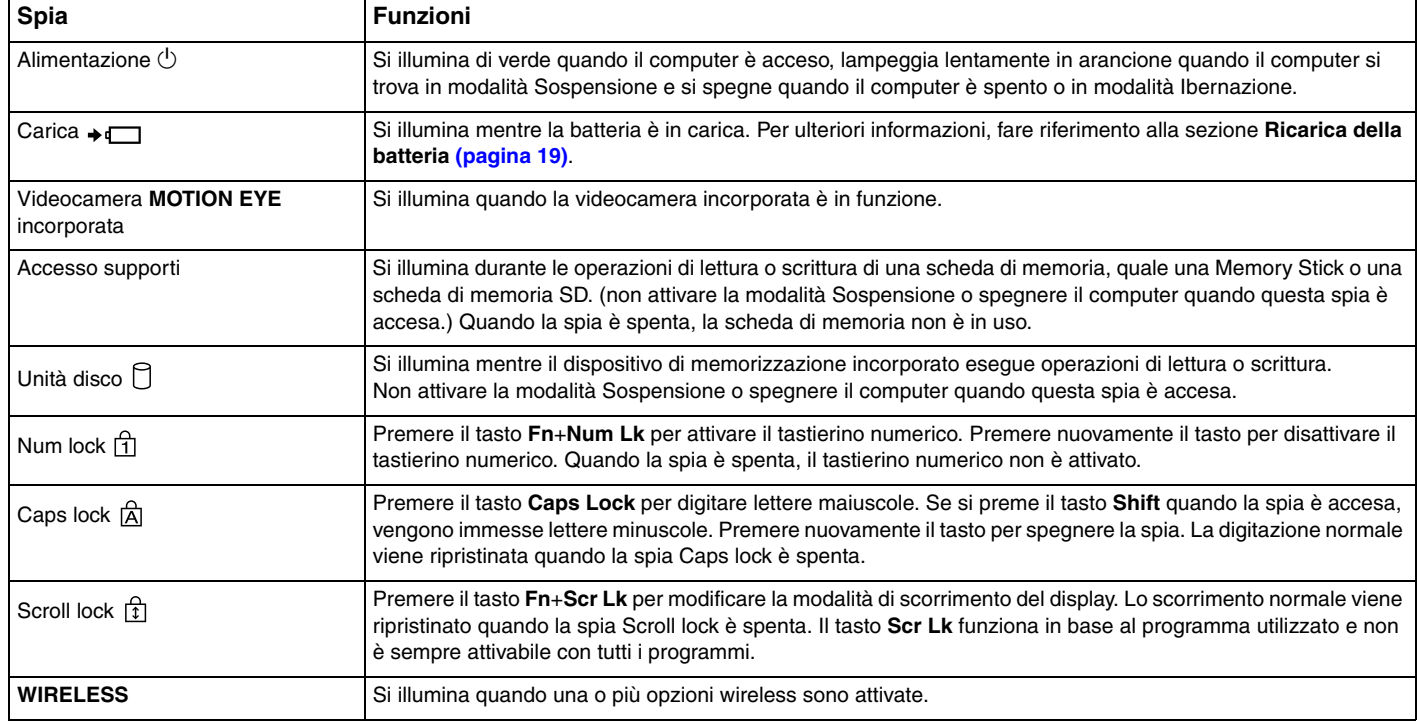

## <span id="page-15-1"></span><span id="page-15-0"></span>Collegamento a una fonte di alimentazione

Per l'alimentazione del computer è possibile utilizzare sia un adattatore CA che una batteria ricaricabile.

### Uso dell'adattatore CA

#### $\n *A*$

Utilizzare solo l'adattatore CA fornito insieme al computer.

#### Per utilizzare l'adattatore CA

- **1** Inserire un'estremità del cavo di alimentazione (1) nell'adattatore CA (3).
- **2** Inserire l'altra estremità del cavo di alimentazione in una presa CA (2).
- **3** Inserire il cavo collegato all'adattatore CA (3) nella porta **DC IN** (4) del computer.

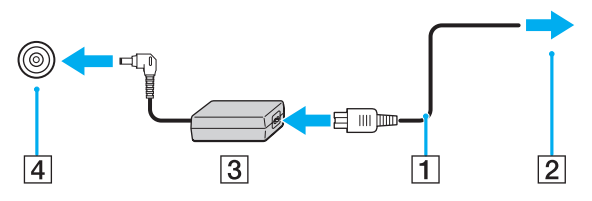

#### $\mathbb{Z}_n$

Per scollegare completamente il computer dall'alimentazione CA, staccare l'adattatore CA.

Assicurarsi che la presa CA sia facilmente accessibile.

Se non si intende utilizzare il computer per un lungo periodo di tempo, attivare la modalità Ibernazione. Fare riferimento alla sezione **[Uso della modalità](#page-98-0)  [Ibernazione \(pagina 99\)](#page-98-0)**.

# <span id="page-16-1"></span><span id="page-16-0"></span>Uso della batteria

Al momento della consegna la batteria fornita con il computer non è completamente carica.

### Inserimento della batteria

Per inserire la batteria

- **1** Spegnere il computer e chiudere il coperchio dello schermo LCD.
- **2** Far scorrere l'interruttore **LOCK** (1) della batteria verso l'interno.

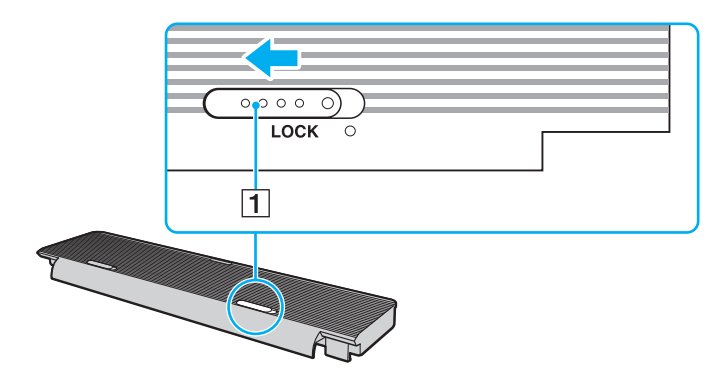

<span id="page-17-0"></span>**3** Inserire la batteria nel suo alloggiamento. La batteria deve essere allineata alla parte inferiore del computer.

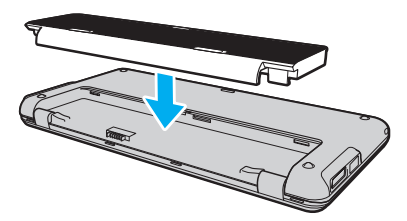

**4** Far scorrere la batteria verso la parte anteriore del computer finché non scatta in posizione.

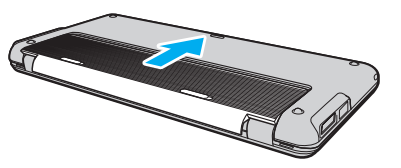

**5** Far scorrere l'interruttore **LOCK** della batteria verso l'esterno per fissare la batteria al computer.

#### ✍

Quando il computer è collegato direttamente alla fonte di alimentazione CA e la batteria è inserita al suo interno, viene alimentato tramite la presa CA.

#### **!**

Alcune batterie ricaricabili non sono conformi agli standard di qualità e di sicurezza di Sony. Per ragioni di sicurezza questo computer funziona esclusivamente con batterie Sony originali progettate per il modello specifico. Se è inserita una batteria di tipo diverso, la batteria non verrà caricata e il computer non funzionerà.

### <span id="page-18-1"></span><span id="page-18-0"></span>Ricarica della batteria

Al momento della consegna la batteria fornita con il computer non è completamente carica.

Per caricare la batteria

- **1** Inserire la batteria.
- **2** Collegare il computer a una fonte di alimentazione utilizzando l'adattatore CA.

La spia di carica si accende mentre la batteria è in carica. Quando la carica della batteria è vicina al livello massimo selezionato mediante le funzioni di ricarica batteria, la spia della batteria si spegne. Per selezionare il massimo livello di carica desiderato, fare riferimento alla sezione **[Uso delle Funzioni di ricarica batteria \(pagina 21\)](#page-20-0)**.

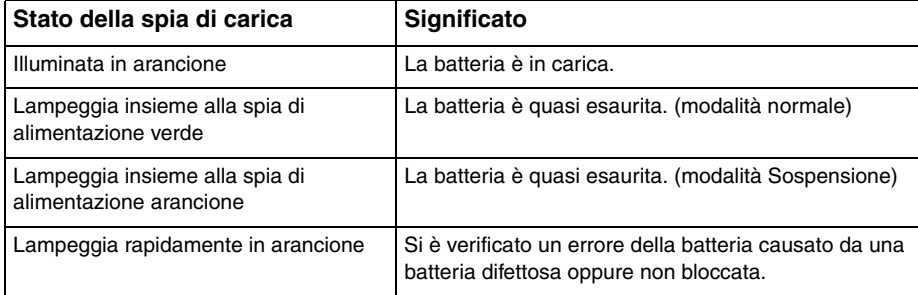

**!**

Caricare la batteria come descritto nel presente manuale, a partire dalla prima carica.

<span id="page-19-0"></span>Quando il computer è collegato direttamente all'alimentazione CA, lasciare la batteria inserita al suo interno. La batteria continua a caricarsi anche durante l'utilizzo del computer.

Se il livello di carica della batteria scende sotto il 10%, collegare l'adattatore CA per ricaricarla o spegnere il computer e inserire una batteria completamente carica.

Il computer è fornito di una batteria agli ioni di litio che può essere ricaricata in qualsiasi momento. Ricaricare una batteria parzialmente esaurita non influisce sulla durata della batteria stessa.

Quando si utilizzano alcune applicazioni software o periferiche, è possibile che la modalità Ibernazione non venga attivata anche se la batteria è quasi esaurita. Per non rischiare di perdere dati, quando si utilizza la batteria è opportuno salvare spesso i documenti e attivare manualmente una modalità di risparmio energetico, ad esempio la modalità Sospensione o Ibernazione.

Se la batteria si esaurisce quando il computer è in modalità Sospensione, tutti i dati non salvati andranno persi e non sarà possibile ripristinare lo stato precedente del sistema. Per evitare la perdita di dati, eseguire salvataggi frequenti.

Quando il computer è collegato direttamente alla fonte di alimentazione CA e la batteria è inserita al suo interno, viene alimentato tramite la presa CA.

### <span id="page-20-1"></span><span id="page-20-0"></span>Uso delle Funzioni di ricarica batteria

È possibile personalizzare il metodo di ricarica della batteria utilizzando le **Funzioni di ricarica batteria** (Battery Charge Functions): la funzione Ricarica batteria e la funzione di ricarica rapida. La funzione Ricarica batteria consente di aumentare la durata della batteria, mentre la funzione di ricarica rapida consente di ricaricarla velocemente.

#### ✍

La funzione di ricarica rapida consente di accelerare la ricarica della batteria mentre il computer è spento oppure si trova in modalità Sospensione o Ibernazione, ma non riduce il tempo di ricarica se il computer si trova in modalità Normale.

#### Per attivare le funzioni relative alla ricarica delle batteria

- **1** Selezionare **Start**, quindi **Tutti i programmi** e infine **VAIO Control Center**.
- **2** Selezionare **Risparmio energia** (Power Management), quindi su **Funzioni di ricarica batteria** (Battery Charge Functions).
- **3** Selezionare la casella di controllo **Abilita funzione di ricarica rapida** (Enable Quick Charge Function) nel riquadro destro e fare clic su **Applica**.
- **4** Selezionare **Avanzate** (Advanced).
- **5** Selezionare la casella di controllo **Abilita funzione Ricarica batteria** (Enable Battery Care Function).
- **6** Selezionare il livello massimo di carica desiderato.
- **7** Selezionare **OK**.

#### Per verificare la capacità di carica della batteria

Eseguire i passaggi 1 e 2 della precedente sezione **Per attivare le funzioni relative alla ricarica delle batteria**, fare clic su **Avanzate** (Advanced) ed esaminare le informazioni dettagliate. Se la capacità di carica è bassa, sostituirla con una nuova batteria Sony originale.

### <span id="page-21-0"></span>Uso dello sfondo per l'aumento della durata della batteria

Per aumentare la durata della batteria è possibile impostare un apposito sfondo del desktop.

Per impostare lo sfondo per l'aumento della durata della batteria

- **1** Selezionare **Start**, quindi **Tutti i programmi** e infine **VAIO Control Center**.
- **2** Fare clic su **Schermo** (Display), quindi su **Impostazione sfondo durata batteria** (Long Battery Life Wallpaper Setting).
- **3** Fare clic su **Imposta sfondo durata batteria** (Set Long Battery Life Wallpaper). Alla richiesta di conferma, selezionare **OK**.

### Rimozione della batteria

#### **!**

Se la batteria viene rimossa quando il computer è acceso e non collegato all'adattatore CA o è attivata la modalità Sospensione, alcuni dati potrebbero andare persi.

#### Per rimuovere la batteria

- **1** Spegnere il computer e chiudere il coperchio dello schermo LCD.
- **2** Far scorrere l'interruttore **LOCK** (1) della batteria verso l'interno.

<span id="page-22-0"></span>**3** Far scorrere il fermo **RELEASE** della batteria (2) verso l'interno e, tenendolo in posizione, far scorrere delicatamente la batteria verso la parte posteriore del computer.

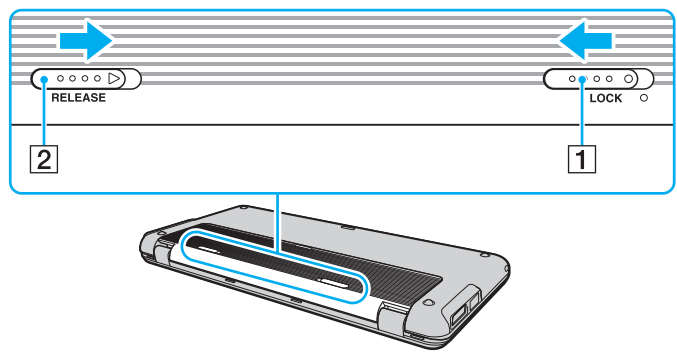

**4** Sollevare il bordo posteriore della batteria per estrarla dall'alloggiamento.

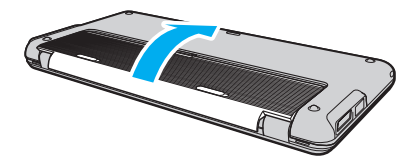

# <span id="page-23-1"></span><span id="page-23-0"></span>Spegnimento sicuro del computer

Per evitare di perdere i dati non salvati, arrestare il sistema in modo corretto, come descritto di seguito.

#### Per spegnere il computer

- **1** Spegnere eventuali periferiche collegate al computer.
- **2** Fare clic su Start, fare clic sulla freccia **a accanto al pulsante Blocca quindi su Arresta il sistema.**
- **3** Rispondere alle eventuali richieste relative al salvataggio dei documenti e alla condivisione con altri utenti e attendere lo spegnimento automatico del computer. La spia di alimentazione si spegne.

# <span id="page-24-1"></span><span id="page-24-0"></span>Aggiornamento del computer

Assicurarsi di installare sul computer gli aggiornamenti più recenti insieme alle applicazioni indicate di seguito in modo da garantire un funzionamento più efficiente del computer.

#### ❑ **Windows Update**

Selezionare **Start**, **Tutti i programmi** e **Windows Update**, quindi seguire le istruzioni visualizzate.

#### ❑ **VAIO Update 4**

Selezionare **Start**, **Tutti i programmi**, **VAIO Update 4** e **Opzioni VAIO Update** (VAIO Update Options), quindi seguire le istruzioni visualizzate.

**!**

Il computer deve essere connesso a Internet per scaricare gli aggiornamenti.

# <span id="page-25-1"></span><span id="page-25-0"></span>Uso del computer VAIO

In questa sezione viene descritto come ottenere prestazioni ottimali dal computer VAIO.

- ❑ **[Uso della tastiera \(pagina 27\)](#page-26-0)**
- ❑ **[Uso della periferica di puntamento \(pagina 29\)](#page-28-0)**
- ❑ **[Uso dei tasti funzione speciali \(pagina 31\)](#page-30-0)**
- ❑ **[Uso della modalità Instant Mode \(pagina 32\)](#page-31-0)**
- ❑ **[Uso della videocamera incorporata \(pagina 33\)](#page-32-0)**
- ❑ **[Uso di Memory Stick \(pagina 34\)](#page-33-0)**
- ❑ **[Uso di altri moduli e schede di memoria \(pagina 39\)](#page-38-0)**
- ❑ **[Uso di Internet \(pagina 43\)](#page-42-0)**
- ❑ **[Uso della rete \(LAN\) \(pagina 44\)](#page-43-0)**
- ❑ **[Uso della rete LAN wireless \(pagina 46\)](#page-45-0)**
- ❑ **[Uso della rete WAN wireless \(pagina 52\)](#page-51-0)**
- ❑ **[Uso della funzione Bluetooth \(pagina 55\)](#page-54-0)**
- ❑ **[Uso della funzione GPS \(pagina 60\)](#page-59-0)**

## <span id="page-26-2"></span><span id="page-26-1"></span><span id="page-26-0"></span>Uso della tastiera

La tastiera in dotazione dispone di tasti aggiuntivi per eseguire attività specifiche per ogni modello.

### Combinazioni e funzioni del tasto Fn

#### ✍

È possibile utilizzare alcune funzioni della tastiera solo dopo aver avviato il sistema operativo.

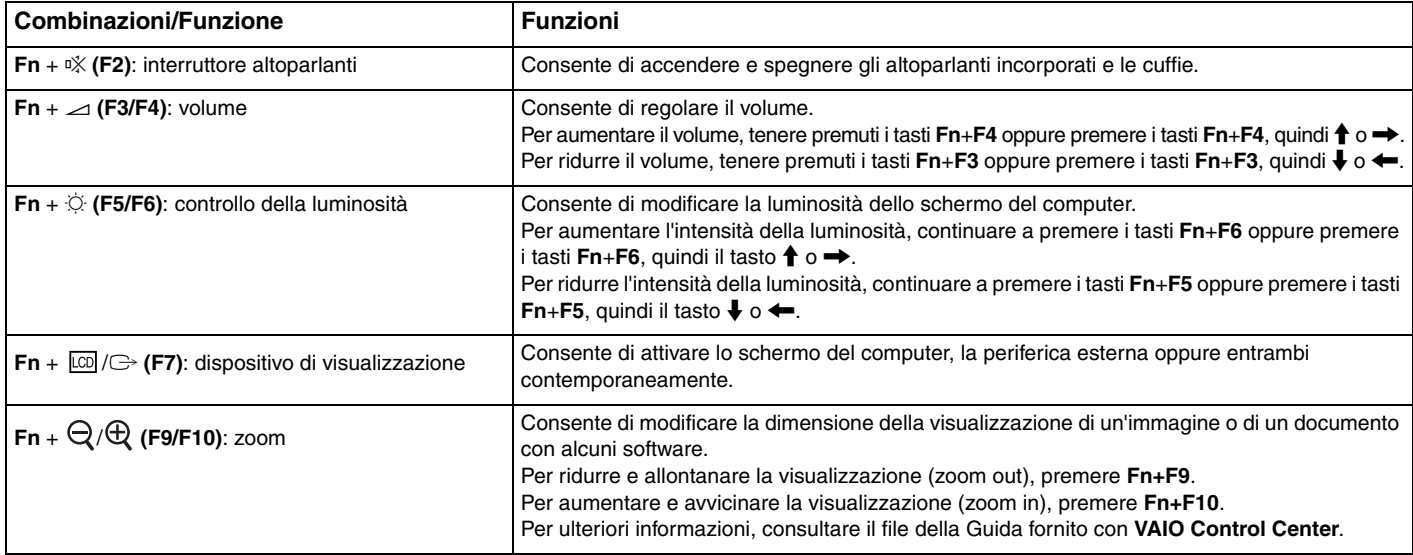

<span id="page-27-0"></span>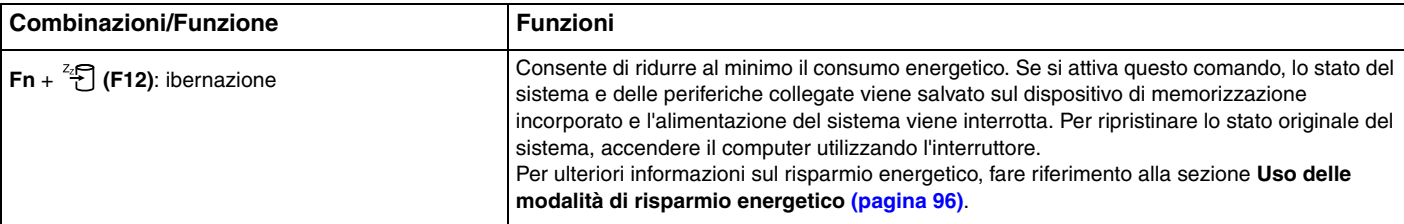

# <span id="page-28-2"></span><span id="page-28-1"></span><span id="page-28-0"></span>Uso della periferica di puntamento

La tastiera comprende una periferica di puntamento incorporata (1). È possibile individuare, selezionare, trascinare e scorrere gli oggetti presenti sullo schermo utilizzando la periferica di puntamento incorporata unitamente ai pulsanti situati al di sotto della barra spaziatrice.

Il puntatore (2) si sposta in direzione della pressione esercitata sulla periferica di puntamento. Maggiore è la pressione esercitata, più veloce risulta lo spostamento del puntatore.

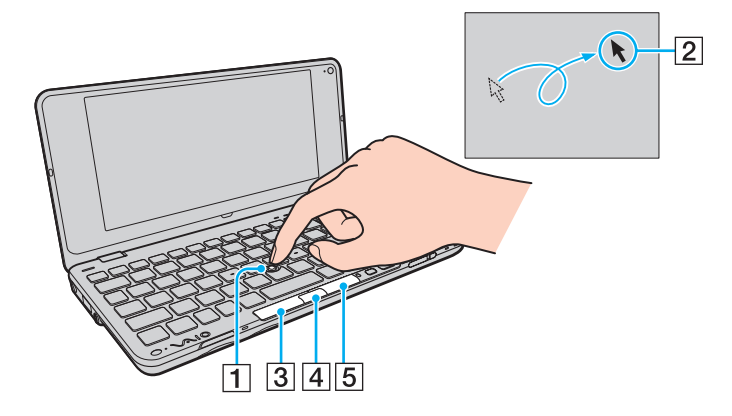

<span id="page-29-0"></span>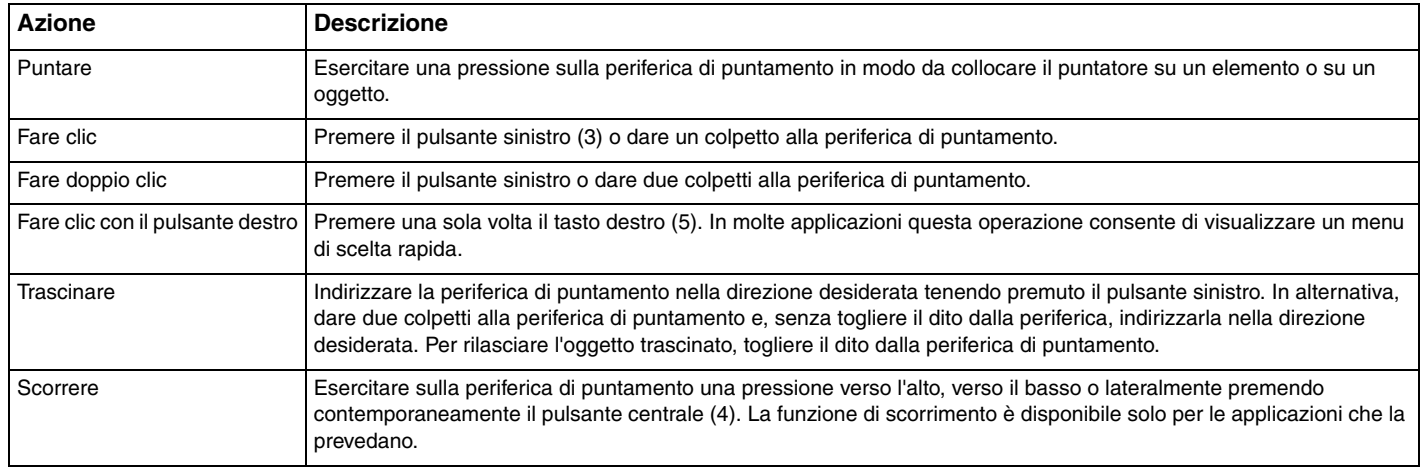

#### ✍

Eventuali spostamenti autonomi del puntatore non sono indice di guasto. Non toccare la periferica di puntamento per qualche tempo. Il puntatore riprenderà il normale funzionamento.

Il rivestimento superiore della periferica di puntamento è soggetto a usura e, se necessario, può essere sostituito con uno dei ricambi in dotazione.

Se un mouse è collegato al computer, la periferica di puntamento può essere attivata o disattivata. Per modificare le impostazioni relative alla periferica di puntamento, fare riferimento al **VAIO Control Center**.

**!**

Collegare un mouse prima di disattivare la periferica di puntamento. Se si disattiva la periferica di puntamento prima di aver collegato un mouse, per le operazioni del puntatore sarà possibile utilizzare solo la tastiera.

# <span id="page-30-2"></span><span id="page-30-1"></span><span id="page-30-0"></span>Uso dei tasti funzione speciali

Il computer è dotato di tasti speciali che facilitano l'utilizzo di funzioni specifiche del computer.

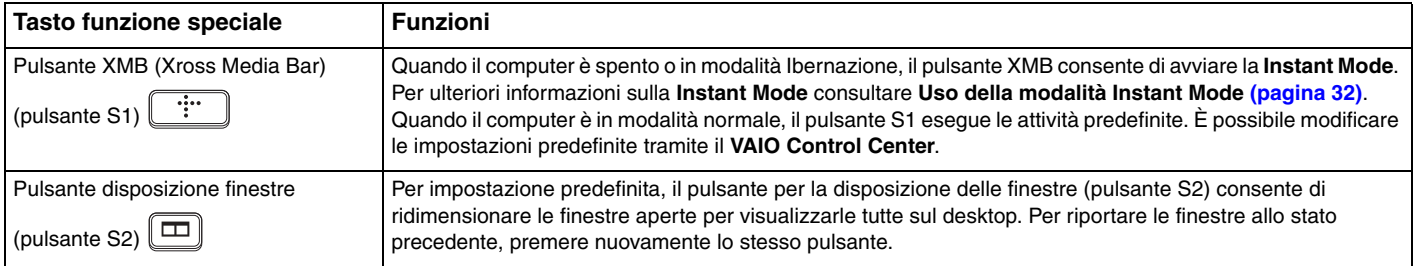

# <span id="page-31-1"></span><span id="page-31-0"></span>Uso della modalità Instant Mode

La **Instant Mode** (Modalità istantanea) consente di riprodurre subito musica e video o di accedere a Internet senza dover avviare il sistema operativo Windows. Per istruzioni d'uso dettagliate, consultare il file della Guida di **Instant Mode**.

### Avvio della Instant Mode

È possibile avviare la **Instant Mode** solo se il computer è spento o in modalità Ibernazione.

#### Per avviare la Instant Mode

- **1** Premere il pulsante XMB del computer. Viene visualizzato il menu principale della **Instant Mode**.
- **2** Scegliere l'operazione desiderata dal menu.

### Chiusura della Instant Mode

Per uscire dalla **Instant Mode**, selezionare **Spegnimento** (Power Off) nel menu principale.

### Condivisione dei segnalibri tra la Instant Mode e Internet Explorer

È possibile importare/esportare i file Preferiti di **Internet Explorer** nei file segnalibro del browser utilizzato con **Instant Mode**.

#### Per condividere i segnalibri

- **1** Selezionare **Start**, quindi **Tutti i programmi** e infine **VAIO Control Center**.
- **2** Selezionare **Modalità istantanea** (Instant Mode), quindi, **Impostazioni segnalibro** (Bookmark Settings).
- **3** Seguire le istruzioni visualizzate sullo schermo.

# <span id="page-32-2"></span><span id="page-32-1"></span><span id="page-32-0"></span>Uso della videocamera incorporata

Il computer è dotato di una videocamera **MOTION EYE** incorporata.

Il software di acquisizione delle immagini, consente di eseguire le seguenti operazioni:

- ❑ Acquisire immagini e filmati
- ❑ Rilevare e catturare i movimenti degli oggetti allo scopo di monitorarli
- ❑ Editare i dati acquisiti

#### ✍

Accendendo il computer viene automaticamente attivata anche la videocamera.

Se si dispone del software appropriato è possibile organizzare videoconferenze.

#### **!**

L'avvio o la chiusura del software di messaggeria istantanea o di editing video non attiva o disattiva la videocamera.

Non attivare la modalità Sospensione o Ibernazione durante l'utilizzo della videocamera.

Non è possibile utilizzare la videocamera incorporata con il software **Microsoft Windows Movie Maker**.

Per utilizzare il software di acquisizione delle immagini preinstallato

- **1** Fare clic su **Start**, **Tutti i programmi**, **ArcSoft WebCam Companion 2** e **WebCam Companion 2**.
- **2** Fare clic sull'icona desiderata nella finestra principale. Per informazioni dettagliate su come usare il software, fare riferimento al file della guida fornito con il software.

#### $\n *A*$

Durante l'acquisizione di un'immagine in un luogo con poca luce, fare clic sull'icona **Cattura** (Capture) o sull'icona **Registra** (Record) nella finestra principale, poi fare clic sull'icona **Impostazioni WebCam** (WebCam Settings) e selezionare l'opzione per la compensazione della luminosità ridotta nella finestra delle proprietà.

# <span id="page-33-2"></span><span id="page-33-1"></span><span id="page-33-0"></span>Uso di Memory Stick

Memory Stick è un supporto di registrazione a circuiti integrati compatto, portatile e versatile, progettato specificatamente per lo scambio e la condivisione di dati digitali tra prodotti compatibili, ad esempio fotocamere digitali, telefoni cellulari e altri dispositivi. Poiché è rimovibile, è possibile utilizzarlo per la memorizzazione esterna di dati.

### Prima di utilizzare il supporto Memory Stick

Lo slot per Memory Stick del computer può contenere supporti Duo ed è compatibile con supporti Memory Stick PRO Duo e Memory Stick PRO-HG Duo ad alta velocità di trasferimento dati e ad alta capacità.

Per le informazioni più recenti sul supporto Memory Stick, visitare il sito Web Memory Stick all'indirizzo <http://www.memorystick.com/en/>.

### Inserimento o rimozione di un supporto Memory Stick

Per inserire un supporto Memory Stick

**!**

Il computer è dotato di una protezione per lo slot Memory Stick. Rimuovere la protezione per lo slot prima di utilizzare lo slot.

- **1** Individuare lo slot per supporti Memory Stick.
- **2** Spingere la protezione dello slot Memory Stick per farla fuoriuscire.
- **3** Afferrare delicatamente la protezione ed estrarla dallo slot.
- **4** Tenere il supporto Memory Stick con la freccia rivolta verso l'alto e verso lo slot.

<span id="page-34-0"></span>**5** Far scorrere delicatamente il supporto Memory Stick nello slot, finché non scatta in posizione.

#### $\mathbb{Z}$

Il supporto Memory Stick viene rilevato automaticamente dal sistema e ne viene visualizzato il relativo contenuto. Se sul desktop non viene visualizzata nessuna finestra, selezionare **Start**, **Computer** e fare doppio clic sull'icona del supporto Memory Stick.

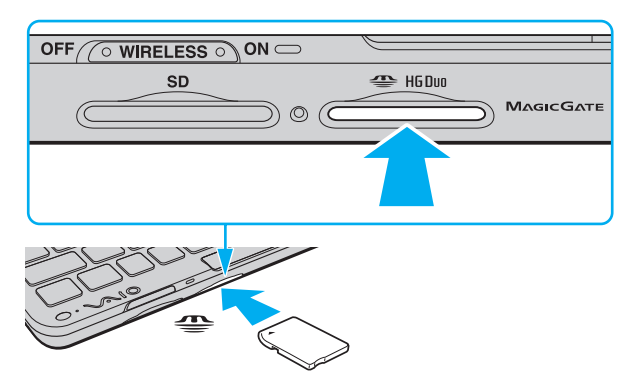

#### **!**

Quando si inserisce il supporto Memory Stick nello slot, assicurarsi di mantenere la freccia puntata nella direzione corretta. Per evitare di danneggiare il computer o il supporto Memory Stick, non forzare quest'ultimo se l'inserimento nello slot risultasse difficile.

Per utilizzare un supporto Memory Stick Micro (M2), inserirlo in un adattatore M2 Duo. Se si inserisce il supporto direttamente nello slot per supporti Memory Stick senza l'adattatore, potrebbe non essere possibile rimuoverlo dallo slot.

#### <span id="page-35-0"></span>Per rimuovere un supporto Memory Stick

**!**

Non rimuovere il supporto Memory Stick mentre la spia Accesso supporti è accesa. In caso contrario, i dati potrebbero andare persi. Il caricamento di grandi quantità di dati può richiedere molto tempo, quindi, prima di rimuovere il supporto Memory Stick, assicurarsi che la spia sia spenta.

Quando non si utilizzano supporti Memory Stick, inserire la protezione nello slot per proteggerlo da corpi estranei. Prima di spostare il computer, inserire la protezione nello slot per Memory Stick.

- **1** Verificare che la spia Accesso supporti sia spenta.
- **2** Spingere il supporto Memory Stick nel computer e rilasciarlo. Il supporto Memory Stick viene espulso.
- **3** Estrarre il supporto Memory Stick dallo slot.

#### **!**

Rimuovere sempre delicatamente il supporto Memory Stick, altrimenti potrebbe essere espulso dallo slot in modo imprevisto.
## <span id="page-36-0"></span>Formattazione di un supporto Memory Stick

### Per formattare un supporto Memory Stick

Il supporto Memory Stick è stato formattato con le impostazioni di fabbrica predefinite ed è pronto all'uso. Se si desidera riformattare il supporto con il proprio computer, procedere come segue.

#### **!**

Accertarsi di utilizzare il dispositivo creato per la formattazione del supporto e che questo supporti il Memory Stick.

Se si formatta il supporto Memory Stick, tutti i dati al suo interno vengono cancellati. Prima di formattare il supporto, accertarsi che non contenga dati importanti.

Non rimuovere il supporto Memory Stick dallo slot durante la formattazione, poiché potrebbe non funzionare correttamente.

- **1** Far scorrere delicatamente il supporto Memory Stick nello slot, finché non scatta in posizione.
- **2** Selezionare **Start**, quindi **Computer** per aprire la finestra **Computer**.
- **3** Fare clic con il pulsante destro del mouse sull'icona del supporto Memory Stick e selezionare **Formatta**.
- **4** Selezionare **Ripristina predefinite dispositivo**.

#### **!**

Le dimensioni dell'unità di allocazione e del file system potrebbero cambiare.

Non selezionare **NTFS** dall'elenco a discesa **File system** in quanto il computer potrebbe non funzionare correttamente.

#### $\mathbb{Z}$

La procedura di formattazione verrà completata più rapidamente se si seleziona **Formattazione veloce** in **Opzioni di formattazione**.

- **5** Selezionare **Avvia**.
- **6** Seguire le istruzioni visualizzate sullo schermo.

#### **!**

In base al supporto, la formattazione del Memory Stick potrebbe richiedere tempo.

## <span id="page-37-0"></span>Note sull'uso del supporto Memory Stick

- ❑ Le prove a cui è stato sottoposto il computer hanno dimostrato che è compatibile con i supporti Memory Stick prodotti da Sony con capacità fino a 16 GB, disponibili da gennaio 2009. Non viene tuttavia garantita la compatibilità con tutti i supporti Memory Stick con le stesse specifiche del supporto compatibile.
- ❑ Non è garantita la compatibilità con supporti Memory Stick inseriti con adattatori di conversione multipli.
- ❑ MagicGate è la denominazione generica della tecnologia protetta da copyright sviluppata da Sony. Utilizzare un supporto Memory Stick con il logo MagicGate per avvalersi di questa funzione.
- ❑ Salvo nel caso di uso personale, qualsiasi utilizzo dei dati audio e/o video registrati senza previo consenso dei rispettivi titolari di copyright può violare la legge sul copyright. Di conseguenza, i supporti Memory Stick con dati protetti da copyright possono essere utilizzati esclusivamente nell'ambito di tale legge.
- ❑ Non inserire più di un supporto Memory Stick nell'apposito slot. L'inserimento non corretto del supporto può danneggiare sia il computer che il supporto.

# <span id="page-38-0"></span>Uso di altri moduli e schede di memoria

## Uso della scheda di memoria SD

Il computer è dotato di uno slot per le schede di memoria **SD**. È possibile utilizzare questo slot per trasferire dati fra fotocamere digitali, videocamere, riproduttori musicali e altre periferiche audio/video.

### Prima di utilizzare la scheda di memoria SD

Lo slot per schede di memoria **SD** del computer supporta le seguenti schede:

- ❑ Scheda di memoria SD
- ❑ Scheda di memoria SDHC
- ❑ MultiMediaCard (MMC)

Per informazioni più aggiornate sulle schede di memoria compatibili, fare riferimento alla sezione **[Ulteriori informazioni sul](#page-4-0)  [computer VAIO \(pagina 5\)](#page-4-0)** per visitare il sito Web dell'assistenza adeguato.

<span id="page-39-0"></span>Per inserire una scheda di memoria SD

**!** Il computer viene fornito con un'apposita protezione inserita all'interno dello slot per schede di memoria **SD**. Rimuovere la protezione per lo slot prima di utilizzare lo slot.

- **1** Individuare lo slot per scheda di memoria **SD**.
- **2** Spingere la protezione dello slot della scheda di memoria **SD** per farla fuoriuscire.
- **3** Afferrare delicatamente la protezione dello slot della scheda di memoria **SD** ed estrarla.
- **4** Tenere la scheda di memoria SD con la freccia rivolta verso l'alto e puntata verso lo slot.
- **5** Far scorrere delicatamente la scheda di memoria SD nello slot, finché non scatta in posizione. Non forzare la scheda nello slot.

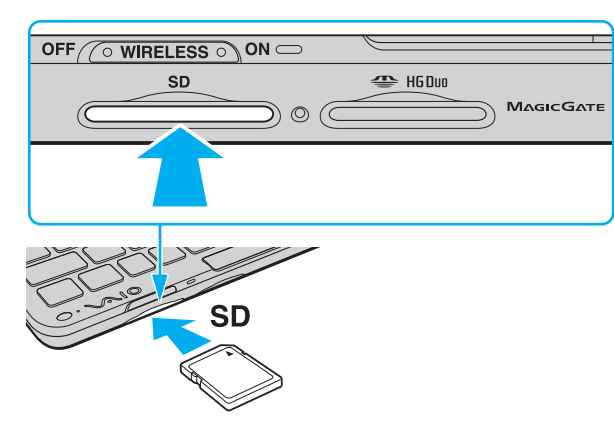

#### $\mathbb{Z}_n$

Se la scheda di memoria SD non si inserisce facilmente nello slot, rimuoverla con cautela e verificare di inserirla nella direzione corretta.

<span id="page-40-0"></span>Per rimuovere una scheda di memoria SD

**!**

Quando la scheda di memoria SD non viene utilizzata, inserire la protezione per lo slot della scheda di memoria **SD**. Prima di spostare il computer, inserire la protezione nello slot della scheda di memoria **SD**.

- **1** Verificare che la spia Accesso supporti sia spenta.
- **2** Spingere la scheda di memoria SD nel computer e rilasciarla. La scheda di memoria SD viene espulsa.
- **3** Estrarre la scheda di memoria SD dallo slot.

## <span id="page-41-0"></span>Note sull'uso delle schede di memoria

### Note generali sull'uso delle schede di memoria

- ❑ Accertarsi che le schede di memoria utilizzate siano compatibili con gli standard supportati dal computer in dotazione.
- ❑ Quando si inserisce la scheda di memoria nello slot, accertarsi che la freccia sia rivolta verso la direzione corretta. Per evitare di danneggiare il computer o il supporto, non forzare la scheda di memoria se l'inserimento nello slot risultasse difficile.
- ❑ Prestare molta attenzione quando si inserisce o si rimuove la scheda di memoria dallo slot. Non forzarla durante l'inserimento o la rimozione.
- ❑ Non rimuovere una scheda di memoria quando la spia di accesso supporti è accesa. In caso contrario, i dati potrebbero andare persi.
- ❑ Non cercare di inserire una scheda di memoria o un adattatore per schede di memoria differente nello slot per le schede di memoria. La rimozione dallo slot di una scheda di memoria o di un adattatore per schede di memoria non compatibile può risultare difficile e danneggiare il computer.

## Note sull'uso di schede di memoria SD

- ❑ Le prove a cui è stato sottoposto il computer hanno dimostrato che è compatibile solamente con le principali schede di memoria disponibili da gennaio 2009. Non viene tuttavia garantita la compatibilità con tutte le schede di memoria con le stesse specifiche dei supporti compatibili.
- ❑ Le prove a cui sono state sottoposte le schede di memoria SD con capacità fino a 2 GB e le schede di memoria SDHC con capacità fino a 32 GB hanno dimostrato che sono compatibili con il computer.
- ❑ Lo slot per schede di memoria SD del computer non supporta la funzione di trasferimento dei dati ad alta velocità della scheda di memoria SD né la scheda di memoria SDHC.

# <span id="page-42-0"></span>Uso di Internet

Prima di utilizzare Internet, è necessario sottoscrivere un abbonamento con un fornitore di servizi Internet e configurare i dispositivi necessari per il collegamento del computer a Internet.

Il fornitore può offrire i seguenti tipi di servizi di collegamento Internet:

- ❑ FTTH (Fiber to the Home)
- ❑ DSL (Digital Subscriber Line)
- ❑ Modem via cavo
- ❑ Satellite
- ❑ Connessione remota

Per informazioni dettagliate sui dispositivi necessari per il collegamento a Internet e sulla modalità di collegamento, rivolgersi al fornitore di servizi Internet.

### ✍

Per collegare il computer a Internet utilizzando la funzione LAN wireless, è necessario configurare la rete LAN wireless. Per ulteriori informazioni, vedere **[Uso della rete LAN wireless \(pagina 46\)](#page-45-0)**.

#### **!**

Quando si collega il computer a Internet, adottare le appropriate misure di sicurezza per proteggere il computer da potenziali pericoli provenienti dalla rete.

In base al contratto sottoscritto con il fornitore di servizi Internet, per collegare il computer può essere necessario utilizzare un modem esterno, ad esempio un modem telefonico USB, un modem DSL o un modem via cavo. Per istruzioni dettagliate sull'impostazione della connessione e la configurazione del modem, consultare il manuale fornito insieme al modem.

# <span id="page-43-1"></span><span id="page-43-0"></span>Uso della rete (LAN)

Per collegare il computer alle reti di tipo 1000BASE-T/100BASE-TX/10BASE-T con un cavo di rete Ethernet è necessario utilizzare l'adattatore schermo/LAN. Collegare un'estremità del cavo di rete (non in dotazione) alla porta di rete (Ethernet) dell'adattatore schermo/LAN e l'altra estremità alla rete. Per ulteriori informazioni sulle impostazioni e sulle periferiche richieste per il collegamento alla rete, rivolgersi al proprio amministratore di rete.

### $\n *A*$

Non è possibile configurare la rete se l'adattatore schermo/LAN non è collegato al computer. Per informazioni sull'adattatore schermo/LAN, vedere **[Collegamento di un adattatore schermo/LAN \(pagina 70\)](#page-69-0)**.

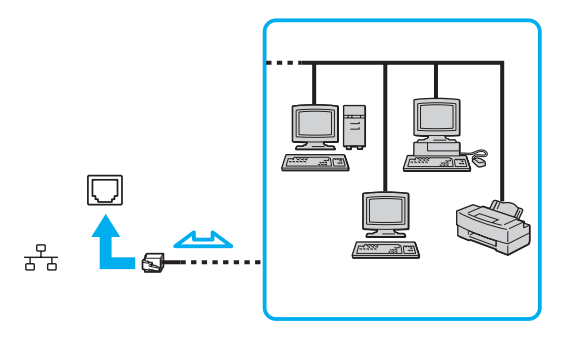

#### $\n *A*$

Il computer può essere collegato alla rete con le impostazioni predefinite.

<span id="page-44-0"></span>**!**

Non inserire il cavo telefonico nella porta di rete (Ethernet) dell'adattatore schermo/LAN.

Collegando la porta di rete (Ethernet) a una delle linee telefoniche citate in seguito, si sottoporrebbe la porta a una tensione elettrica elevata che potrebbe provocare guasti, surriscaldamenti o incendi.

- Linee domestiche (altoparlante del citofono) o telefono ad uso commerciale (telefono commerciale a più linee)

- Linea di abbonato al telefono pubblico
- Centralino privato per telefoni in derivazione (Private branch exchange PBX)

## <span id="page-45-1"></span><span id="page-45-0"></span>Uso della rete LAN wireless

Utilizzando la rete LAN wireless (WLAN), tutte le periferiche digitali dotate di funzionalità WLAN incorporata comunicano liberamente l'una con l'altra attraverso una rete. La WLAN è una rete che consente agli utenti di collegarsi a una rete locale (LAN, local area network) attraverso una connessione radio wireless.

La rete WLAN supporta la connettività Ethernet standard, offrendo inoltre i vantaggi della mobilità e del roaming. È sempre possibile accedere alle informazioni, a Internet/Intranet e alle risorse di rete, anche durante una riunione o gli spostamenti da un luogo all'altro.

È possibile comunicare senza un punto di accesso, ovvero la comunicazione può essere eseguita con un numero limitato di computer (ad-hoc). In alternativa, è possibile comunicare attraverso un punto di accesso che consente di creare un'infrastruttura di rete completa.

### $\mathbb{Z}_p$

L'utilizzo della funzionalità WLAN può essere soggetto a limitazioni, ad esempio restrizioni del numero di canali, in base al paese in cui viene utilizzata. Di conseguenza, prima di attivare la funzionalità WLAN, leggere attentamente la Guida alle norme per LAN wireless.

La WLAN è conforme allo standard IEEE 802.11a<sup>\*</sup>/b/g o alla bozza dello standard IEEE 802.11n<sup>\*</sup> che stabilisce la tecnologia utilizzata. Lo standard comprende i metodi di crittografia: WEP (Wired Equivalent Privacy), un protocollo di protezione, WPA2 (Wi-Fi Protected Access 2) e WPA (Wi-Fi Protected Access). Proposti congiuntamente da IEEE e Wi-Fi Alliance, WPA2 e WPA sono protocolli basati su standard, che consentono di migliorare la sicurezza interoperabile e di aumentare il livello di protezione dei dati e il controllo di accesso alle reti Wi-Fi esistenti. WPA è realizzato per essere compatibile con le versioni successive dello standard IEEE 802.11i. Utilizza il sistema avanzato di crittografia dei dati TKIP (Temporal Key Integrity Protocol), oltre all'autenticazione dell'utente mediante 802.1X e EAP (Extensible Authentication Protocol). La crittografia dei dati consente di proteggere il collegamento wireless nel punto di vulnerabilità, ovvero tra il client e i punti di accesso. Oltre a questo, esistono altri meccanismi di sicurezza tipici delle LAN volti a garantire la riservatezza, quali: protezione tramite password, crittografia end-to-end, reti private virtuali e autenticazione. WPA2, la seconda generazione di WPA, garantisce una migliore protezione dei dati e un maggiore controllo di accesso alle reti ed è anche compatibile con tutte le versioni delle periferiche 802.11, comprese 802.11b, 802.11a, 802.11g, e la bozza dello standard 802.11n, multiband e multimode. Inoltre, sulla base dello standard ratificato IEEE 802.11i, WPA2 garantisce un livello di sicurezza di tipo governativo grazie all'implementazione dell'algoritmo di crittografia AES conforme FIPS 140-2 sviluppato dal National Institute of Standards and Technology (NIST) e dell'autenticazione basata su 802.1X. WPA2 è compatibile con le versioni precedenti di WPA.

\* Vedere le specifiche per verificare la configurazione del computer.

<span id="page-46-0"></span>IEEE 802.11b/g è uno standard LAN wireless che utilizza la banda 2,4 GHz. Lo standard IEEE 802.11g consente comunicazioni più veloci con lo standard IEEE 802.11b.

IEEE 802.11a è uno standard LAN wireless che utilizza la banda di 5 GHz.

IEEE 802.11n è una bozza dello standard LAN wireless che utilizza la banda 2,4 o 5 GHz.

Le periferiche LAN wireless che utilizzano la banda 2,4 GHz non possono comunicare con periferiche che utilizzano la banda di 5 GHz poiché le frequenze sono diverse.

La banda 2,4 GHz utilizzata dalle periferiche compatibili con LAN wireless è utilizzata anche da altre periferiche. Sebbene nelle periferiche compatibili con LAN wireless vengano adottate tecnologie che consentono di ridurre al minimo le interferenze causate da altre periferiche che utilizzano la stessa banda, tali interferenze potrebbero ridurre la velocità di comunicazione, limitare il campo di comunicazione o interrompere le connessioni wireless.

La velocità di comunicazione varia in base alla distanza tra le periferiche di comunicazione, la presenza di ostacoli tra tali periferiche, la configurazione delle periferiche, le condizioni radio e il software utilizzato. Inoltre, le comunicazioni potrebbero essere interrotte a causa delle condizioni radio.

Il campo di comunicazione varia in base alla distanza effettiva tra le periferiche di comunicazione, la presenza di ostacoli tra tali periferiche, le condizioni radio, l'ambiente circostante, comprese pareti e materiali delle pareti, nonché il software utilizzato.

La velocità di comunicazione effettiva potrebbe non essere quella visualizzata sul computer.

Utilizzando i prodotti IEEE 802.11b e IEEE 802.11g sulla stessa rete wireless, la velocità di comunicazione può essere ridotta a causa dell'interferenza radio. Prendendo ciò in considerazione, i prodotti IEEE 802.11g sono progettati per ridurre la velocità di comunicazione e consentire le comunicazioni con i prodotti IEEE 802.11b. Quando la velocità di comunicazione non soddisfa le aspettative, cambiando il canale wireless sul punto di accesso è possibile aumentare la velocità di comunicazione.

## <span id="page-47-0"></span>Comunicazione senza punto di accesso (ad-hoc)

Una rete LAN ad-hoc è costituita esclusivamente da periferiche wireless, senza controller centrali o punti di accesso. Ogni periferica comunica direttamente con le altre periferiche che fanno parte della rete. Creare una rete ad-hoc domestica è semplice.

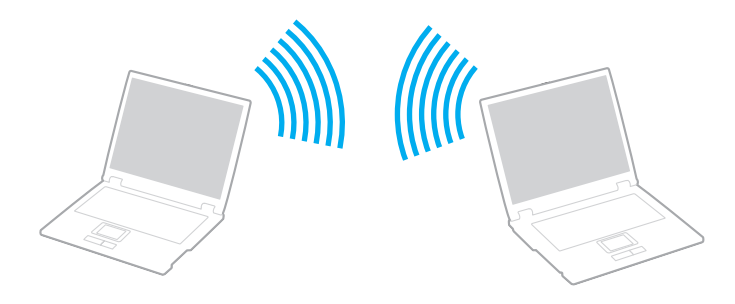

<span id="page-48-0"></span>Per comunicare senza punto di accesso (ad-hoc)

**!**

Lo standard IEEE 802.11a, che utilizza la banda 5 GHz, e la bozza dello standard IEEE 802.11n, che utilizza la banda 2,4 o 5 GHz, non sono disponibili per le reti ad-hoc.

- **1** Accendere l'interruttore **WIRELESS**.
- **2** Fare clic sul pulsante accanto o al di sopra delle opzioni wireless desiderate nella finestra **VAIO Smart Network**. Assicurarsi che la spia **WIRELESS** si accenda.
- **3** Selezionare **Start**, quindi **Pannello di controllo**.
- **4** Selezionare **Visualizza stato della rete e attività** in **Rete e Internet**.
- **5** Selezionare **Configura connessione o rete** nel riquadro di sinistra. Viene visualizzata la finestra **Configura connessione o rete**.
- **6** Selezionare un'opzione per specificare le impostazioni di rete ad-hoc e scegliere **Avanti**.
- **7** Seguire le istruzioni visualizzate sullo schermo.

## <span id="page-49-0"></span>Comunicazione con un punto di accesso (infrastruttura)

Un'infrastruttura di rete consente di estendere una rete locale cablata esistente a periferiche wireless attraverso un punto di accesso (non in dotazione). Il punto di accesso consente di collegare la LAN wireless e la LAN cablata e funziona, inoltre, da controller centrale per la rete LAN wireless. Dal punto di accesso vengono coordinate la trasmissione e la ricezione da diverse periferiche wireless all'interno di una zona specifica.

Il punto di accesso selezionerà il canale da utilizzare nell'infrastruttura di rete.

**!** Per i dettagli sulla selezione del canale che verrà utilizzato dal punto di accesso, consultare il manuale fornito con il punto di accesso.

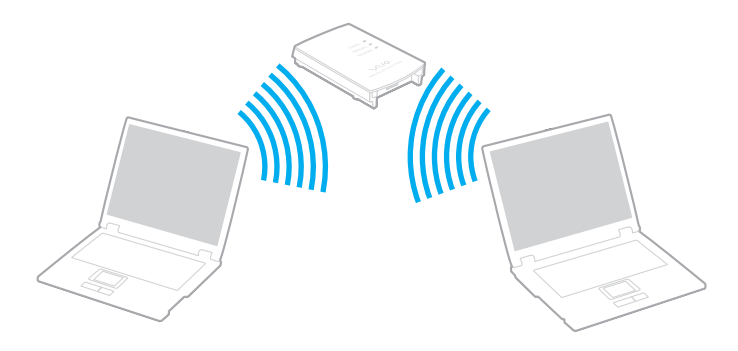

<span id="page-50-0"></span>Per eseguire la connessione a una rete wireless

- **1** Accertarsi che il punto di accesso sia configurato. Per ulteriori informazioni, fare riferimento al manuale fornito con il punto di accesso.
- **2** Accendere l'interruttore **WIRELESS**.
- **3** Fare clic sul pulsante accanto o al di sopra delle opzioni wireless desiderate nella finestra **VAIO Smart Network**. Assicurarsi che la spia **WIRELESS** si accenda.

**!**

Per impostazione predefinita, la comunicazione LAN wireless (standard IEEE 802.11a) che utilizza solo la banda 5 GHz, disponibile in alcuni modelli, è disattivata. Per attivare la comunicazione con la banda 5 GHz, selezionare l'opzione relativa all'uso della banda 5 GHz o delle bande 2,4 GHz e 5 GHz nella scheda **WLAN** della finestra delle impostazioni di **VAIO Smart Network**.

- **4** Fare clic col pulsante destro del mouse su **du** o su **El nella barra delle applicazioni**, quindi selezionare **Connessione a una rete**.
- **5** Selezionare il punto di accesso desiderato, quindi scegliere **Connetti**.

#### $\n *A*$

**!**

Per l'autenticazione WPA-PSK o WPA2-PSK, è necessario immettere una passphrase. La passphrase rileva la differenza tra maiuscole e minuscole e deve essere una stringa di testo costituita da 8 a 63 caratteri o una stringa esadecimale costituita da 64 caratteri.

## Arresto delle comunicazioni LAN wireless

### Per arrestare le comunicazioni LAN wireless

Fare clic sul pulsante accanto o al di sopra dell'icona **WLAN** nella finestra **VAIO Smart Network**.

La disattivazione della funzionalità LAN wireless durante l'accesso remoto a documenti, file o risorse potrebbe causare la perdita di dati.

# <span id="page-51-0"></span>Uso della rete WAN wireless

L'utilizzo della rete WAN wireless (WWAN) consente di estendere la rete e di comunicare con una vasta gamma di regioni.

Tuttavia, la rete WWAN potrebbe non essere disponibile in alcuni paesi o regioni; vedere la **Guida alle norme per WAN wireless** in **Norme, Garanzia, Contratto di licenza e Servizio clienti** per verificare in quali paesi e regioni è disponibile la rete WWAN.

## Inserimento di una scheda SIM

Per utilizzare la funzione WAN wireless, è necessario prima inserire una scheda SIM nello slot per schede SIM del computer. La scheda SIM si trova in una piccola piastra dalle dimensioni simili a una carta di credito.

### $\n *A*$

A seconda del paese e del modello, è possibile ricevere un'offerta dall'operatore di telecomunicazioni selezionato da VAIO. In questo caso, la scheda SIM si trova all'interno della scatola insieme al pacchetto dell'operatore della SIM oppure è già inserito nello slot per la scheda SIM; se la scheda SIM non viene fornita con il computer, è possibile comprarla dall'operatore di telecomunicazioni preferito.

### Per inserire la scheda SIM

- **1** Spegnere il computer.
- **2** Rimuovere la batteria del computer.
- **3** Rimuovere la scheda SIM (1) spingendola fuori dal supporto.

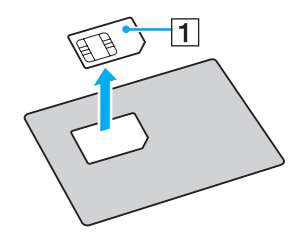

<span id="page-52-0"></span>**4** Inserire la scheda SIM nello slot per schede SIM con il lato con il circuito stampato rivolto verso il basso.

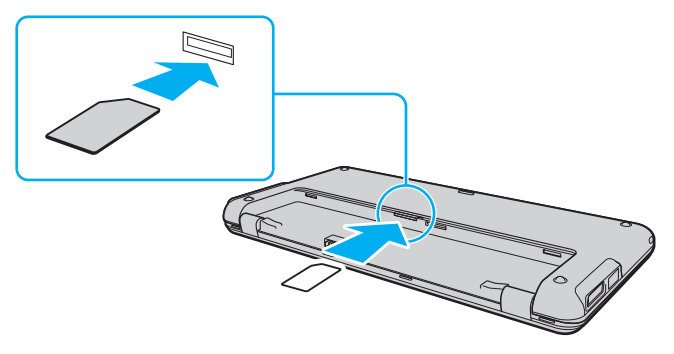

### **!**

Non toccare il circuito stampato della scheda SIM; accertarsi inoltre di non muovere il computer durante l'inserimento o la rimozione della scheda. Non danneggiare la scheda SIM in alcun modo, piegandola o esercitando pressione su di essa.

**5** Reinstallare la batteria.

#### **!**

Accertarsi che la batteria sia installata correttamente.

## <span id="page-53-0"></span>Avvio delle comunicazioni WAN wireless

Per avviare le comunicazioni WAN wireless

- **1** Accendere l'interruttore **WIRELESS**.
- **2** Fare clic sul pulsante accanto o al di sopra dell'icona **WWAN** nella finestra **VAIO Smart Network**. Assicurarsi che la spia **WIRELESS** si accenda.
- **3** Avviare **GlobeTrotter Connect**, **3G Connection Manager** o il software specificato dall'operatore delle telecomunicazioni in base al modello, al paese e alla regione.
- **4** Inserire il codice PIN richiesto.
- **5** Fare clic su **Connetti**.

Per ulteriori informazioni sull'uso della funzione WAN wireless, consultare il file della Guida fornito con il software **VAIO Smart Network** o la documentazione dell'operatore per le telecomunicazioni. Per ulteriori informazioni sull'uso della funzione WAN wireles, visitare il sito Web dell'assistenza VAIO all'indirizzo [http://www.vaio-link.com/troubleshoot/wwan/.](http://www.vaio-link.com/troubleshoot/wwan/)

# <span id="page-54-0"></span>Uso della funzione Bluetooth

È possibile stabilire comunicazioni wireless tra il proprio computer e altri dispositivi Bluetooth<sup>®</sup> quali un altro computer o un telefono cellulare. È possibile trasferire dati tra queste periferiche a una distanza massima di 10 metri in uno spazio aperto senza utilizzare cavi.

## Note sull'utilizzo della funzione Bluetooth

- ❑ La velocità di trasferimento dei dati varia in funzione delle seguenti condizioni:
	- ❑ Ostacoli, quali pareti, che si trovano tra le periferiche
	- ❑ Distanza tra le periferiche
	- ❑ Materiali delle pareti
	- ❑ Vicinanza a microonde e telefoni cellulari
	- ❑ Interferenza in radiofrequenza e altre condizioni ambientali
	- ❑ Configurazione della periferica
	- ❑ Tipo di applicazione software
	- ❑ Tipo di sistema operativo
	- ❑ Uso contemporaneo sul computer delle funzionalità LAN wireless e Bluetooth
	- ❑ Dimensione del file trasferito
- ❑ A causa delle limitazioni imposte dallo standard Bluetooth e dell'interferenza elettromagnetica presente nell'ambiente, talvolta, i file di grandi dimensioni potrebbero danneggiarsi durante il trasferimento continuo.
- ❑ Tutte le periferiche Bluetooth devono essere certificate, al fine di garantire la conformità ai requisiti dello standard applicabile. Anche se le periferiche sono conformi allo standard, le prestazioni delle singole periferiche, le specifiche e le procedure per l'utilizzo possono variare. Potrebbe non essere possibile trasferire dati in tutte le condizioni.
- <span id="page-55-0"></span>❑ I segnali audio e video potrebbero non essere sincronizzati se sul computer si riproducono filmati il cui segnale audio proviene da una periferica Bluetooth connessa. Questa situazione si verifica spesso con la tecnologia Bluetooth, tuttavia non si tratta di un guasto.
- ❑ La banda di 2,4 GHz utilizzata dalle periferiche Bluetooth o LAN wireless è utilizzata da molte altre periferiche. Per le periferiche Bluetooth viene utilizzata una tecnologia che consente di ridurre al minimo l'interferenza da altre periferiche che utilizzano la stessa lunghezza d'onda. L'utilizzo simultaneo della funzione Bluetooth e delle periferiche di comunicazione wireless può tuttavia causare interferenze radio e ridurre le prestazioni di comunicazione in termini di velocità e distanza rispetto ai valori standard.

### $\n *A*$

Prima di utilizzare la funzione Bluetooth, leggere la Guida alle norme Bluetooth.

- ❑ La tecnologia Bluetooth potrebbe non funzionare con altre periferiche, a seconda del produttore o della versione di software utilizzata dal produttore.
- ❑ Il collegamento di più periferiche Bluetooth al computer può comportare la congestione del canale e, pertanto, la riduzione delle prestazioni delle periferiche. Questa situazione si verifica spesso con la tecnologia Bluetooth, tuttavia non si tratta di un guasto.

## <span id="page-56-0"></span>Sicurezza Bluetooth

La tecnologia wireless Bluetooth dispone di una funzione di autenticazione che consente di determinare con chi avviene la comunicazione e di impedire a periferiche Bluetooth anonime di accedere al proprio computer.

La prima volta che due periferiche Bluetooth comunicano, deve essere definita una password comune (necessaria per l'autenticazione) affinché le due periferiche siano registrate. Quando una periferica è registrata, non è più necessario reimmettere la password.

### ✍

La password può essere ogni volta diversa, ma deve essere la stessa ai due estremi del collegamento.

Per alcune periferiche, ad esempio un mouse, non è possibile immettere una password.

## <span id="page-57-0"></span>Comunicazione con un'altra periferica Bluetooth

È possibile collegare il computer a una periferica Bluetooth, ad esempio un altro computer o un telefono cellulare, un PDA, una cuffia auricolare o una fotocamera digitale, senza utilizzare alcun cavo.

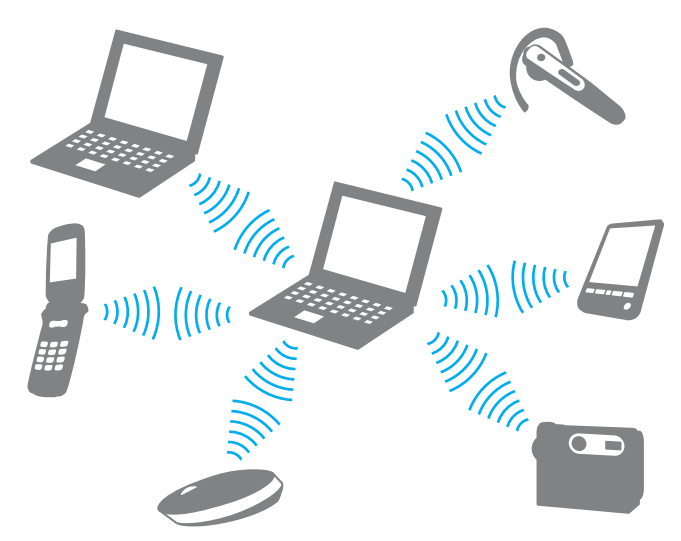

Per comunicare con un'altra periferica Bluetooth

Per comunicare con un'altra periferica Bluetooth, è innanzitutto necessario impostare la funzione Bluetooth. Per impostare e utilizzare la funzione Bluetooth, cercare le informazioni sul Bluetooth in **Guida e supporto tecnico di Windows**.

- **1** Accendere l'interruttore **WIRELESS**.
- **2** Fare clic sul pulsante accanto o al di sopra dell'icona **Bluetooth** nella finestra **VAIO Smart Network**. Assicurarsi che la spia **WIRELESS** si accenda.

## <span id="page-58-0"></span>Arresto delle comunicazioni Bluetooth

Per arrestare le comunicazioni Bluetooth

- **1** Spegnere la periferica Bluetooth in comunicazione con il computer.
- **2** Fare clic sul pulsante accanto o al di sopra dell'icona **Bluetooth** nella finestra **VAIO Smart Network**.

# <span id="page-59-0"></span>Uso della funzione GPS

La funzione **Ricerca posizione VAIO** (VAIO Location Search), che utilizza il sistema GPS (Global Positioning System), consente di visualizzare le informazioni sulla posizione geografica nella finestra di **Internet Explorer**.

### $\Omega$

Le funzioni e le opzioni descritte in questa sezione potrebbero non essere disponibili sul computer in uso. Vedere le specifiche per verificare la configurazione del computer.

### Per utilizzare la funzione GPS

- **1** Accendere l'interruttore **WIRELESS**.
- **2** Fare clic sul pulsante accanto o al di sopra dell'icona **GPS** nella finestra **VAIO Smart Network**. Assicurarsi che la spia **WIRELESS** si accenda.

### ✍

Il driver viene installato la prima volta che si attiva la funzione GPS nella finestra **VAIO Smart Network**.

## <span id="page-60-0"></span>Uso di Ricerca posizione VAIO

La funzione **Ricerca posizione VAIO** (VAIO Location Search) si serve della funzionalità GPS in un modulo WAN (Wide Area Network) per ottenere e fornire informazioni sulla posizione geografica, ad esempio la posizione attuale o informazioni sull'area circostante. Tale funzione è incorporata in **Internet Explorer** e viene visualizzata sotto forma di barra degli strumenti, come illustrato di seguito, quando si avvia **Internet Explorer**.

Per visualizzare la posizione attuale, selezionare il pulsante di ricerca (**Google Maps** nell'esempio seguente). Per

informazioni dettagliate su **Ricerca posizione VAIO** (VAIO Location Search), selezionare (**Impostazioni/Guida** (Settings/Help)) nella barra degli strumenti per visualizzare il file della Guida.

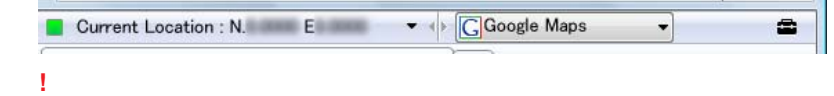

L'illustrazione precedente fa riferimento a una barra degli strumenti inglese.

## <span id="page-61-0"></span>Personalizzazione di Ricerca posizione VAIO

Per personalizzare **Ricerca posizione VAIO** (VAIO Location Search), è possibile modificare le impostazioni relative, ad esempio, al file registro delle posizioni o alla protezione.

Per personalizzare Ricerca posizione VAIO (VAIO Location Search)

- **1** Selezionare **Start**, quindi **Tutti i programmi** e infine **VAIO Control Center**.
- **2** Selezionare **Info posizione/GPS** (Location Info/GPS), quindi **Impostazioni di Ricerca posizione VAIO** (VAIO Location Search Settings).
- **3** Selezionare la scheda desiderata nel riquadro destro e modificare le impostazioni.
- **4** Al termine, scegliere **OK**.

### $\n *A*$

In alternativa, per accedere alla finestra di configurazione, selezionare l'icona **Impostazioni/Guida** (Settings/Help) nella barra degli strumenti **Ricerca posizione VAIO** (VAIO Location Search).

# <span id="page-62-0"></span>Uso delle periferiche

È possibile aggiungere funzionalità al computer VAIO utilizzando le varie porte in dotazione.

- ❑ **[Uso delle cuffie con annullamento disturbo \(pagina 64\)](#page-63-1)**
- ❑ **[Collegamento di un adattatore schermo/LAN \(pagina 70\)](#page-69-1)**
- ❑ **[Collegamento di un'unità disco ottico \(pagina 73\)](#page-72-0)**
- ❑ **[Collegamento di cuffie e altoparlanti esterni \(pagina 75\)](#page-74-0)**
- ❑ **[Collegamento di uno schermo esterno \(pagina 76\)](#page-75-0)**
- ❑ **[Selezione delle modalità di visualizzazione \(pagina 78\)](#page-77-0)**
- ❑ **[Uso della funzione a monitor multipli \(pagina 80\)](#page-79-0)**
- ❑ **[Collegamento di un dispositivo USB \(pagina 83\)](#page-82-0)**

# <span id="page-63-1"></span><span id="page-63-0"></span>Uso delle cuffie con annullamento disturbo

Alcuni modelli di computer hanno in dotazione cuffie con annullamento disturbo.

### $\Omega$

Le funzioni e le opzioni descritte in questa sezione potrebbero non essere disponibili sul computer in uso. Vedere le specifiche per verificare la configurazione del computer.

Tali cuffie sono dotate di un microfono incorporato che cattura il rumore ambientale e produce un suono in contrapposizione di fase volto a ridurlo.

# <span id="page-64-0"></span>Prima di utilizzare le cuffie con annullamento disturbo

- ❑ È possibile abilitare la funzione di annullamento disturbo solo se le cuffie in dotazione sono collegate alla presa per cuffie che supporta tale funzione.
- ❑ L'annullamento disturbo non funziona con l'uscita audio dei dispositivi seguenti:
	- ❑ altoparlanti esterni;
	- cuffie prive della funzione di annullamento disturbo;
	- ❑ dispositivi audio collegati al computer mediante una connessione Bluetooth.
- ❑ Per usufruire al meglio della funzione di annullamento disturbo è necessario indossare le cuffie correttamente. Inserire gli auricolari delle cuffie in modo che siano aderenti all'orecchio.

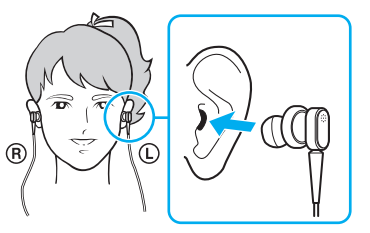

Se si ha l'impressione che la funzione di annullamento del disturbo non sia efficace, regolare la posizione degli auricolari della cuffia o sostituire gli auricolari con altri di misura diversa. Le cuffie sono dotate di auricolari di medie dimensioni, ma vengono fornite anche due coppie di auricolari di dimensioni grandi e piccole.

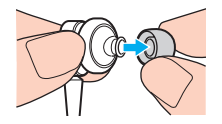

- <span id="page-65-0"></span>❑ La funzione di annullamento disturbo è ideata per ridurre i disturbi ambientali a bassa frequenza, ma non quelli ad alta frequenza. Non consente pertanto di ottenere un ambiente audio completamente privo di disturbi.
- ❑ Se tale funzione sembra inefficace, scollegare le cuffie e collegarle nuovamente.
- ❑ Per ottenere i migliori risultati dalla funzione di annullamento disturbo, lasciare sbloccato il microfono incorporato (1) della cuffia.

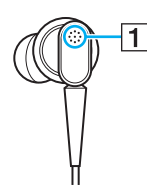

- ❑ Quando la funzione è abilitata è possibile avvertire un leggero sibilo. Non si tratta di un difetto, ma di un normale disturbo operativo generato dalla funzione.
- ❑ Talvolta la funzione di annullamento disturbo è di moderata efficacia oppure il disturbo ambientale risulta più elevato, a seconda del tipo di rumore o di quiete che pervade l'ambiente. In questi casi, disabilitare la funzione di annullamento disturbo.
- ❑ L'uso di un telefono cellulare può comportare interferenze radio con le cuffie dotate di tale funzione. Allontanare eventuali telefoni cellulari dalle cuffie quando le si utilizza.
- ❑ Il collegamento o lo scollegamento delle cuffie produce un disturbo. Si tratta di una reazione del tutto normale e non è indice di guasti. È consigliabile allontanare le cuffie dalle orecchie prima di collegarle o scollegarle.
- ❑ L'abilitazione/disabilitazione della funzione di annullamento disturbo e l'abilitazione/disabilitazione del suono con i controlli del volume di Windows generano un disturbo, prodotto dalla commutazione del circuito di annullamento disturbo e non è indice di guasti.
- ❑ Utilizzare sempre le cuffie con annullamento disturbo in dotazione. È possibile collegare al computer le cuffie fornite con un lettore Walkman® ma, in questo caso, la funzione di annullamento disturbo del computer non opererà correttamente.

## <span id="page-66-0"></span>Collegamento delle cuffie con annullamento disturbo

Per collegare le cuffie con annullamento disturbo

**1** Inserire il cavo delle cuffie nella presa per cuffie  $\Omega$ .

Nella barra delle applicazioni viene visualizzata l'icona  $\sim$ C che indica l'abilitazione della funzione di annullamento disturbo con un messaggio a comparsa.

✍

La visualizzazione dell'icona  $\Gamma_{\text{VC}}$  nella barra delle applicazioni indica che la funzione di annullamento disturbo è disabilitata. Fare clic sull'icona con il pulsante destro del mouse e scegliere **Abilita la funzione d'annullamento del disturbo** (Enable Noise Canceling Function) nel menu.

Se nella barra delle applicazioni non è presente alcuna icona, per modificare le impostazioni consultare **[Cosa fare se l'icona e il messaggio non](#page-68-0)  [vengono visualizzati \(pagina 69\)](#page-68-0)**.

## <span id="page-67-0"></span>Regolazione della Funzione d'annullamento del disturbo

Le cuffie con annullamento disturbo fornite con il computer sono configurate, per impostazione predefinita, in modo da offrire risultati ottimali.

Se tuttavia si ritiene che la funzione non offra i risultati desiderati, è possibile regolarne l'effetto mediante il dispositivo di scorrimento **Controllo annullamento disturbo** (Noise Canceling Control) della finestra **Cuffie con annullamento disturbo** (Noise Canceling Headphones).

### Per regolare l'effetto della funzione di annullamento disturbo

**1** Fare clic con il pulsante destro del mouse sull'icona  $\sim$ C della barra delle applicazioni e scegliere **Impostazioni**. Verrà visualizzata la finestra **Cuffie con annullamento disturbo** (Noise Canceling Headphones).

### $\n *A*$

Se nella barra delle applicazioni non è presente alcuna icona, per modificare le impostazioni consultare **[Cosa fare se l'icona e il messaggio non](#page-68-0)  [vengono visualizzati \(pagina 69\)](#page-68-0)**.

**2** Per selezionare il livello di annullamento disturbo desiderato, trascinare il dispositivo di scorrimento **Controllo annullamento disturbo** (Noise Canceling Control) verso **Mic+** o **Mic-**.

### $\n *A*$

Il livello ottimale si ottiene quando il dispositivo di scorrimento è situato al centro dell'intervallo. Se si trascina il dispositivo di scorrimento all'estremità **Mic+** non si ottiene un migliore annullamento disturbo.

- **3** Selezionare **Applica**.
- **4** Verificare che l'effetto di annullamento del disturbo sia soddisfacente e selezionare **OK**.

## <span id="page-68-1"></span><span id="page-68-0"></span>Cosa fare se l'icona e il messaggio non vengono visualizzati

Se l'icona relativa alla funzione di annullamento disturbo ( $\text{C}(\text{C})$ ) e il messaggio a comparsa non vengono visualizzati nella barra delle applicazioni, modificare le impostazioni della funzione.

Per visualizzare il messaggio a comparsa e l'icona

- **1** Selezionare **Start**, quindi **Pannello di controllo**.
- **2** Selezionare **Hardware e suoni**.
- **3** Selezionare **Gestisci dispositivi audio** in **Audio**.
- **4** Nella scheda **Riproduzione**, fare doppio clic sull'icona relativa agli altoparlanti o alle cuffie.
- **5** Selezionare la scheda **Caratteristiche avanzate**.
- **6** Selezionare la casella di controllo **Funzione d'annullamento del disturbo** (Noise Canceling Function) e, quindi, **Modifica impostazioni** (Modify Settings).

### $\n *A*$

Qualora la casella di controllo **Disattiva tutti i miglioramenti** fosse selezionata, deselezionarla.

- **7** Selezionare la casella di controllo **Visualizza, nell'area di notifica, una icona per le cuffie con annullamento disturbo** (Display an icon for the noise canceling headphones in the task tray) o **Visualizza un messaggio quando sono collegate le cuffie con annullamento disturbo** (Display a message when noise canceling headphones are connected).
- **8** Selezionare **OK**.

# <span id="page-69-2"></span><span id="page-69-1"></span><span id="page-69-0"></span>Collegamento di un adattatore schermo/LAN

Il computer può essere dotato di un adattatore schermo/LAN per espanderne la connettività.

### $\Omega$

Le funzioni e le opzioni descritte in questa sezione potrebbero non essere disponibili sul computer in uso. Vedere le specifiche per verificare la configurazione del computer.

## Individuazione delle porte dell'adattatore schermo/LAN

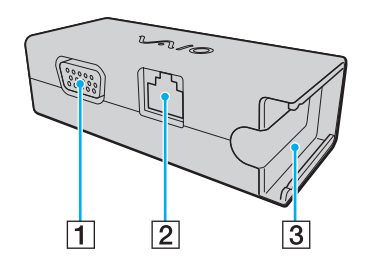

1 Porta monitor [\(pagina 76\)](#page-75-0)

 $\boxed{2}$  Porta di rete (Ethernet) [\(pagina 44\)](#page-43-1)

**3** Zoccolo per il collegamento dell'adattatore CA [\(pagina 116\)](#page-115-0)

## <span id="page-70-0"></span>Collegamento dell'adattatore schermo/LAN al computer

Per collegare l'adattatore schermo/LAN al computer

**!**

Non spostare il computer mentre l'adattatore schermo/LAN è collegato, perché l'adattatore potrebbe scollegarsi danneggiando entrambe le unità.

**1** Estrarre la spina I/O (1) facendola ruotare nella direzione della freccia e posizionare il cavo della spina I/O (2) a destra della linguetta (3).

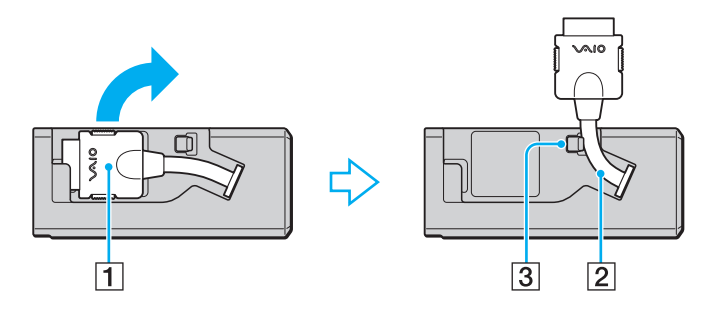

<span id="page-71-0"></span>**2** Collegare la spina I/O (4) alla porta I/O (5) del computer.

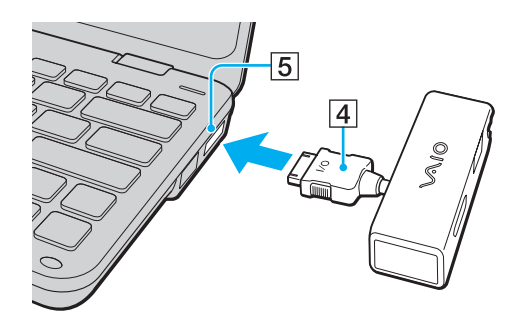
# <span id="page-72-0"></span>Collegamento di un'unità disco ottico

Per utilizzare i CD e i DVD ottici con il computer è necessario collegare un'unità disco ottico esterna (non in dotazione).

# Collegamento di un'unità disco ottico

### **!**

Prima di avviare qualsiasi programma di gestione dei dischi preinstallato, collegare un'unità disco ottico esterna.

### Per collegare un'unità disco ottico

- **1** Inserire l'eventuale cavo di alimentazione dell'unità disco ottico esterna (1) (non in dotazione) nella presa CA.
- **2** Scegliere la porta USB (2)  $\sqrt{\frac{1}{2}}$  che si preferisce utilizzare.
- **3** Inserire un'estremità del cavo USB (3) (non in dotazione) nella porta USB e collegare l'altra estremità all'unità disco ottico. Per istruzioni dettagliate sul collegamento del cavo USB all'unità, consultare il manuale fornito con l'unità disco ottico.

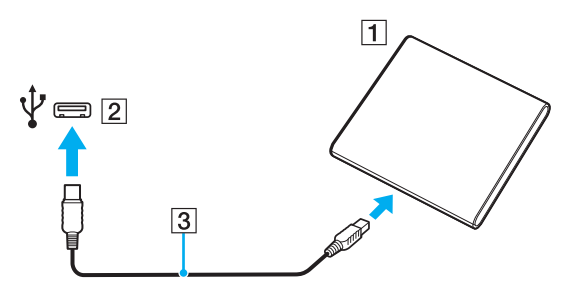

### <span id="page-73-0"></span>Scollegamento di un'unità disco ottico

È possibile scollegare l'unità disco ottico sia con il computer acceso che spento. Se si scollega l'unità quando il computer è in modalità di risparmio energetico, Sospensione o Ibernazione, il computer può danneggiarsi.

Per scollegare un'unità disco ottico

### $\n *A*$

Per scollegare un'unità disco ottico quando il computer è spento, ignorare i punti da 1 a 5.

- **1** Chiudere tutte le applicazioni software che accedono all'unità disco ottico.
- **2** Fare doppio clic sull'icona **Rimozione sicura dell'hardware** nella barra delle applicazioni.
- **3** Selezionare l'unità disco ottico da scollegare.
- **4** Fare clic su **Disattiva**.
- **5** Per scollegare l'unità disco ottico, seguire le istruzioni visualizzate.
- **6** Scollegare l'unità disco ottico dal computer.

# <span id="page-74-0"></span>Collegamento di cuffie e altoparlanti esterni

Al computer è possibile collegare periferiche di uscita dell'audio esterne (non in dotazione), ad esempio altoparlanti o cuffie.

Per collegare altoparlanti esterni

### ✍

Verificare che gli altoparlanti possano essere collegati a un computer.

#### **!**

Ridurre il volume degli altoparlanti prima di accenderli.

L'annullamento disturbo non funziona con l'uscita audio degli altoparlanti esterni.

Collegare gli altoparlanti esterni (1) alle presa per cuffie (2)  $\Omega$  utilizzando il cavo dell'altoparlante (3) (non in dotazione).

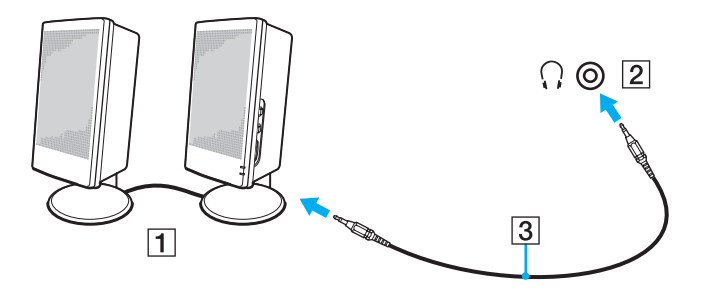

# <span id="page-75-0"></span>Collegamento di uno schermo esterno

È possibile collegare al computer uno schermo esterno (non in dotazione). Ad esempio, è possibile utilizzare il computer con un monitor o un proiettore.

### $\n *A*$

Collegare il cavo di alimentazione dello schermo esterno dopo aver collegato tutti gli altri cavi.

### $\Omega$

Le funzioni e le opzioni descritte in questa sezione potrebbero non essere disponibili sul computer in uso.

### Collegamento di uno schermo

Per collegare al computer uno schermo, è necessario un adattatore schermo/LAN.

#### Per collegare uno schermo

- **1** Se necessario, collegare un'estremità del cavo di alimentazione dello schermo (1) allo schermo e l'altra estremità alla presa CA.
- **2** Inserire il cavo dello schermo (2) nella porta del monitor (3)  $\Box$  dell'adattatore schermo/LAN.

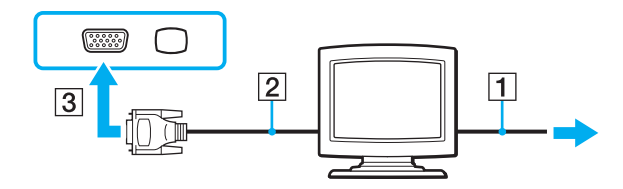

# <span id="page-76-0"></span>Collegamento di un proiettore

È possibile collegare un proiettore (ad esempio il proiettore LCD Sony) al computer.

Per collegare un proiettore, ad esempio il proiettore LCD Sony, al computer utilizzare un adattatore schermo/LAN.

### Per collegare un proiettore

- **1** Inserire il cavo di alimentazione (1) del proiettore nella presa CA.
- **2** Inserire il cavo dello schermo (2) nella porta del monitor (3)  $\Box$  dell'adattatore schermo/LAN.
- **3** Inserire il cavo audio (4) nella presa per le cuffie (5)  $\bigcap$  del computer.
- **4** Inserire il cavo dello schermo e il cavo audio nella porta e nella presa sul proiettore (6).

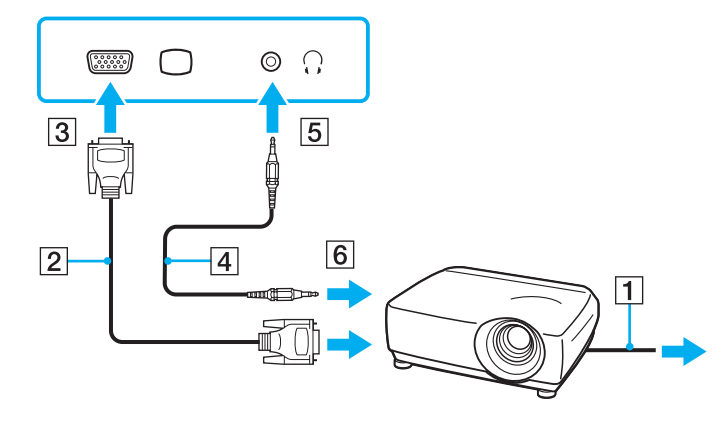

# <span id="page-77-0"></span>Selezione delle modalità di visualizzazione

Quando al computer è collegato uno schermo esterno, è possibile selezionare quale schermo utilizzare come monitor principale.

Per ulteriori informazioni su come utilizzare contemporaneamente lo schermo del computer e lo schermo esterno, fare riferimento alla sezione **[Uso della funzione a monitor multipli \(pagina 80\)](#page-79-0)**.

### $\Omega$

La procedura per selezionare lo schermo dipende dal controller video in uso sul computer. Vedere le specifiche per verificare la configurazione del computer.

### <span id="page-78-0"></span>Per selezionare uno schermo

### ✍

A seconda del tipo di monitor esterno o proiettore utilizzato, può non essere possibile riprodurre lo stesso contenuto sullo schermo del computer, sul monitor esterno o sul proiettore contemporaneamente.

Spegnere lo schermo esterno prima di spegnere il computer.

- ❑ Sui modelli con Intel Graphics Media Accelerator
	- **1** Fare clic con il pulsante destro del mouse sul desktop e selezionare **Personalizza**.
	- **2** Selezionare **Impostazioni schermo**.
	- **3** Seguire le istruzioni visualizzate per modificare le impostazioni.
- ❑ Sui modelli con controller video NVIDIA
	- **1** Selezionare **Start**, quindi **Pannello di controllo**.
	- **2** Fare clic su **Opzioni aggiuntive**.
	- **3** Fare clic su **NVIDIA Control Panel**.
	- **4** Selezionare le opzioni di configurazione dello schermo in **Schermo** (Display).
	- **5** Seguire le istruzioni visualizzate per modificare le impostazioni.
- ❑ Sui modelli con controller video ATI

Quando al computer è collegato un monitor esterno, è possibile modificare l'impostazione relativa a dispositivo principale/ dispositivo secondario, come indicato di seguito:

- **1** Fare clic su **Start**, quindi **Tutti i programmi** e selezionare **Catalyst Control Center**.
- **2** Fare clic su **CCC**.
- **3** Seguire le istruzioni visualizzate per modificare le impostazioni. Per ulteriori informazioni, consultare il file della Guida.

# <span id="page-79-1"></span><span id="page-79-0"></span>Uso della funzione a monitor multipli

La funzione a monitor multipli consente di distribuire parti del desktop su schermi separati. Se, ad esempio, la porta del monitor è collegata a uno schermo esterno, lo schermo del computer e lo schermo esterno possono funzionare come un unico desktop.

### $\Omega$

La procedura per usare la funzione a monitor multipli dipende dal controller video in uso sul computer. Vedere le specifiche per verificare la configurazione del computer.

È possibile muovere il cursore da uno schermo all'altro. Ciò consente di trascinare oggetti, come la finestra di un'applicazione aperta o una barra degli strumenti, da uno schermo all'altro.

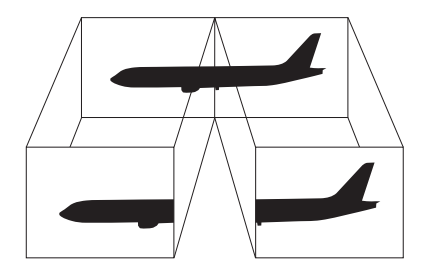

### <span id="page-80-0"></span>Per utilizzare la funzione a monitor multipli

### ✍

Lo schermo esterno potrebbe non supportare la funzione a monitor multipli.

Certe applicazioni software potrebbero non essere compatibili con le impostazioni a monitor multipli.

Accertarsi che nel computer non venga attivata la modalità Sospensione o Ibernazione mentre si sta utilizzando la funzione a monitor multipli. In caso contrario, il computer potrebbe non tornare in modalità Normale.

Se l'impostazione dei colori è diversa per ciascuno schermo, non suddividere un'unica finestra su due schermi altrimenti il software potrebbe non funzionare in modo corretto.

Impostare un numero di colori o una risoluzione inferiori per ciascuno schermo.

- ❑ Sui modelli con Intel Graphics Media Accelerator
	- **1** Fare clic con il pulsante destro del mouse sul desktop e selezionare **Personalizza**.
	- **2** Selezionare **Impostazioni schermo**.
	- **3** Seguire le istruzioni visualizzate per modificare le impostazioni.
- <span id="page-81-0"></span>❑ Sui modelli con controller video ATI o NVIDIA
	- **1** Selezionare **Start**, quindi **Pannello di controllo**.
	- **2** Fare clic su **Modifica risoluzione dello schermo** in **Aspetto e personalizzazione**.
	- **3** Fare clic con il pulsante destro del mouse sul monitor numero **2** e selezionare **Collegato**.
	- **4** Selezionare **OK**.

Alla richiesta di conferma, fare clic su **Sì**.

### ✍

È inoltre possibile modificare l'assegnazione di uno dei pulsanti S per attivare la modalità a monitor multipli con il pulsante S corrispondente. Per modificare l'assegnazione dei pulsanti S, tenere premuto uno qualsiasi dei pulsanti S fino a visualizzare la finestra per la modifica dell'assegnazione.

Inoltre, è possibile impostare i colori e la risoluzione di ciascuno schermo e personalizzare la funzione a monitor multipli.

# <span id="page-82-0"></span>Collegamento di un dispositivo USB

È possibile collegare al computer una periferica USB (Universal Serial Bus) come, ad esempio, un mouse, un'unità disco floppy, un altoparlante o una stampante.

### Per collegare una periferica USB

- **1** Scegliere la porta USB (1) che si preferisce usare.
- **2** Inserire il cavo della periferica USB (2) nella porta USB.

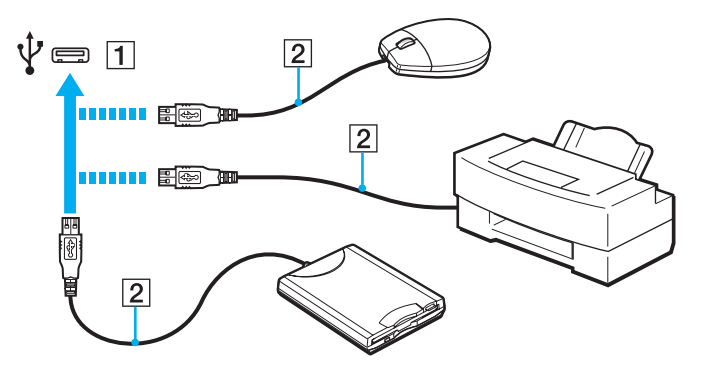

### <span id="page-83-0"></span>Note sul collegamento di una periferica USB

- ❑ Può essere necessario installare il driver fornito con la periferica USB, prima di poterla utilizzare. Per informazioni, consultare il manuale in dotazione alla periferica USB.
- ❑ Per stampare i documenti, utilizzare una stampante USB compatibile con la versione di Windows del computer.
- ❑ Per informazioni sulla rimozione di una periferica USB, consultare il manuale fornito con la periferica.
- ❑ Per evitare che il computer e/o le periferiche USB vengano danneggiate, osservare le seguenti precauzioni:
	- ❑ Quando si sposta il computer con le periferiche USB collegate, evitare di urtare o forzare le porte USB.
	- ❑ Non mettere il computer in una borsa o una custodia da trasporto quando le periferiche USB sono collegate.

# <span id="page-84-0"></span>Personalizzazione del computer VAIO

Nella seguente sezione viene descritto brevemente come modificare le impostazioni principali del computer VAIO. Verrà inoltre spiegato come utilizzare e personalizzare l'aspetto del software e delle utility Sony.

- ❑ **[Impostazione della password \(pagina 86\)](#page-85-1)**
- ❑ **[Uso di VAIO Control Center \(pagina 95\)](#page-94-0)**
- ❑ **[Uso delle modalità di risparmio energetico \(pagina 96\)](#page-95-0)**
- ❑ **[Uso di VAIO Power Management \(pagina 101\)](#page-100-0)**
- ❑ **[Protezione del disco rigido \(pagina 103\)](#page-102-0)**

# <span id="page-85-1"></span><span id="page-85-0"></span>Impostazione della password

Oltre alla password di Windows, è possibile impostare due tipi di password per la protezione del computer utilizzando le funzioni BIOS: la password di accensione e la password del disco rigido.

Una volta impostata la password di accensione, ne sarà richiesta l'immissione dopo la visualizzazione del logo VAIO per avviare il computer. La password di accensione consente di proteggere il computer da accessi non autorizzati.

La password del disco rigido offre una protezione aggiuntiva per i dati memorizzati nel dispositivo di memorizzazione incorporato. Se si imposta la password del disco rigido, gli altri utenti non saranno in grado di accedere ai dati senza conoscere la password, anche se il dispositivo di memorizzazione incorporato protetto da password viene rimosso dal computer in uso e installato in un altro.

# Aggiunta della password di accensione

La password di accensione consente di proteggere il computer da accessi non autorizzati.

Sono disponibili due tipi di password di accensione: la password del computer e la password dell'utente. La password del computer è fornita per gli utenti con diritti amministrativi sul computer, per modificare tutte le opzioni di configurazione nella schermata di configurazione del BIOS e per avviare il computer. La password utente consente agli utenti standard di effettuare modifiche ad alcune opzioni di configurazione del BIOS e di avviare il computer. Per impostare la password utente è prima necessario impostare la password del computer.

**!**

Una volta impostata la password di accensione, non è possibile avviare il computer senza immettere la password. Assicurarsi di non dimenticare la password. Scrivere la password e conservarla in un luogo sicuro e non accessibile ad altre persone.

Se la password viene dimenticata ed è necessario rivolgersi all'assistenza per reimpostarla, per tale operazione verrà applicata una tariffa e potrebbe essere necessario inviare il computer a un centro assistenza.

<span id="page-86-0"></span>Per aggiungere la password di accensione (password del computer)

- **1** Accendere il computer.
- **2** Premere il tasto **F2** quando viene visualizzato il logo VAIO. Viene visualizzata la schermata di configurazione del BIOS. Se questo non avviene, riavviare il computer e premere più volte il tasto **F2** quando viene visualizzato il logo VAIO.
- **3** Premere il tasto  $\leftarrow$  o  $\rightarrow$  per selezionare **Security** per visualizzare la scheda **Security**, selezionare **Set Machine Password** e quindi premere il tasto **Enter**.
- **4** Immettere due volte la password nell'apposita schermata e premere il tasto **Enter**. La password può contenere un massimo di 32 caratteri alfanumerici (inclusi gli spazi).
- **5** Selezionare **Password when Power On** in **Security** e premere il tasto **Enter**.
- **6** Cambiare l'impostazione da **Disabled** a **Enabled**.
- **7** Premere il tasto ← o → per selezionare **Exit**, quindi selezionare **Exit Setup** e premere il tasto **Enter**. Alla richiesta di conferma, premere il tasto **Enter**.

<span id="page-87-0"></span>Per aggiungere la password di accensione (password dell'utente)

### **!**

Accertarsi di avere impostato la password del computer prima di impostare quella dell'utente.

- **1** Accendere il computer.
- **2** Premere il tasto **F2** quando viene visualizzato il logo VAIO. Viene visualizzata la schermata di configurazione del BIOS. Se questo non avviene, riavviare il computer e premere più volte il tasto **F2** quando viene visualizzato il logo VAIO.
- **3** Immettere la password del computer, quindi premere il tasto **Enter**.
- **4** Premere il tasto ← o → per selezionare Security per visualizzare la scheda Security, selezionare Set User Password e quindi premere il tasto **Enter**.
- **5** Immettere due volte la password nell'apposita schermata e premere il tasto **Enter**. La password può contenere un massimo di 32 caratteri alfanumerici (inclusi gli spazi).
- **6** Premere il tasto ← o → per selezionare **Exit**, quindi selezionare **Exit Setup** e premere il tasto **Enter**. Alla richiesta di conferma, premere il tasto **Enter**.

### <span id="page-88-0"></span>Modifica/rimozione della password di accensione

Per modificare o rimuovere la password di accensione (password del computer)

- **1** Accendere il computer.
- **2** Premere il tasto **F2** quando viene visualizzato il logo VAIO. Viene visualizzata la schermata di configurazione del BIOS. Se questo non avviene, riavviare il computer e premere più volte il tasto **F2** quando viene visualizzato il logo VAIO.
- **3** Immettere la password del computer, quindi premere il tasto **Enter**.
- **4** Premere il tasto ← o → per selezionare Security per visualizzare la scheda Security, selezionare Set Machine **Password** e quindi premere il tasto **Enter**.
- **5** Nell'apposita schermata, immettere una volta la password corrente e due volte la nuova password, quindi premere **Enter**. Per rimuovere la password, non immettere alcun valore in **Enter New Password** e in **Confirm New Password** e premere il tasto **Enter**.
- **6** Premere il tasto ← o → per selezionare **Exit**, quindi selezionare **Exit Setup** e premere il tasto **Enter**. Alla richiesta di conferma, premere il tasto **Enter**.

<span id="page-89-0"></span>Per modificare o rimuovere la password di accensione (password dell'utente)

- **1** Accendere il computer.
- **2** Premere il tasto **F2** quando viene visualizzato il logo VAIO. Viene visualizzata la schermata di configurazione del BIOS. Se questo non avviene, riavviare il computer e premere più volte il tasto **F2** quando viene visualizzato il logo VAIO.
- **3** Immettere la password utente, quindi premere il tasto **Enter**.
- **4** Premere il tasto ← o → per selezionare Security per visualizzare la scheda Security, selezionare Set User Password e quindi premere il tasto **Enter**.
- **5** Nell'apposita schermata, immettere una volta la password corrente e due volte la nuova password, quindi premere **Enter**. Per rimuovere la password, non immettere alcun valore in **Enter New Password** e in **Confirm New Password** e premere il tasto **Enter**.
- **6** Premere il tasto ← o → per selezionare **Exit**, quindi selezionare **Exit Setup** e premere il tasto **Enter**. Alla richiesta di conferma, premere il tasto **Enter**.

### <span id="page-90-0"></span>Aggiunta della password del disco rigido

La password del disco rigido offre una protezione aggiuntiva per i dati memorizzati nel dispositivo di memorizzazione incorporato. Se si abilita la password del disco rigido, verrà aggiunto un livello ulteriore di protezione.

Durante l'aggiunta della password del disco rigido, è necessario impostare sia la password principale che quella dell'utente. La password principale viene fornita agli utenti con diritti di amministrazione sul computer per reimpostare la password dell'utente nella schermata di impostazione del BIOS. La password dell'utente viene fornita per bloccare il dispositivo di memorizzazione incorporato. Una volta impostata la password dell'utente, sarà necessario immetterla insieme alla password di accensione (se impostata) dopo la visualizzazione del logo VAIO.

#### **!**

Non è possibile avviare il computer con la password principale.

Se la password principale viene dimenticata o si verifica un problema con la tastiera, fondamentale per l'immissione della password, non esiste un metodo per aggirare il problema e i dati memorizzati sul dispositivo di memorizzazione incorporato non saranno accessibili. Non esiste una reimpostazione di questa password. Sarà necessario sostituire il dispositivo di memorizzazione incorporato a proprie spese e tutti i dati presenti in origine sul dispositivo andranno persi. Accertarsi di scrivere la password principale e di tenerla in un luogo sicuro e non accessibile ad altre persone. <span id="page-91-0"></span>Per aggiungere la password del disco rigido

- **1** Accendere il computer.
- **2** Premere il tasto **F2** quando viene visualizzato il logo VAIO. Viene visualizzata la schermata di configurazione del BIOS. Se questo non avviene, riavviare il computer e premere più volte il tasto **F2** quando viene visualizzato il logo VAIO.

### $\n *A*$

Se è stata impostata la password di accensione, immetterla.

- **3** Premere il tasto < o , per selezionare **Security** e visualizzare la scheda **Security**, selezionare **Hard Disk Password**, quindi premere il tasto **Enter**. Viene visualizzata la schermata di immissione **Hard Disk Password**.
- **4** Selezionare **Enter Master and User Passwords** e premere il tasto **Enter**.
- **5** Selezionare **Continue** nella schermata di avviso e premere il tasto **Enter**.
- **6** Immettere la password principale due volte, quindi premere **Enter**. La password può contenere un massimo di 32 caratteri alfanumerici (inclusi gli spazi).
- **7** Immettere la password dell'utente due volte, quindi premere **Enter**. La password può contenere un massimo di 32 caratteri alfanumerici (inclusi gli spazi).
- **8** Alla richiesta di conferma, premere il tasto **Enter**.
- **9** Premere il tasto **Esc**, quindi il tasto  $\rightarrow$  o  $\rightarrow$  per selezionare la scheda **Exit**.
- **10** Premere il tasto **↑ o ↓** per selezionare **Exit Setup**, quindi premere il tasto **Enter**. Alla richiesta di conferma, premere il tasto **Enter**.

# <span id="page-92-0"></span>Modifica/rimozione della password del disco rigido

Per modificare la password del disco rigido

- **1** Accendere il computer.
- **2** Premere il tasto **F2** quando viene visualizzato il logo VAIO. Viene visualizzata la schermata di configurazione del BIOS. Se questo non avviene, riavviare il computer e premere più volte il tasto **F2** quando viene visualizzato il logo VAIO.

### ✍

Se è stata impostata la password di accensione, immetterla.

**3** Premere il tasto < o , per selezionare **Security** e visualizzare la scheda **Security**, selezionare **Hard Disk Password**, quindi premere il tasto **Enter**.

Viene visualizzata la schermata di immissione **Hard Disk Password**.

- **4** Selezionare **Change Master Password** o **Change User Password** e premere il tasto **Enter**.
- **5** Immettere una volta la password corrente e due volte la nuova password.
- **6** Premere il tasto **Enter**.
- **7** Quando viene visualizzato il messaggio di conferma, premere il tasto **Enter**.
- 8 Premere il tasto **Esc**, quindi il tasto  $\rightarrow$  o  $\rightarrow$  per selezionare la scheda **Exit**.
- **9** Premere il tasto **↑ o ↓** per selezionare **Exit Setup**, quindi premere il tasto **Enter**. Alla richiesta di conferma, premere il tasto **Enter**.

<span id="page-93-0"></span>Per rimuovere la password del disco rigido

- **1** Accendere il computer.
- **2** Premere il tasto **F2** quando viene visualizzato il logo VAIO. Viene visualizzata la schermata di configurazione del BIOS. Se questo non avviene, riavviare il computer e premere più volte il tasto **F2** quando viene visualizzato il logo VAIO.

### $\n *A*$

Se è stata impostata la password di accensione, immetterla.

**3** Premere il tasto < o , per selezionare **Security** e visualizzare la scheda **Security**, selezionare **Hard Disk Password**, quindi premere il tasto **Enter**. Viene visualizzata la schermata di immissione **Hard Disk Password**.

- **4** Selezionare **Enter Master and User Passwords** e premere il tasto **Enter**.
- **5** Immettere la password corrente in **Enter Current Hard Disk Master Password**, quindi premere **Enter**.
- **6** Premere il tasto **Enter** senza immettere alcuna lettera nei restanti campi.
- **7** Quando viene visualizzato il messaggio di conferma, premere il tasto **Enter**.
- 8 Premere il tasto **Esc**, quindi il tasto  $\leftarrow$  o  $\rightarrow$  per selezionare la scheda **Exit**.
- **9** Premere il tasto **↑ o ↓** per selezionare **Exit Setup**, quindi premere il tasto **Enter**. Alla richiesta di conferma, premere il tasto **Enter**.

# <span id="page-94-1"></span><span id="page-94-0"></span>Uso di VAIO Control Center

L'utility **VAIO Control Center** consente di accedere alle informazioni sul sistema e specificare le preferenze per il funzionamento del sistema.

### Per utilizzare VAIO Control Center

- **1** Selezionare **Start**, quindi **Tutti i programmi** e infine **VAIO Control Center**.
- **2** Selezionare la funzione di controllo desiderata e modificare le impostazioni.
- **3** Al termine, scegliere **OK**. L'impostazione della voce selezionata è stata modificata.

### $\n *A*$

Per ulteriori informazioni su ciascuna opzione, consultare il file della guida fornito con **VAIO Control Center**.

Alcune delle funzioni di controllo non saranno visibili se **VAIO Control Center** viene aperto da un utente standard.

# <span id="page-95-1"></span><span id="page-95-0"></span>Uso delle modalità di risparmio energetico

Per limitare il consumo della batteria, può essere utile attivare una modalità di risparmio energetico. Oltre alla modalità di funzionamento normale, il computer dispone di due modalità di risparmio energetico: Sospensione e Ibernazione. Se si utilizza l'alimentazione della batteria, tenere presente che la modalità Ibernazione viene attivata automaticamente se la durata della batteria si riduce, indipendentemente dall'impostazione di gestione dell'alimentazione selezionata.

#### **!**

Se il livello di carica della batteria scende sotto il 10%, collegare l'adattatore CA per ricaricarla o spegnere il computer e inserire una batteria completamente carica.

### Uso della modalità normale

È la condizione di funzionamento normale del computer. In questa modalità la spia verde di alimentazione è accesa.

### <span id="page-96-0"></span>Uso della modalità Sospensione

Nella modalità Sospensione, lo schermo LCD viene spento e i dispositivi di memorizzazione incorporati e la CPU vengono impostati su una modalità a basso consumo energetico. La spia di alimentazione arancione lampeggia lentamente quando è attiva questa modalità.

**!**

Se non si intende utilizzare il computer per molto tempo mentre è scollegato dall'alimentazione CA, attivare la modalità Ibernazione o spegnere il computer.

#### Per attivare la modalità Sospensione

Selezionare **Start**, fare clic sulla freccia accanto al pulsante **Blocca** quindi su **Sospendi**.

#### $\n *A*$

La modalità Sospensione si disattiva più rapidamente della modalità Ibernazione.

La modalità Sospensione consuma più energia della modalità Ibernazione.

**!**

Se la batteria si esaurisce quando il computer è in modalità Sospensione, tutti i dati non salvati andranno persi e non sarà possibile ripristinare lo stato precedente del sistema. Per evitare la perdita di dati, eseguire salvataggi frequenti.

### <span id="page-97-0"></span>Per tornare alla modalità normale

- ❑ Premere un tasto qualsiasi.
- $\Box$  Far scorrere l'interruttore verso il simbolo  $\triangleright$ .

### **!**

Se si fa scorrere l'interruttore verso il simbolo  $\triangleright$  e lo si trattiene in posizione per più di quattro secondi, il computer si spegnerà automaticamente. Tutti i dati non salvati andranno persi.

#### $\mathbb{Z}_p$

**VAIO Control Center** consente di configurare il computer in modo che quando si apre il coperchio dello schermo LCD venga ripristinata la modalità normale. Questa impostazione di ripristino dell'alimentazione andrà persa, se si rimuovono sia l'adattatore CA, sia la batteria. Vedere **[Uso di VAIO](#page-94-0)  [Control Center \(pagina 95\)](#page-94-0)**.

La modalità Sospensione si attiva quando il computer non viene utilizzato per un certo periodo di tempo. Per modificare questa situazione, è possibile cambiare le impostazioni della modalità Sospensione.

#### Per modificare le impostazioni della modalità Sospensione

- **1** Fare clic con il pulsante destro del mouse sull'icona relativa allo stato di alimentazione sulla barra delle applicazioni e selezionare **Opzioni risparmio energia**.
- **2** Selezionare **Modifica impostazioni combinazione** nella combinazione di alimentazione corrente.
- **3** Modificare l'ora in cui avviare la sospensione del computer e fare clic su **Salva cambiamenti**.

### <span id="page-98-0"></span>Uso della modalità Ibernazione

In modalità Ibernazione, lo stato del sistema viene salvato sul dispositivo di memorizzazione incorporato e l'alimentazione viene interrotta. Anche quando la batteria si esaurisce, i dati non vengono persi. Quando il computer è in questa modalità, la spia di alimentazione è spenta.

### ✍

Se non si intende utilizzare il computer per un lungo periodo di tempo, attivare la modalità Ibernazione.

Per attivare la modalità Ibernazione

#### Premere i tasti **Fn**+**F12**.

Il computer entra in modalità Ibernazione.

In alternativa, è possibile selezionare **Start**, fare clic sulla freccia accanto al pulsante **Blocca**, quindi su **Metti in ibernazione** per attivare la modalità Ibernazione per il computer.

#### $\n *A*$

L'attivazione della modalità Ibernazione richiede tempi più lunghi rispetto alla modalità Sospensione.

La modalità Ibernazione richiede meno energia della modalità Sospensione.

#### **!**

Non spostare il computer prima dello spegnimento della spia di alimentazione.

### <span id="page-99-0"></span>Per tornare alla modalità normale

Far scorrere l'interruttore verso il simbolo  $\triangleright$ .

Viene ripristinata la condizione di funzionamento normale del computer.

### **!**

Se si fa scorrere l'interruttore verso il simbolo  $\triangleright$  e lo si trattiene in posizione per più di quattro secondi, il computer si spegnerà automaticamente.

#### ✍

Per tornare alla modalità normale dalla modalità Ibernazione è richiesto un tempo più lungo rispetto alla modalità Sospensione.

**VAIO Control Center** consente di configurare il computer in modo che quando si apre il coperchio dello schermo LCD venga ripristinata la modalità normale. Questa impostazione di ripristino dell'alimentazione andrà persa, se si rimuovono sia l'adattatore CA, sia la batteria. Vedere **[Uso di VAIO](#page-94-0)  [Control Center \(pagina 95\)](#page-94-0)**.

# <span id="page-100-1"></span><span id="page-100-0"></span>Uso di VAIO Power Management

La gestione dell'alimentazione consente di configurare le combinazioni di risparmio energetico, sia con alimentazione CA che a batteria, regolando il consumo di energia in base alle proprie esigenze.

**VAIO Power Management** è un'applicazione software sviluppata esclusivamente per i computer VAIO. Con questa applicazione è possibile migliorare le funzioni di gestione di risparmio energetico di Windows, in modo da ottimizzare le prestazioni del computer e garantire una maggiore durata della batteria. Per ulteriori informazioni, consultare il file della Guida incluso nel software.

### Scelta di una combinazione di alimentazione

Quando si avvia il computer, sulla barra delle applicazioni viene visualizzata un'icona relativa allo stato di alimentazione. Questa icona indica il tipo di alimentazione che si sta utilizzando, ad esempio a corrente alternata. Selezionare questa icona per visualizzare la finestra che indica lo stato dell'alimentazione.

La funzione **VAIO Power Management** si aggiunge alle funzioni **Opzioni risparmio energia** di Windows.

### Per selezionare una combinazione di alimentazione

- **1** Fare clic con il pulsante destro del mouse sull'icona relativa allo stato di alimentazione sulla barra delle applicazioni e selezionare **Opzioni risparmio energia**.
- **2** Selezionare la combinazione di alimentazione desiderata.

<span id="page-101-0"></span>Per modificare le impostazioni della combinazione di alimentazione

**1** Selezionare **Modifica impostazioni combinazione** nella combinazione di alimentazione desiderata nella finestra **Opzioni risparmio energia**.

Modificare le impostazioni relative alla modalità Sospensione e alla visualizzazione in base alle specifiche necessità.

- **2** Se si desidera modificare le impostazioni avanzate, selezionare **Cambia impostazioni avanzate risparmio energia** e procedere con il passaggio 3. In caso contrario, selezionare **Salva cambiamenti**.
- **3** Selezionare la scheda **VAIO Power Management**. Modificare le impostazioni per ciascuna voce.
- **4** Selezionare **OK**.

# Visualizzatore di gestione alimentazione VAIO

È possibile visualizzare la prestazione con la combinazione di alimentazione che è stata modificata con **VAIO Power Management**.

Per avviare Visualizzatore di gestione alimentazione VAIO (VAIO Power Management Viewer)

- **1** Selezionare **Start**, quindi **Tutti i programmi** e infine **VAIO Control Center**.
- **2** Selezionare **Risparmio energia** (Power Management), quindi **Visualizzatore di gestione alimentazione VAIO** (VAIO Power Management Viewer).

# <span id="page-102-1"></span><span id="page-102-0"></span>Protezione del disco rigido

Se il computer in uso dispone di un disco rigido incorporato, disporrà dell'utility **VAIO HDD Protection** preinstallata per la personalizzazione delle impostazioni di protezione del disco rigido contro eventuali urti. È possibile selezionare il livello di sensibilità del sensore per gli urti incorporato per impostare il livello di protezione appropriato.

#### **!**

Tenere presente che il disco a stato solido non è incluso nello scopo dell'utility **VAIO HDD Protection**.

### Attivazione di VAIO HDD Protection

Per proteggere il disco rigido da eventuali urti, è necessario attivare innanzitutto **VAIO HDD Protection**.

Per attivare VAIO HDD Protection

- **1** Selezionare **Start**, quindi **Tutti i programmi** e infine **VAIO Control Center**.
- **2** Fare clic su **Protezione** (Security), quindi su **Impostazioni della protezione disco rigido** (Hard Disk Drive Protection Settings).
- **3** Selezionare la casella di controllo **Attiva la protezione dell'unità disco rigido** (Activate hard disk drive protection).
- **4** Selezionare il livello di sensibilità desiderato.
- **5** Selezionare **OK**.

Per ulteriori informazioni, fare riferimento al file della guida nel software.

#### **!**

L'utility **VAIO HDD Protection** è progettata per ridurre al minimo le probabilità di danneggiamento delle unità disco rigido e dei dati dell'utente. Tuttavia, non assicura al 100% la protezione dei dati in tutte le circostanze.

La protezione dell'unità disco rigido è disattivata prima dell'avvio di Windows e durante il passaggio alla modalità Ibernazione o Sospensione, durante il ripristino di sistema e all'arresto del sistema.

# <span id="page-103-0"></span>Precauzioni

In questa sezione viene descritto in che modo è possibile ottenere assistenza in caso di problemi con il computer VAIO.

- ❑ **[Cura dello schermo LCD \(pagina 105\)](#page-104-1)**
- ❑ **[Uso delle fonti di alimentazione \(pagina 106\)](#page-105-0)**
- ❑ **[Cura del computer \(pagina 107\)](#page-106-0)**
- ❑ **[Cura della videocamera incorporata \(pagina 110\)](#page-109-0)**
- ❑ **[Cura dei dischi \(pagina 111\)](#page-110-0)**
- ❑ **[Uso della batteria \(pagina 112\)](#page-111-0)**
- ❑ **[Uso delle cuffie \(pagina 113\)](#page-112-0)**
- ❑ **[Cura del supporto Memory Stick \(pagina 114\)](#page-113-0)**
- ❑ **[Cura del dispositivo di memorizzazione incorporato \(pagina 115\)](#page-114-0)**
- ❑ **[Cura dell'adattatore schermo/LAN \(pagina 116\)](#page-115-0)**

# <span id="page-104-1"></span><span id="page-104-0"></span>Cura dello schermo LCD

- ❑ Non lasciare il display LCD rivolto verso il sole, poiché può danneggiarsi. Fare molta attenzione quando si utilizza il computer in prossimità di una finestra.
- ❑ Non graffiare la superficie dello schermo LCD o esercitare pressioni sulla stessa, poiché potrebbe non funzionare correttamente.
- ❑ Se il computer viene utilizzato in ambienti con basse temperature, sullo schermo LCD possono essere generate immagini residue. Non si tratta di un guasto. Quando il computer ritorna a temperature normali, anche lo schermo riprende a funzionare normalmente.
- ❑ Se viene visualizzata a lungo la stessa immagine, si potrebbero notare tracce dell'immagine impresse sullo schermo LCD. L'immagine residua scompare dopo qualche istante. Per evitare che ciò accada, utilizzare uno screensaver.
- ❑ Quando il computer è in funzione, lo schermo LCD si scalda. Si tratta di una reazione del tutto normale e non è indice di guasti.
- ❑ Lo schermo LCD è un prodotto a tecnologia altamente sofisticata. Tuttavia è possibile che sullo schermo LCD siano costantemente visibili puntini neri o luminosi (rossi, blu o verdi). Non si tratta di un guasto, ma di una normale conseguenza del processo produttivo.
- ❑ Evitare di strofinare lo schermo LCD, poiché può danneggiarsi. Per pulire la superficie dello schermo, utilizzare un panno morbido e asciutto.
- ❑ Non modificare l'impostazione relativa all'orientamento dello schermo LCD nella finestra **Impostazioni Tablet PC** anche qualora fossero disponibili per la selezione altre opzioni, perché si rischierebbe di rendere instabile il computer. Sony non si assume alcuna responsabilità per qualsiasi malfunzionamento causato da modifiche alle impostazioni.
- ❑ Non esercitare alcuna pressione sul coperchio del monitor LCD se è chiuso, in quanto potrebbe graffiarsi o sporcarsi.

# <span id="page-105-1"></span><span id="page-105-0"></span>Uso delle fonti di alimentazione

### 

Vedere le specifiche per verificare la configurazione del computer.

- ❑ Non collegare alla stessa presa CA apparecchiature che consumano molta energia elettrica, quali fotocopiatrici o distruggi documenti.
- ❑ In commercio esistono prese multiple con protezione da sovratensione. Questi dispositivi consentono di proteggere il computer da improvvise sovratensioni, come quelle che si verificano durante una tempesta elettromagnetica.
- ❑ Non posizionare oggetti pesanti sul cavo di alimentazione.
- ❑ Per scollegare il cavo di alimentazione, impugnare la spina per estrarla dalla presa di corrente. Non tirare il cavo.
- ❑ Se il computer rimane a lungo inutilizzato, scollegarlo dalla presa CA.
- ❑ Assicurarsi che la presa CA sia facilmente accessibile.
- ❑ Quando l'adattatore CA non viene utilizzato, scollegarlo dalla presa CA.
- ❑ Utilizzare l'adattatore CA in dotazione con il computer oppure prodotti Sony originali. Non utilizzare un adattatore CA diverso, poiché il computer potrebbe non funzionare correttamente.

# <span id="page-106-1"></span><span id="page-106-0"></span>Cura del computer

- ❑ Pulire l'unità e il pannello LCD con un panno morbido e asciutto oppure leggermente inumidito con una soluzione detergente delicata. Non utilizzare spugne abrasive o detergenti in polvere né solventi come alcool e benzina, in quanto potrebbero danneggiare la superficie del computer.
- ❑ Se si lascia cadere un oggetto o del liquido sul computer, spegnerlo, scollegarlo dall'alimentazione e rimuovere la batteria. Si consiglia di far controllare il computer da personale qualificato prima di riutilizzarlo.
- ❑ Fare attenzione a non far cadere il computer e non appoggiarvi sopra alcun oggetto.
- ❑ Non posizionare il computer in prossimità di:
	- ❑ Fonti di calore, come termosifoni o condotti di aerazione
	- ❑ Luce diretta del sole
	- ❑ Polvere eccessiva
	- ❑ Umidità o pioggia
	- ❑ Vibrazioni meccaniche o urti
	- ❑ Potenti magneti o altoparlanti privi di schermatura magnetica
	- ❑ Temperature superiori a 35°C o inferiori a 5°C
	- ❑ Umidità elevata
- ❑ Non collocare apparecchiature elettroniche in prossimità del computer. Il campo elettromagnetico dell'apparecchiatura può comprometterne il funzionamento.
- ❑ Utilizzare il computer su una superficie solida e stabile.
- ❑ È sconsigliabile utilizzare il computer mentre si è in piedi o in movimento, perché se cadesse potrebbe riportare danni.
- ❑ È sconsigliato l'utilizzo del computer appoggiato sulle gambe. La temperatura della parte inferiore dell'unità potrebbe aumentare durante il funzionamento normale e, dopo un certo lasso di tempo, potrebbe causare disagi o scottature.
- <span id="page-107-0"></span>❑ Per evitare surriscaldamenti interni, garantire un'adeguata ventilazione. Non collocare il computer su superfici porose, come tappeti, coperte, divani o letti o in prossimità di tessuti o tendaggi che potrebbero ostruire le fessure di ventilazione.
- ❑ Il computer utilizza segnali radio ad alta frequenza e può causare interferenze nella ricezione radiofonica e televisiva. Se si dovessero verificare problemi, collocare il computer a una distanza adeguata dagli apparecchi radio e TV.
- ❑ Per evitare problemi di funzionamento, utilizzare esclusivamente le periferiche e i cavi di interfaccia indicati.
- ❑ Non utilizzare cavi tagliati o danneggiati.
- ❑ Se il computer viene portato direttamente da un ambiente freddo a un ambiente caldo, al suo interno può formarsi della condensa. In tal caso, attendere almeno un'ora prima di accendere il computer. Se dovessero verificarsi problemi, scollegare il computer e contattare VAIO-Link.
- ❑ Prima di pulire il computer, assicurarsi di scollegare l'adattatore CA e di rimuovere la batteria.
- ❑ Per evitare di perdere dati quando il computer è danneggiato, eseguire backup a intervalli regolari.
- <span id="page-108-0"></span>❑ Quando si apre il coperchio dello schermo LCD o si solleva il computer, non esercitare pressioni sullo schermo LCD o sui bordi. Lo schermo LCD è sensibile alla pressione e ad altre sollecitazioni che potrebbero danneggiarlo o causarne il malfunzionamento.
	- ❑ Per aprire il computer, prendere il coperchio dello schermo LCD al centro con una mano e sollevarlo delicatamente.

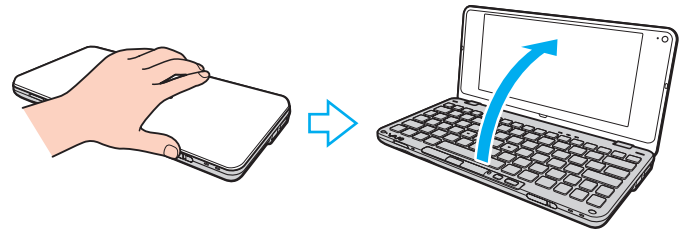

❑ Per spostare il computer con il coperchio aperto, tenerlo saldamente con entrambe le mani.

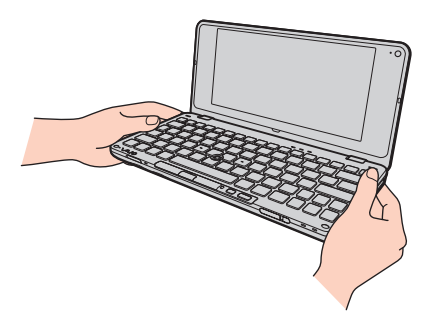

❑ Per trasportare il computer, utilizzare una custodia appropriata.

# <span id="page-109-1"></span><span id="page-109-0"></span>Cura della videocamera incorporata

- ❑ Non toccare la copertura di protezione delle lenti della videocamera incorporata, poiché si potrebbero produrre dei graffi che apparirebbero poi nelle immagini catturate.
- ❑ Non esporre la lente della videocamera incorporata alla luce solare diretta indipendentemente dallo stato di alimentazione del computer poiché ciò potrebbe causare malfunzionamenti della videocamera.
- ❑ Pulire la copertura di protezione delle lenti della videocamera incorporata con aria compressa o con un pennello morbido. Se la copertura è molto sporca, pulirla con panno morbido e asciutto. Non strofinarla perché una eccessiva forza potrebbe danneggiarla.

#### $\triangleleft$  $\triangleleft$  $\triangleleft$  111 $\triangleright$

# <span id="page-110-0"></span>Cura dei dischi

❑ Impronte digitali e polvere sulla superficie del disco possono causare errori di lettura. Afferrare sempre il disco per i bordi e il foro centrale, come illustrato di seguito:

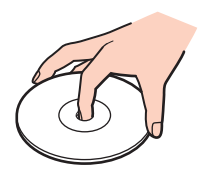

- ❑ Un utilizzo corretto del disco è fondamentale per garantirne l'affidabilità costante nel tempo. Non utilizzare solventi come benzina, agenti diluenti, alcool, prodotti per la pulizia disponibili in commercio o spray antistatici, in quanto potrebbero danneggiare il disco.
- ❑ Per effettuare la pulizia ordinaria, tenere il disco per i bordi e passare sulla superficie un panno morbido, con movimenti dal centro verso l'esterno.
- ❑ Se il disco necessita di una pulizia particolare, inumidire un panno morbido, strizzarlo accuratamente e passarlo sulla superficie del disco, con movimenti dal centro verso l'esterno. Infine, asciugare il disco con un panno morbido e asciutto.
- ❑ Non applicare etichette adesive sui dischi, poiché ciò pregiudicherebbe in modo irreparabile l'uso del disco.

# <span id="page-111-0"></span>Uso della batteria

- ❑ Non lasciare mai batterie in ambienti con temperature superiori a 60°C, come ad esempio all'interno di un'automobile parcheggiata al sole o alla luce diretta del sole.
- ❑ Negli ambienti freddi la durata della batteria diminuisce. A basse temperature, l'efficienza della batteria si riduce.
- ❑ Caricare le batterie a temperature comprese tra 15°C e 30°C. Con temperature inferiori il tempo di carica è protratto.
- ❑ Per motivi di sicurezza, con temperature superiori o inferiori la carica della batteria può essere sospesa.
- ❑ Alcune batterie ricaricabili non sono conformi agli standard di qualità e di sicurezza di Sony. Per ragioni di sicurezza questo computer funziona esclusivamente con batterie Sony originali progettate per il modello specifico. Se è inserita una batteria di tipo diverso, la batteria non verrà caricata e il computer non funzionerà.
- ❑ Quando la batteria è in uso o in carica, la sua temperatura aumenta. Si tratta di un fattore del tutto normale che non deve destare alcuna preoccupazione.
- ❑ Tenere la batteria lontana da fonti di calore.
- ❑ Tenere la batteria sempre perfettamente asciutta.
- ❑ Non cercare di aprire o di smontare la batteria.
- ❑ Non urtare la batteria facendola cadere, ad esempio, su una superficie dura.
- ❑ Se il computer non viene utilizzato per lunghi periodi, rimuovere la batteria per evitare che si danneggi.
- ❑ Se la batteria è rimasta inutilizzata per un periodo piuttosto lungo, è possibile che la durata si sia ridotta. Si tratta di una condizione normale, che non indica un malfunzionamento. Infatti, se non viene utilizzata, la batteria si scarica gradualmente. Collegare l'adattatore CA al computer e ricaricare la batteria prima di utilizzare nuovamente il computer.
- ❑ Non è necessario far scaricare la batteria prima di ricaricarla.
- ❑ Se la batteria si scarica rapidamente dopo essere stata ricaricata, significa che occorre sostituirla.

#### $-113$

# <span id="page-112-0"></span>Uso delle cuffie

- ❑ **Sicurezza stradale**: non utilizzare le cuffie mentre si è al volante di un'auto, in bicicletta o su qualsiasi motoveicolo. L'utilizzo delle cuffie in tali situazioni può causare incidenti e in alcuni paesi non è consentito dalla legge. Può essere potenzialmente pericoloso anche tenere la musica ad alto volume quando si cammina per strada, specialmente in prossimità di passaggi pedonali.
- ❑ **Prevenzione dei danni all'udito**: diminuire il volume quando si utilizzano le cuffie. I medici sconsigliano l'utilizzo prolungato delle cuffie a volumi elevati. In caso di disturbi all'udito, diminuire il volume e utilizzare le cuffie meno frequentemente.

# <span id="page-113-0"></span>Cura del supporto Memory Stick

- ❑ Non toccare il connettore del Memory Stick a mani nude o con oggetti metallici.
- ❑ Utilizzare esclusivamente l'etichetta adesiva in dotazione con il supporto Memory Stick.
- ❑ Fare attenzione a non piegare, a non lasciar cadere e a non urtare il supporto Memory Stick.
- ❑ Non smontare o modificare un supporto Memory Stick.
- ❑ Evitare che il supporto Memory Stick si bagni.
- ❑ Non utilizzare o conservare i supporti Memory Stick in luoghi esposti a:
	- ❑ Elettricità statica
	- ❑ Disturbi elettrici
	- ❑ Temperature elevate, ad esempio in un'auto parcheggiata al sole
	- ❑ Luce diretta del sole
	- ❑ Umidità elevata
	- ❑ Agenti corrosivi
- ❑ Utilizzare la custodia in dotazione con il supporto Memory Stick.
- ❑ Accertarsi di effettuare una copia di backup dei dati importanti.
- ❑ Tenere i supporti Memory Stick e i relativi adattatori fuori dalla portata dei bambini, per evitare che tentino di ingerirli.
- ❑ Quando si utilizza un supporto Memory Stick Duo, non utilizzare una penna a punta fine per scrivere sull'etichetta apposta sul supporto Memory Stick Duo, poiché una pressione eccessiva sul supporto può danneggiare i componenti interni.

# <span id="page-114-0"></span>Cura del dispositivo di memorizzazione incorporato

Il dispositivo di memorizzazione incorporato (unità disco rigido o disco a stato solido) è caratterizzato da un'alta densità di memorizzazione e dalla capacità di lettura e scrittura dei dati in breve tempo. Tuttavia, può essere facilmente danneggiato usato impropriamente. Se il dispositivo di memorizzazione incorporato subisce danni, non sarà possibile ripristinare i dati. Per evitare di perdere i dati, occorre prestare molta attenzione nell'utilizzare il computer.

#### $\Omega$

Le funzioni e le opzioni descritte in questa sezione potrebbero non essere disponibili sul computer in uso. Vedere le specifiche per verificare la configurazione del computer.

#### Per evitare danni all'unità disco rigido

- ❑ Non spostare bruscamente il computer.
- ❑ Non collocare il computer in prossimità di magneti.
- ❑ Non collocare il computer in luoghi soggetti a vibrazioni meccaniche o in posizioni instabili.
- ❑ Non spostare il computer quando è acceso.
- ❑ Non spegnere o riavviare il sistema durante la lettura o la scrittura di dati sull'unità disco rigido.
- ❑ Non utilizzare il computer in luoghi sottoposti a estremi sbalzi termici.
- ❑ Non rimuovere il disco rigido dal computer.

#### Per evitare di danneggiare il disco a stato solido

- ❑ Non spegnere o riavviare il computer mentre si svolgono operazioni di lettura o scrittura sul disco a stato solido.
- ❑ Non rimuovere il disco a stato solido dal computer.

# <span id="page-115-0"></span>Cura dell'adattatore schermo/LAN

Per maggiore praticità, l'adattatore schermo/LAN è progettato per essere collegato a un adattatore CA.

Per collegare l'adattatore schermo/LAN all'adattatore CA

**!**

In alcuni paesi o regioni, l'aspetto dell'adattatore CA può differire da quello illustrato di seguito.

**1** Inserire nello zoccolo dell'adattatore schermo/LAN la guida di raccordo situata sul lato dell'adattatore CA con il cavo.

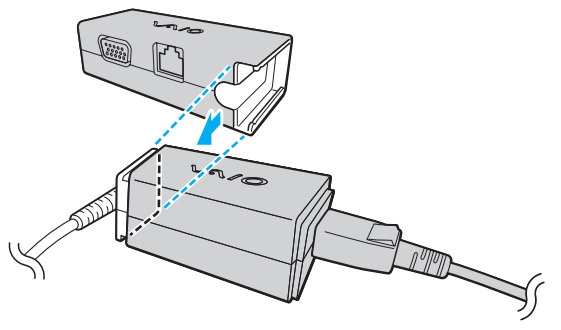

**2** Far scorrere l'adattatore schermo/LAN verso l'adattatore CA fino allo scatto.

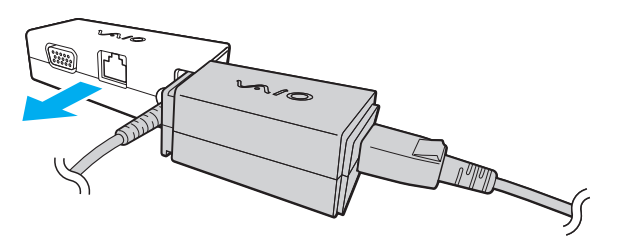

# <span id="page-116-0"></span>Risoluzione dei problemi

In questa sezione viene descritto come risolvere i problemi comuni che possono verificarsi utilizzando il computer VAIO. Molti problemi sono facilmente risolvibili. Prima di rivolgersi a VAIO-Link, provare a mettere in pratica le seguenti soluzioni.

#### $\Omega$

Le funzioni e le opzioni descritte in questa sezione potrebbero non essere disponibili sul computer in uso.

- ❑ **[Computer \(pagina 119\)](#page-118-0)**
- ❑ **[Sicurezza del sistema \(pagina 128\)](#page-127-0)**
- ❑ **[Batteria \(pagina 129\)](#page-128-0)**
- ❑ **[Instant Mode \(pagina 131\)](#page-130-0)**
- ❑ **[Videocamera incorporata \(pagina 133\)](#page-132-0)**
- ❑ **[Reti \(pagina 135\)](#page-134-0)**
- ❑ **[Tecnologia Bluetooth \(pagina 140\)](#page-139-0)**
- ❑ **[GPS \(pagina 144\)](#page-143-0)**
- ❑ **[Schermo \(pagina 145\)](#page-144-0)**
- ❑ **[Stampa \(pagina 149\)](#page-148-0)**
- ❑ **[Microfono \(pagina 150\)](#page-149-0)**
- ❑ **[Altoparlanti \(pagina 151\)](#page-150-0)**
- ❑ **[Periferica di puntamento \(pagina 152\)](#page-151-0)**
- ❑ **[Tastiera \(pagina 153\)](#page-152-0)**
- ❑ **[Dischi floppy \(pagina 154\)](#page-153-0)**

 $-118$ 

- <span id="page-117-0"></span>❑ **[Audio/Video \(pagina 155\)](#page-154-0)**
- ❑ **[Schede di memoria \(pagina 157\)](#page-156-0)**
- ❑ **[Periferiche \(pagina 158\)](#page-157-0)**

# <span id="page-118-1"></span><span id="page-118-0"></span>**Computer**

### Cosa devo fare se il computer non si avvia?

- ❑ Assicurarsi che il computer sia collegato correttamente a una fonte di alimentazione, che sia accesso e che la spia di alimentazione sia illuminata.
- ❑ Accertarsi che la batteria sia installata correttamente e che sia carica.
- ❑ Scollegare tutte le periferiche USB eventualmente collegate.
- ❑ Se il computer è collegato a una presa multipla o a un gruppo di continuità (UPS), accertarsi che la presa multipla o l'UPS siano accesi e collegati a una fonte di alimentazione.
- ❑ Se si utilizza uno schermo esterno, accertarsi che sia collegato a una fonte di alimentazione e che sia acceso. Accertarsi che i controlli della luminosità e del contrasto siano regolati correttamente. Per ulteriori informazioni, fare riferimento al manuale fornito con lo schermo.
- ❑ Scollegare l'adattatore CA e rimuovere la batteria. Attendere dai tre ai cinque minuti. Reinstallare la batteria, inserire l'adattatore CA e far scorrere l'interruttore verso il simbolo  $\triangleright$  per accendere il computer.
- ❑ In presenza di condensa, il computer potrebbe non funzionare correttamente. In questo caso non utilizzare il computer per almeno un'ora.
- ❑ Accertarsi di utilizzare l'adattatore CA Sony in dotazione. Per motivi di sicurezza, utilizzare solo batterie ricaricabili e adattatori CA Sony originali, forniti da Sony per il computer VAIO.

<span id="page-119-0"></span>Cosa devo fare se la spia di alimentazione verde è accesa, ma sullo schermo non viene visualizzato nulla?

- ❑ Premere i tasti **Alt**+**F4** più volte per chiudere la finestra dell'applicazione. È possibile che si sia verificato un errore dell'applicazione.
- ❑ Premere i tasti **Ctrl+Alt+Delete** e selezionare la freccia accanto al pulsante **Arresta il sistema**, quindi scegliere **Riavvia il sistema**.
- $\Box$  Per spegnere il computer, far scorrere l'interruttore verso il simbolo  $\triangleright$  e trattenerlo in posizione per più di quattro secondi. Scollegare l'adattatore CA e non utilizzare il computer per circa cinque minuti. Quindi collegare l'adattatore CA e riaccendere il computer.

**!** Se si spegne il computer con l'interruttore o con i tasti **Ctrl**+**Alt**+**Delete**, si potrebbero perdere i dati non salvati.

### <span id="page-120-0"></span>Cosa devo fare se il computer o un programma non risponde?

- ❑ Se il computer smette di rispondere mentre è in esecuzione un'applicazione software, premere i tasti **Alt**+**F4** per chiudere la finestra dell'applicazione.
- ❑ Se i tasti **Alt**+**F4** non funzionano, selezionare **Start**, sulla freccia vicino al pulsante **Blocca**, quindi **Arresta il sistema** per spegnere il computer.
- ❑ Se il computer non si spegne, premere i tasti **Ctrl+Alt+Delete** e selezionare la freccia accanto al pulsante **Arresta il sistema**, quindi scegliere **Arresta il sistema**. Se viene visualizzata la finestra **Protezione di Windows**, selezionare **Arresta il sistema**.
- ❑ Se il computer non si spegne, far scorrere l'interruttore verso il simbolo G e trattenerlo in posizione fino allo spegnimento del computer.

#### **!**

Se si spegne il computer con i tasti **Ctrl**+**Alt**+**Delete** o con l'interruttore, si potrebbero perdere i dati non salvati.

- ❑ Scollegare l'adattatore CA e rimuovere la batteria. Attendere dai tre ai cinque minuti. Reinstallare la batteria, inserire l'adattatore CA e far scorrere l'interruttore verso il simbolo  $\triangleright$  per accendere il computer.
- ❑ Reinstallare il programma.
- ❑ Per assistenza tecnica, contattare l'autore o il distributore del programma.

### <span id="page-121-0"></span>Perché il computer non entra in modalità Sospensione o Ibernazione?

Il computer può diventare instabile se la modalità di funzionamento viene modificata prima che il computer sia entrato completamente in modalità Sospensione o Ibernazione.

Per ripristinare la modalità normale del computer

- **1** Chiudere tutti i programmi aperti.
- **2** Selezionare **Start**, la freccia accanto al pulsante **Blocca**, quindi **Riavvia il sistema**.
- **3** Se il computer non si riavvia, premere i tasti **Ctrl**+**Alt**+**Delete** e selezionare la freccia accanto al pulsante **Arresta il sistema**, quindi scegliere **Riavvia il sistema**.
- **4** Se tale procedura non funzionasse, far scorrere l'interruttore verso il simbolo  $\triangleright$  e trattenerlo in posizione fino allo spegnimento del computer.

#### **!**

Lo spegnimento del computer con il pulsante di alimentazione potrebbe causare la perdita dei dati non salvati.

#### Cosa devo fare se la spia di carica lampeggia rapidamente e il computer non si avvia?

- ❑ Questo problema può essere dovuto a un inserimento non corretto della batteria. Per risolverlo, spegnere il computer e rimuovere la batteria, quindi reinserirla nel computer. Per ulteriori informazioni, fare riferimento alla sezione **[Inserimento](#page-16-0)  [della batteria \(pagina 17\)](#page-16-0)**.
- ❑ Se il problema persiste dopo aver effettuato le operazioni descritte in precedenza, la batteria inserita non è compatibile. Rimuovere la batteria e contattare VAIO-Link.

## <span id="page-122-0"></span>Cosa devo fare se viene visualizzato un messaggio che avvisa che la batteria è incompatibile o installata non correttamente e il computer entra in modalità Ibernazione?

- ❑ Questo problema può essere dovuto a un inserimento non corretto della batteria. Per risolverlo, spegnere il computer e rimuovere la batteria, quindi reinserirla nel computer. Per ulteriori informazioni, fare riferimento alla sezione **[Inserimento](#page-16-0)  [della batteria \(pagina 17\)](#page-16-0)**.
- ❑ Se il problema persiste dopo aver effettuato le operazioni descritte in precedenza, la batteria inserita non è compatibile. Rimuovere la batteria e contattare VAIO-Link.

#### Perché la finestra Proprietà del sistema visualizza una velocità della CPU più bassa di quella massima?

È normale. Dal momento che la CPU del computer utilizza un tipo di tecnologia di controllo della velocità della CPU per il risparmio energetico, nella finestra Proprietà del sistema può essere visualizzata la velocità corrente della CPU invece della velocità massima.

#### Cosa devo fare se Windows non accetta la mia password e restituisce il messaggio Enter Onetime Password?

Se si digita una password di accensione errata per tre volte consecutive, viene visualizzato il messaggio **Enter Onetime Password** e Windows non si avvia. Far scorrere l'interruttore verso il simbolo  $\triangleright$  e trattenerlo in posizione per più di quattro secondi fino allo spegnimento della spia di alimentazione. Attendere 10 - 15 secondi, quindi riavviare il computer e digitare la password corretta. Quando si digita la password, accertarsi che le spie Num lock e Caps lock siano spente. Se almeno una delle spie è accesa, prima di inserire la password tenere premuto il tasto **Fn** e premere il tasto **Num Lk** o **Caps Lock** per spegnere la relativa spia.

# <span id="page-123-0"></span>Cosa devo fare se un videogioco non funziona o si blocca di continuo?

- ❑ Verificare sul sito Web del videogioco l'eventuale presenza di patch o aggiornamenti da scaricare.
- ❑ Accertarsi di avere installato i driver video più recenti.
- ❑ Su alcuni modelli VAIO, la memoria grafica è condivisa con il sistema. In questo caso non è garantita la prestazione grafica ottimale.

## Cosa devo fare se non ricordo la password di accensione?

Se non si ricorda la password di accensione, rivolgersi a VAIO-Link per reimpostarla. Questo servizio è a pagamento.

# Come posso cambiare l'ordine delle periferiche di avvio?

Per cambiare l'ordine delle periferiche di avvio, è possibile utilizzare una delle funzioni del BIOS. Procedere come segue:

- **1** Accendere il computer.
- **2** Premere il tasto **F2** quando viene visualizzato il logo VAIO. Viene visualizzata la schermata di configurazione del BIOS. Se questo non avviene, riavviare il computer e premere più volte il tasto **F2** quando viene visualizzato il logo VAIO.
- **3** Premere il tasto  $\leftarrow$  o  $\rightarrow$  per selezionare **Boot**.
- **4** Premere il tasto **↑** o ♦ per selezionare l'unità di cui si desidera modificare l'ordine delle periferiche di avvio.
- **5** Premere il tasto **F5** o **F6** per modificare l'ordine delle periferiche di avvio.
- **6** Premere il tasto ← o → per selezionare **Exit**, quindi selezionare **Exit Setup** e premere il tasto **Enter**. Alla richiesta di conferma, premere il tasto **Enter**.

#### <span id="page-124-0"></span>Perché lo schermo non si spegne dopo che è trascorso il tempo per lo spegnimento automatico?

Lo screensaver originale VAIO disabilita le impostazioni del timer per lo spegnimento dello schermo selezionate mediante le opzioni di risparmio energetico di Windows.

Selezionare uno screensaver diverso dallo screensaver originale VAIO.

## Cosa devo fare se non riesco ad avviare il computer dalla periferica esterna collegata al computer?

Per avviare il computer da una periferica esterna, ad esempio da un'unità disco floppy USB o da un'unità disco ottico USB, è necessario modificare la periferica di avvio.

Accendere il computer e premere il tasto **F11** quando viene visualizzato il logo VAIO.

## <span id="page-125-0"></span>Come posso ridurre il volume della partizione di ripristino?

Il dispositivo di memorizzazione incorporato contiene la partizione di ripristino in cui vengono memorizzati i dati per il ripristino del sistema. Se il computer è dotato di un disco a stato solido, è possibile ridurre il volume della partizione di ripristino nel modo seguente:

- **1** Inserire il disco di ripristino in un'unità disco ottico esterna (non in dotazione) quando il computer è acceso; quindi spegnere il computer e riaccenderlo.
- **2** Premere il tasto **F11** quando, nel corso del processo di avvio, viene visualizzato il logo VAIO.

Utilizzare il disco di ripristino creato alla consegna del computer.

- **3** Selezionare il layout di tastiera dall'elenco a discesa, quindi **Avanti**.
- **4** Selezionare il sistema operativo, quindi **Avanti**.
- **5** Selezionare **Centro di ripristino VAIO** (VAIO Recovery Center).
- **6** Selezionare **Ripristina intero sistema** (Restore Complete System) e **Avvia**.
- **7** Selezionare **Salta** (Skip), quindi **Avanti**. Verrà richiesto di scegliere se mantenere i contenuti a valore aggiunto VAIO.
- **8** Selezionare **No**, quindi **Avanti**.
- **9** Seguire le istruzioni visualizzate sullo schermo.

#### **!**

**!**

La procedura riportata in precedenza comporta il ripristino di sistema. Le applicazioni e i dati aggiunti all'unità di memorizzazione prima della riduzione del volume della partizione di ripristino verranno persi.

Una volta ridotto il volume della partizione di ripristino, per ripristinare il sistema in seguito sarà necessario il disco di ripristino.

### <span id="page-126-0"></span>Come si controlla il volume della partizione di ripristino?

Il dispositivo di memorizzazione incorporato contiene la partizione di ripristino in cui vengono memorizzati i dati per il ripristino del sistema. Per verificare il volume della partizione di ripristino, procedere come segue:

- **1** Selezionare **Start**, fare clic con il pulsante destro del mouse su **Computer** e selezionare **Gestione**.
- **2** Selezionare **Gestione disco** in **Archiviazione**, nel riquadro a sinistra. Il volume della partizione di ripristino e il volume totale dell'unità C vengono visualizzati nella riga **Disco 0** del riquadro centrale.

# <span id="page-127-1"></span><span id="page-127-0"></span>Sicurezza del sistema

# Come posso proteggere il computer contro minacce alla sicurezza quali i virus?

Il sistema operativo Microsoft Windows è preinstallato nel computer. Il modo migliore per proteggere il computer contro minacce alla sicurezza come i virus è di scaricare e installare regolarmente gli aggiornamenti più recenti di Windows.

È possibile ottenere importanti aggiornamenti di Windows nel seguente modo:

**!** Il computer deve essere connesso a Internet per scaricare gli aggiornamenti.

**1** Connettersi a Internet.

**!**

- **2** Fare doppio clic sull'icona di **Avvisi di protezione Windows** nella barra delle applicazioni.
- **3** Seguire le istruzioni visualizzate per impostare gli aggiornamenti in modo automatico o pianificato.

#### Come posso mantenere aggiornato l'antivirus?

Mantenere il software **McAfee** aggiornato scaricando gli aggiornamenti più recenti dal sito di McAfee, Inc. Per scaricare e installare gli aggiornamenti di sicurezza più recenti, procedere come segue:

Il computer deve essere connesso a Internet per scaricare gli aggiornamenti.

- **1** Selezionare **Start**, **Tutti i programmi**, **McAfee**, quindi **McAfee SecurityCenter**.
- **2** Selezionare il pulsante nell'angolo in alto a destra della finestra per aggiornare il software.
- **3** Seguire le istruzioni visualizzate per scaricare gli aggiornamenti.

Per ulteriori informazioni, consultare il file della Guida incluso nel software.

# <span id="page-128-1"></span><span id="page-128-0"></span>**Batteria**

## Come posso controllare lo stato di carica della batteria?

È possibile controllare lo stato di carica della batteria mediante la spia di carica. Per ulteriori informazioni, fare riferimento alla sezione **[Ricarica della batteria \(pagina 19\)](#page-18-0)**.

## Quando viene utilizzata l'alimentazione CA?

Quando il computer è collegato direttamente all'adattatore CA, utilizza l'alimentazione CA anche se la batteria è inserita.

### Quando devo ricaricare la batteria?

- ❑ Quando il livello della batteria scende al di sotto del 10%.
- ❑ Quando le spie di carica e di alimentazione lampeggiano entrambe.
- ❑ Quando la batteria non viene utilizzata da molto tempo.

#### Quando devo sostituire la batteria?

Se la batteria si scarica rapidamente dopo essere stata ricaricata, significa che occorre sostituirla.

Per controllare la capacità di carica della batteria, fare riferimento alla relativa sezione **[Per verificare la capacità di carica](#page-20-0)  [della batteria \(pagina 21\)](#page-20-0)**.

# <span id="page-129-0"></span>È normale che la batteria inserita si scaldi?

No, è normale che la batteria si scaldi quando alimenta il computer.

#### Il computer può entrare in modalità Ibernazione quando è alimentato a batteria?

Il computer può attivare la modalità Ibernazione quando utilizza l'alimentazione a batteria, ma alcuni programmi e periferiche ne impediscono l'attivazione. Se si utilizza un programma che impedisce l'attivazione della modalità Ibernazione, salvare i dati frequentemente per non rischiare perdite di dati. Per ulteriori informazioni sull'attivazione manuale della modalità Ibernazione, fare riferimento alla sezione **[Uso della modalità Ibernazione \(pagina 99\)](#page-98-0)**.

#### Perché l'indicatore di carica non si spegne nonostante l'adattatore CA sia rimasto collegato per un periodo di tempo abbastanza lungo?

La batteria (VGP-BPS15 o VGP-BPL15) è progettata per una capacità di carica di circa l'80% quando la temperatura è di circa 15°C. In questo caso, l'indicatore di carica rimane acceso finché il computer è collegato all'adattatore CA. Si tratta di una condizione normale, che non indica un malfunzionamento.

# <span id="page-130-1"></span><span id="page-130-0"></span>Instant Mode

### Cosa devo fare se Instant Mode non si avvia?

- ❑ Per avviare **Instant Mode**, spegnere il computer o attivare la modalità Ibernazione, quindi premere il pulsante XMB. Per impostazione predefinita, quando il computer è acceso, il pulsante XMB avvia il software **VAIO Media plus**.
- ❑ Se i file necessari per eseguire la modalità **Instant Mode**, che sono memorizzati con gli attributi nascosti nella cartella **InstantON** dell'unità C, sono compressi, la modalità **Instant Mode** non viene avviata. Per decomprimere i file, procedere come segue:
	- **1** Selezionare **Start**, **Tutti i programmi**, **Accessori** e **Esegui**.
	- **2** Immettere "C:InstantON" per **Apri**, quinfi fare clic su **OK**.
	- **3** Selezionare **Cartelle** nella barra degli strumenti.
	- **4** Con il pulsante destro del mouse, fare clic sull'icona **InstantON** nella lista di cartelle visualizzata nella parte sinistra, quindi fare clic su **Proprietà**.
	- **5** Selezionare **Avanzate** nella scheda **Generale** della finestra per modificare le proprietà.
	- **6** Fare clic per annullare la casella di controllo **Comprimi contenuto per risparmiare spazio su disco** in **Compressione o crittografia** e fare clic su **OK**, quindi andare al passaggio 12. Se questa casella di controllo non è selezionata, andare al passaggio 7.
	- **7** Selezionare la casella di controllo **Comprimi contenuto per risparmiare spazio su disco** e fare clic su **OK**.
	- **8** Fare clic sul pulsante **Applica** della finestra per modificare le proprietà.
	- **9** Nella finestra di conferma di modifica degli attributi, selezionare la casella di controllo **Applica cambiamenti solo a questa cartella** e fare clic su **OK**.
- <span id="page-131-0"></span>**10** Selezionare di nuovo **Avanzate** nella scheda **Generale**.
- **11** Fare clic per annullare la casella di controllo **Comprimi contenuto per risparmiare spazio su disco** in **Compressione o crittografia** e fare clic su **OK**.
- **12** Fare clic sul pulsante **OK** della finestra per modificare le proprietà.
- **13** Fare clic su **OK** nella finestra di conferma per modificare gli attributi.

**!**

Se si esegue la **Pulizia disco** mentre è selezionata l'opzione **Compressione file obsoleti**, si potrebbero comprimere anche i file necessari per la modalità **Instant Mode**. Se i file vengono compressi durante la **Pulizia disco**, eseguire la procedura sopraindicata per ripristinare i file.

# Cosa devo fare se lo schemo (LCD) del computer visualizza una schermata nera?

Lo screen saver è stato precedentemente abilitato e ora si è attivato; Premere un tasto qualsiasi della tastiera per riprendere la modalità **Instant Mode**.

# <span id="page-132-1"></span><span id="page-132-0"></span>Videocamera incorporata

#### Perché il mirino non mostra nessuna immagine o solo immagini di scarsa qualità?

- La videocamera non può essere condivisa da più applicazioni. Uscire dall'applicazione corrente e avviarne un'altra.
- ❑ Il mirino potrebbe mostrare dei disturbi, ad esempio delle righe orizzontali, se si visualizza un oggetto in movimento che si muove rapidamente. Si tratta di una reazione del tutto normale e non è indice di guasti.
- ❑ Se il problema persiste, riavviare il computer.

#### Perché le immagini catturate sono di qualità scadente?

- ❑ Le immagini catturate alla luce di una lampada fluorescente potrebbero mostrare i riflessi della luce.
- ❑ Una parte scura nelle immagini catturate potrebbe essere visualizzata come se contenesse dei disturbi.
- ❑ Se la copertura di protezione delle lenti è sporca, non sarà possibile ottenere un'immagine nitida. Pulire la copertura. Vedere **[Cura della videocamera incorporata \(pagina 110\)](#page-109-1)**.

#### Cosa devo fare se tra le immagini mancano dei fotogrammi e ci sono interruzioni audio?

- ❑ Le impostazioni relative agli effetti dell'applicazione software potrebbero causare la perdita di fotogrammi. Per ulteriori informazioni, consultare il file della Guida incluso nell'applicazione software.
- ❑ Potrebbe essere in esecuzione un numero di applicazioni superiore a quelle che il computer è in grado di gestire. Chiudere le applicazioni che non sono attualmente in uso.
- ❑ La funzione di risparmio energetico del computer potrebbe essere attiva. Controllare le prestazioni della CPU.

## <span id="page-133-0"></span>Cosa devo fare se nella riproduzione del filmato mancano fotogrammi quando il computer é alimentato dalla batteria?

La batteria è quasi esaurita. Collegare il computer a una fonte di alimentazione CA.

#### Cosa devo fare se le immagini catturate dalla videocamera incorporata presentano uno sfarfallio?

Questo problema si verifica quando la videocamera viene utilizzata in condizioni di luce fluorescente a causa dello sfasamento tra la frequenza dell'illuminazione e il tempo di esposizione.

Per ridurre la distorsione causata dallo sfarfallio, puntare la videocamera in una direzione diversa oppure modificare la luminosità dello schermo. In alcune applicazioni software è possibile impostare un valore appropriato per una delle funzioni della videocamera (ad esempio sorgente luminosa, sfarfallio, ecc), in modo da eliminare la distorsione causata dallo sfarfallio.

#### Perché l'ingresso video della videocamera incorporata viene sospeso per alcuni secondi?

L'ingresso video potrebbe essere sospeso per alcuni secondi se:

- ❑ Viene utilizzata una combinazioni di tasti di scelta rapida che utilizza il tasto **Fn**.
- ❑ Il carico della CPU viene aumentato.

Si tratta di una reazione del tutto normale e non è indice di guasti.

#### Cosa devo fare se il computer diventa instabile dopo l'accesso alla modalità di risparmio energetico durante l'utilizzo della videocamera incorporata?

Se il computer entra automaticamente in modalità Sospensione o Ibernazione, modificare le impostazioni della modalità di risparmio energetico. Per informazioni sulla modifica delle impostazioni, fare riferimento alla sezione **[Uso delle modalità di](#page-95-0)  [risparmio energetico \(pagina 96\)](#page-95-0)**.

# <span id="page-134-1"></span><span id="page-134-0"></span>Reti

### <span id="page-134-2"></span>Cosa devo fare se il computer non riesce a collegarsi ad un punto di accesso LAN wireless?

- ❑ Non è possibile accedere alla rete o configurarla se l'adattatore schermo/LAN (in dotazione) non è collegato al computer.
- ❑ La disponibilità della connessione viene influenzata dalla distanza e dagli ostacoli. Potrebbe essere necessario allontanare il computer da ostacoli oppure avvicinarlo al punto di accesso utilizzato.
- ❑ Accertarsi che l'interruttore **WIRELESS** sia acceso e che la spia **WIRELESS** del computer sia accesa.
- ❑ Accertarsi che l'alimentazione del punto di accesso sia accesa.
- ❑ Per collegare il computer a un punto di accesso LAN wireless utilizzando la banda 5 GHz, selezionare l'opzione relativa alla banda 5 GHz o alle bande 2,4 GHz e 5 GHz nella scheda **WLAN** della finestra delle impostazioni di **VAIO Smart Network**. Per impostazione predefinita, la comunicazione LAN wireless (standard IEEE 802.11a) che utilizza solo la banda 5 GHz, disponibile in alcuni modelli, è disattivata.
- ❑ Per verificare le impostazioni, procedere come segue:
	- **1** Selezionare **Start**, quindi **Pannello di controllo**.
	- **2** Selezionare **Visualizza stato della rete e attività** in **Rete e Internet**.
	- **3** Selezionare **Connessione a una rete** per confermare che è stato selezionato il punto di accesso.
- ❑ Accertarsi che la chiave di crittografia sia corretta.
- <span id="page-135-0"></span>❑ Accertarsi che sia selezionato **Prestazioni massime** per **Impostazioni scheda wireless** nella finestra **Opzioni risparmio energia**. La selezione di un'opzione diversa potrebbe provocare un errore di comunicazione. Per modificare le impostazioni, procedere come segue:
	- **1** Fare clic con il pulsante destro del mouse sull'icona relativa allo stato di alimentazione sulla barra delle applicazioni e selezionare **Opzioni risparmio energia**.
	- **2** Selezionare **Modifica impostazioni combinazione** nella combinazione di alimentazione corrente.
	- **3** Selezionare **Cambia impostazioni avanzate risparmio energia**.
	- **4** Selezionare la scheda **Impostazioni avanzate**.
	- **5** Fare doppio clic su **Impostazioni scheda wireless**, quindi su **Modalità risparmio energia**.
	- **6** Selezionare **Prestazioni massime** dall'elenco a discesa sia per **Alimentazione a batteria** che per **Alimentazione da rete elettrica**.

#### <span id="page-136-0"></span>Cosa devo fare se non riesco ad accedere a Internet?

- ❑ Verificare le impostazioni del punto di accesso. Per ulteriori informazioni, fare riferimento al manuale fornito con il punto di accesso.
- ❑ Accertarsi che il computer e il punto di accesso siano collegati fra loro.
- ❑ Potrebbe essere necessario allontanare il computer da ostacoli oppure avvicinarlo al punto di accesso utilizzato.
- ❑ Accertarsi che il computer sia configurato correttamente per l'accesso a Internet.
- ❑ Accertarsi che sia selezionato **Prestazioni massime** per **Impostazioni scheda wireless** nella finestra **Opzioni risparmio energia**. La selezione di un'opzione diversa potrebbe provocare un errore di comunicazione. Per modificare le impostazioni, seguire le istruzioni riportate in **[Cosa devo fare se il computer non riesce a collegarsi ad un punto](#page-134-2)  [di accesso LAN wireless? \(pagina 135\)](#page-134-2)**.

#### Perché la velocità di trasferimento dei dati è lenta?

- ❑ Sulla velocità di trasferimento dei dati via LAN wireless incidono la distanza e gli ostacoli tra le periferiche e i punti di accesso. Altri fattori che influiscono sono le configurazioni delle periferiche, le condizioni radio e la compatibilità dei programmi. Per ottimizzare la velocità di trasferimento dei dati, allontanare il computer da ostacoli oppure avvicinarlo al punto di accesso utilizzato.
- ❑ Se si utilizza un punto di accesso LAN wireless, la periferica potrebbe essere temporaneamente sovraccarica se molte altre periferiche sono in comunicazione attraverso lo stesso punto di accesso.
- ❑ Se il punto di accesso fa interferenza con altri punti di accesso, cambiare il canale del punto di accesso. Per ulteriori informazioni, fare riferimento al manuale fornito con il punto di accesso.
- ❑ Accertarsi che sia selezionato **Prestazioni massime** per **Impostazioni scheda wireless** nella finestra **Opzioni risparmio energia**. La selezione di un'opzione diversa potrebbe provocare un errore di comunicazione. Per modificare le impostazioni, seguire le istruzioni riportate in **[Cosa devo fare se il computer non riesce a collegarsi ad un punto](#page-134-2)  [di accesso LAN wireless? \(pagina 135\)](#page-134-2)**.

### <span id="page-137-0"></span>Come devo fare per evitare interruzioni del trasferimento dei dati?

- ❑ Quando il computer è collegato a un punto di accesso, se il file trasferito è di grandi dimensioni o se il computer si trova vicino a un forno a microonde o a un telefono cordless, si possono verificare interruzioni nel trasferimento dei dati.
- ❑ Avvicinare il computer al punto di accesso.
- ❑ Accertarsi che la connessione al punto di accesso sia attiva.
- ❑ Cambiare il canale del punto di accesso. Per ulteriori informazioni, fare riferimento al manuale fornito con il punto di accesso.
- ❑ Accertarsi che sia selezionato **Prestazioni massime** per **Impostazioni scheda wireless** nella finestra **Opzioni risparmio energia**. La selezione di un'opzione diversa potrebbe provocare un errore di comunicazione. Per modificare le impostazioni, seguire le istruzioni riportate in **[Cosa devo fare se il computer non riesce a collegarsi ad un punto](#page-134-2)  [di accesso LAN wireless? \(pagina 135\)](#page-134-2)**.

#### Cosa sono i canali?

- ❑ La comunicazione via LAN wireless avviene su bande di frequenza separate denominate canali. I canali dei punti di accesso LAN wireless di terze parti possono essere programmati su canali diversi da quelli delle periferiche di Sony.
- ❑ Se si utilizza un punto di accesso LAN wireless, fare riferimento alle informazioni contenute nel manuale fornito con il punto di accesso.

#### Perché la connessione di rete si interrompe quando cambio la chiave di crittografia?

Due computer dotati di funzione LAN wireless possono perdere la connessione di rete peer-to-peer se la chiave di crittografia viene cambiata. È possibile ripristinare il profilo originale della chiave di crittografia oppure reimmettere la chiave su entrambi i computer in modo che corrisponda.

# <span id="page-138-0"></span>Come si visualizza la finestra VAIO Smart Network?

Per visualizzare la finestra **VAIO Smart Network** sul desktop, procedere come segue:

- **1** Selezionare **Start**, quindi **Tutti i programmi** e infine **VAIO Control Center**.
- **2** Selezionare **Connessioni di rete** (Network Connections) e **VAIO Smart Network**.
- **3** Selezionare **Avanzate** (Advanced) nel riquadro destro.

#### ✍

Per informazioni sul software **VAIO Smart Network**, fare riferimento al file della Guida incluso nel software.

#### Cosa devo fare se il computer non si collega alla rete WAN wireless?

- ❑ Accertarsi che la batteria sia installata correttamente e che sia carica.
- ❑ Accertarsi che la scheda SIM sia abilitata per dati 3G e che sia stata attivata dall'operatore per le telecomunicazioni. Quando si inserisce una scheda SIM, accertarsi di seguire la procedura descritta in **[Inserimento di una scheda SIM](#page-51-0)  [\(pagina 52\)](#page-51-0)**.
- ❑ L'area in cui si opera deve essere coperta dalla rete di telefonia cellulare; contattare il proprio operatore per informazioni sulla copertura.
- ❑ Accertarsi che l'interruttore **WIRELESS** sia acceso e che la spia **WIRELESS** del computer sia accesa.
- ❑ Accertarsi che l'icona **WWAN** sia selezionata nella finestra **VAIO Smart Network**.
- ❑ Potrebbe essere necessario inserire manualmente le informazioni APN (Access Point Name) nel software di gestione delle connessioni. In questo caso, chiedere le informazioni corrette al proprio operatore per le telecomunicazioni. Per informazioni, consultare il file della Guida fornito con il software per la gestione delle connessioni.
- ❑ Verificare che il software di gestione delle connessioni abbia individuato il computer correttamente; l'operazione potrebbe richiedere qualche tempo.

# <span id="page-139-1"></span><span id="page-139-0"></span>Tecnologia Bluetooth

## Cosa devo fare se le periferiche Bluetooth non rilevano il computer?

- ❑ Accertarsi che la funzione Bluetooth sia attivata su entrambe le periferiche.
- ❑ Accertarsi che l'interruttore **WIRELESS** sia acceso e che la spia **WIRELESS** del computer sia accesa.
- ❑ Non è possibile usare la funzione Bluetooth quando il computer è in modalità di risparmio energetico. Tornare alla modalità normale, quindi accendere l'interruttore **WIRELESS**.
- ❑ Il computer potrebbe essere troppo distante dal dispositivo. La tecnologia wireless Bluetooth funziona in modo ottimale quando i dispositivi si trovano a non più di 10 metri di distanza.

#### <span id="page-139-2"></span>Cosa devo fare se non riesco a rilevare la periferica Bluetooth con cui desidero comunicare?

- ❑ Verificare che la funzione Bluetooth della periferica con la quale si desidera comunicare sia attivata. Per ulteriori informazioni, consultare il manuale dell'altro dispositivo.
- ❑ Se la periferica con la quale si desidera comunicare è già in comunicazione con un'altra periferica Bluetooth, potrebbe non essere rilevata o potrebbe non essere in grado di comunicare con il computer.
- ❑ Per consentire ad altre periferiche Bluetooth di comunicare con il computer, procedere come segue:
	- **1** Selezionare **Start**, **Pannello di controllo**, **Hardware e suoni**, **Dispositivi Bluetooth**, quindi **Impostazioni Bluetooth**.
	- **2** Selezionare la scheda **Opzioni** e la casella di controllo **Consenti ai dispositivi Bluetooth di individuare il computer**.

# <span id="page-140-0"></span>Cosa devo fare se le periferiche Bluetooth non si connettono al computer?

- ❑ Leggere i suggerimenti forniti in **[Cosa devo fare se non riesco a rilevare la periferica Bluetooth con cui desidero](#page-139-2)  [comunicare? \(pagina 140\)](#page-139-2)**.
- ❑ Accertarsi che le altre periferiche siano autenticate.
- ❑ La distanza di trasferimento dei dati può essere inferiore a 10 metri in funzione degli ostacoli presenti fra i due dispositivi, dalla qualità della comunicazione radio, dal sistema operativo o dal software utilizzato. Avvicinare il computer alle periferiche Bluetooth.

# Perché la connessione Bluetooth è lenta?

- ❑ La velocità di trasferimento dei dati dipende dagli ostacoli e/o dalla distanza tra le due periferiche, dalla qualità della comunicazione radio e dal sistema operativo o dal software utilizzato. Avvicinare il computer alle periferiche Bluetooth.
- ❑ La radiofrequenza di 2,4 GHz utilizzata dalle periferiche Bluetooth e LAN wireless è usata anche da altri dispositivi. Le periferiche Bluetooth sono dotate di una tecnologia che minimizza l'interferenza delle altre periferiche che sfruttano la stessa lunghezza d'onda. Tuttavia, la velocità di comunicazione e il campo di connessione potrebbero risultare diminuiti. Inoltre, l'interferenza di altre periferiche potrebbe interrompere del tutto le comunicazioni.
- ❑ La disponibilità della connessione viene influenzata dalla distanza e dagli ostacoli. Potrebbe essere necessario allontanare il computer dagli ostacoli oppure avvicinarlo alla periferica alla quale è connesso.
- ❑ Rimuovere gli ostacoli tra il computer e la periferica alla quale è connesso.

#### Perché non riesco ad utilizzare i servizi supportati dalla periferica Bluetooth collegata?

La connessione è possibile solo per i servizi supportati anche dal computer dotato della funzione Bluetooth. Per ulteriori informazioni su Bluetooth, utilizzare la **Guida e supporto tecnico di Windows**.

## <span id="page-141-0"></span>Posso usare una periferica dotata di tecnologia Bluetooth in aereo?

Con la tecnologia Bluetooth, il computer trasmette una radiofrequenza di 2,4 GHz. In luoghi particolarmente delicati come gli ospedali o gli aerei è possibile che l'uso delle periferiche Bluetooth sia subordinato a restrizioni per evitare interferenze radio. Rivolgersi al personale della struttura per accertarsi che l'uso della funzione Bluetooth del computer sia consentito.

#### Perché non riesco a utilizzare la funzione Bluetooth quando accedo al computer come utente con un account utente standard?

La funzione Bluetooth può non essere disponibile per gli utenti con un account utente standard sul computer. Accedere al computer come un utente con diritti amministrativi.

#### Perché non riesco a utilizzare le periferiche Bluetooth quando passo a un altro utente?

Se si passa a un altro utente senza effettuare la disconnessione dal sistema, le periferiche Bluetooth non funzioneranno. Accertarsi di effettuare la disconnessione prima di passare ad altri utenti. Per effettuare la disconnessione dal sistema, selezionare **Start**, sulla freccia accanto al pulsante **Blocca**, quindi **Chiudi sessione**.

#### Perché non riesco a trasmettere i dati biglietto da visita con un telefono cellulare?

La funzione di trasmissione di biglietti da visita non è supportata.

# <span id="page-142-0"></span>Cosa devo fare se non sento alcun suono dalle cuffie o dal controller audio/video?

Controllare le impostazioni SCMS-T. Se le cuffie o il controller audio/video non support non supportano la protezione di contenuti SCMS-T, è necessario collegare il dispositivo utilizzando il profilo A2DP (Advanced Audio Distribution Profile). Procedere come segue:

- **1** Fare clic su **Start**, **Panello di controllo**, **Hardware e suoni**, quindi selezionare **Dispositivi Bluetooth**.
- **2** Fare clic con il pulsante destro del mouse sull'icona del dispositivo che si desidera collegare usando A2DP e selezionare **Control**.
- **3** Deselezionare la casella di controllo **Connect to a device only if it supports SCMS-T content protection** nella finestra **SCMS-T Settings**.

# <span id="page-143-1"></span><span id="page-143-0"></span>GPS

# Cosa devo fare se non riesco a utilizzare la funzione GPS?

- ❑ Accertarsi che l'interruttore **WIRELESS** sia acceso e che la spia **WIRELESS** del computer sia accesa.
- ❑ Assicurarsi che l'icona **GPS** della finestra **VAIO Smart Network** sia selezionata.

#### Cosa devo fare se non riesco a ottenere informazioni sulla posizione geografica o se le informazioni sulla posizione attuale non sono corrette?

- ❑ Accertarsi che l'interruttore **WIRELESS** sia acceso e che la spia **WIRELESS** del computer sia accesa.
- ❑ Assicurarsi che l'icona **GPS** o l'icona **WLAN** della finestra **VAIO Smart Network** sia selezionata.
- ❑ Per ottenere le informazioni sulla posizione geografica, è necessario trovarsi in una posizione priva di ostacoli. Spostarsi fino a individuare una posizione ottimale per la ricezione delle informazioni GPS.
# <span id="page-144-0"></span>Schermo

#### Perché lo schermo visualizza una schermata nera?

- ❑ Lo schermo del computer può visualizzare una schermata nera se il computer registra una perdita di alimentazione oppure entra in una modalità di risparmio energetico (Sospensione o Ibernazione). Se il computer è in modalità Sospensione dello schermo (Video), premere un tasto per riportare il computer alla modalità normale. Per ulteriori informazioni, fare riferimento alla sezione **[Uso delle modalità di risparmio energetico \(pagina 96\)](#page-95-0)**.
- ❑ Assicurarsi che il computer sia collegato correttamente a una fonte di alimentazione, che sia accesso e che la spia di alimentazione sia illuminata.
- ❑ Se il computer è alimentato a batteria, accertarsi che la batteria sia carica e installata correttamente. Per ulteriori informazioni, fare riferimento alla sezione **[Uso della batteria \(pagina 17\)](#page-16-0)**.
- ❑ Se la destinazione di visualizzazione è impostata sullo schermo esterno, premere i tasti **Fn**+**F7**. Per ulteriori informazioni, fare riferimento alla sezione **[Combinazioni e funzioni del tasto Fn \(pagina 27\)](#page-26-0)**.

#### <span id="page-145-0"></span>Cosa devo fare se le immagini e i video non vengono visualizzati correttamente?

- ❑ Prima di usare un software per video/imaggini o di avviare la riproduzione di un DVD, accertarsi di aver selezionato **Massima (32 bit)** per i colori dello schermo. La selezione di opzioni diverse può impedire una corretta visualizzazione delle immagini. Per modificare i colori dello schemo, procedere come segue.
	- **1** Fare clic con il pulsante destro del mouse sul desktop e selezionare **Personalizza**.
	- **2** Selezionare **Impostazioni schermo**.
	- **3** Selezionare **Massima (32 bit)** sotto **Colori**.
- ❑ Non modificare la risoluzione dello schemo durante l'uso di un software per video/imaggini o mentre si riproduce un DVD, in quanto ciò potrebbe impedire il corretto funzionamento del DVD o rendere instabile il sistema. Si consiglia, inoltre, di disattivare lo screen saver prima di riprodurre un DVD. Se lo screen saver è abilitato, potrebbe attivarsi durante la riproduzione del DVD e impedirne il corretto funzionamento. Alcuni screen saver possono anche modificare la risoluzione e i colori dello schemo.

#### $-147$

#### <span id="page-146-0"></span>Perché lo schermo non visualizza un video?

- ❑ Se la destinazione di visualizzazione è impostata sullo schermo esterno e quest'ultimo è scollegato, non è possibile visualizzare un video sullo schermo. Arrestare la riproduzione del video, selezionare lo schermo del computer come destinazione, quindi riavviare la riproduzione del video. Per cambiare la destinazione dello schermo, fare riferimento alla sezione **[Selezione delle modalità di visualizzazione \(pagina 78\)](#page-77-0)**. In alternativa, è possibile premere i tasti **Fn**+**F7** per cambiare la destinazione. Per ulteriori informazioni, fare riferimento alla sezione **[Combinazioni e funzioni del tasto Fn](#page-26-0)  [\(pagina 27\)](#page-26-0)**.
- ❑ La memoria video del computer potrebbe non essere sufficiente per la visualizzazione di video ad alta risoluzione. In tal caso, ridurre la risoluzione dello schermo LCD.

Per modificare la risoluzione dello schermo, procedere come segue:

- **1** Fare clic con il pulsante destro del mouse sul desktop e selezionare **Personalizza**.
- **2** Selezionare **Impostazioni schermo**.
- **3** Spostare il dispositivo di scorrimento in **Risoluzione** verso sinistra per diminuire la risoluzione dello schermo o verso destra per aumentarla.

#### $\n *A*$

È possibile controllare la quantità totale della memoria grafica e video disponibile. Fare clic con il pulsante destro del mouse sul desktop, selezionare **Personalizza**, quindi **Impostazioni schermo**, **Impostazioni avanzate** e infine la scheda **Scheda**. Il valore visualizzato potrebbe differire dalla quantità di memoria effettiva nel computer.

#### Cosa devo fare se lo schermo è scuro?

Premere i tasti **Fn**+**F6** per aumentare la luminosità dello schermo del computer.

### <span id="page-147-0"></span>Cosa devo fare se la luminosità LCD dello schermo cambia?

L'impostazione della luminosità LCD, regolata con i tasti **Fn**+**F5**/**F6**, è temporanea. L'impostazione originale può essere ripristinata quando il computer passa dalla modalità Sospensione o Ibernazione a quella normale. Per salvare la luminosità preferita, procedere come segue:

- **1** Fare clic con il pulsante destro del mouse sull'icona relativa allo stato di alimentazione sulla barra delle applicazioni e selezionare **Opzioni risparmio energia**.
- **2** Selezionare **Modifica impostazioni combinazione** nella combinazione di alimentazione corrente.
- **3** Selezionare **Cambia impostazioni avanzate risparmio energia**.
- **4** Selezionare la scheda **Impostazioni avanzate**.
- **5** Fare doppio clic su **Schermo**.
- **6** Regolare l'impostazione della luminosità LCD nella voce relativa alla regolazione della luminosità.

#### Cosa devo fare se sullo schermo esterno non viene visualizzato nulla?

Se non è possibile modificare il dispositivo di visualizzazione con i tasti **Fn**+**F7**, è necessario modificare le impostazioni relative allo schermo esterno mediante **VAIO Control Center**. Per modificare le impostazioni, avviare **VAIO Control Center**, selezionare la funzione di controllo per lo schermo esterno, quindi selezionare la casella di controllo relativa alla modifica delle opzioni che consentono di rilevare lo schermo esterno. Successivamente, premere i tasti **Fn**+**F7** per cambiare la destinazione dello schermo.

### Perché Windows Aero non è in esecuzione?

Le funzionalità di Windows Aero sono disattivate per impostazione predefinita. Attivandole, il computer potrebbe non offrire prestazioni ottimali.

# <span id="page-148-0"></span>Stampa

### Cosa devo fare se non riesco a stampare un documento?

- ❑ Accertarsi che la stampante sia accesa e che il cavo della stampante sia collegato correttamente alla porta della stampante e al computer.
- ❑ Accertarsi che la stampante sia compatibile con il sistema operativo Windows installato nel computer.
- ❑ Può risultare necessaria l'installazione del driver della stampante prima di utilizzare la stampante. Per ulteriori informazioni, fare riferimento al manuale fornito con la stampante.
- ❑ Se la stampante non funziona dopo la riattivazione del computer da una modalità di risparmio energetico, Sospensione o Ibernazione, riavviare il computer.
- ❑ Se la stampante utilizzata è dotata di funzioni di comunicazione bidirezionali, la disattivazione di queste funzioni sul computer potrebbe rendere possibile la stampa. Procedere come segue:
	- **1** Selezionare **Start**, quindi **Pannello di controllo**.
	- **2** Selezionare **Stampante** in **Hardware e suoni**.
	- **3** Fare clic con il pulsante destro del mouse sull'icona della stampante e selezionare **Proprietà**.
	- **4** Selezionare la scheda **Porte**.
	- **5** Deselezionare la casella di controllo **Attiva supporto bidirezionale**.
	- **6** Selezionare **OK**.

Con questa modifica delle impostazioni verranno disattivate le funzioni di comunicazione bidirezionale della stampante, quali trasferimento di dati, monitoraggio dello stato e pannello comandi remoto.

# <span id="page-149-0"></span>Microfono

### Cosa devo fare se il microfono non funziona?

- ❑ Il computer non è dotato di una presa per microfono. Non è possibile utilizzare un microfono esterno.
- ❑ La periferica di ingresso audio potrebbe non essere stata configurata correttamente. Per configurare la periferica di ingresso audio, procedere come segue:
	- **1** Chiudere tutti i programmi aperti.
	- **2** Selezionare **Start**, quindi **Pannello di controllo**.
	- **3** Selezionare **Hardware e suoni**.
	- **4** Selezionare **Gestisci dispositivi audio** in **Audio**.
	- **5** Nella scheda **Registrazione**, selezionare la periferica desiderata per l'ingresso audio, quindi **Predefinito**.

#### Come posso evitare il feedback del microfono?

Il feedback del microfono si verifica quando il microfono riceve l'audio da un dispositivo di uscita audio, come ad esempio un altoparlante.

Per evitare questo problema:

- ❑ Tenere il microfono lontano da dispositivi di uscita audio.
- ❑ Ridurre il volume degli altoparlanti e del microfono.

# <span id="page-150-0"></span>Altoparlanti

### <span id="page-150-1"></span>Cosa devo fare se gli altoparlanti incorporati non emettono alcun suono?

- ❑ Se si utilizza un programma dotato di controllo del volume, accertarsi che il controllo del volume sia impostato correttamente. Per ulteriori informazioni, fare riferimento al file della guida del programma.
- ❑ Il volume potrebbe essere stato disattivato mediante i tasti **Fn**+**F2**. Premere nuovamente i tasti.
- ❑ Il volume potrebbe essere stato abbassato mediante i tasti **Fn**+**F3**. Premere i tasti **Fn**+**F4** per aumentare il volume fino al livello adeguato.
- ❑ Controllare i controlli del volume in Windows selezionando l'icona del volume nella barra delle applicazioni.
- ❑ Il dispositivo di uscita audio potrebbe non essere stato configurato correttamente. Per cambiare il dispositivo di uscita del suono, fare riferimento alla sezione **[Come posso cambiare la periferica di uscita audio? \(pagina 155\)](#page-154-0)**.

#### Cosa devo fare se gli altoparlanti esterni non funzionano?

- ❑ Vedere **[Cosa devo fare se gli altoparlanti incorporati non emettono alcun suono? \(pagina 151\)](#page-150-1)**.
- ❑ Accertarsi che gli altoparlanti siano collegati correttamente e che il volume sia abbastanza alto da poter essere udito.
- ❑ Verificare che gli altoparlanti possano essere collegati a un computer.
- ❑ Se gli altoparlanti sono dotati di pulsante di esclusione audio, impostare il pulsante su "off".
- ❑ Se gli altoparlanti necessitano di alimentazione esterna, accertarsi che siano collegati a una fonte di alimentazione. Per ulteriori informazioni, fare riferimento al manuale fornito con gli altoparlanti.

# <span id="page-151-0"></span>Periferica di puntamento

### Cosa devo fare se la periferica di puntamento non funziona?

- ❑ La periferica di puntamento potrebbe essere stata disabilitata prima di avere collegato un mouse al computer. Consultare **[Uso della periferica di puntamento \(pagina 29\)](#page-28-0)**.
- ❑ Accertarsi che non sia connesso un mouse al computer.
- ❑ Se il puntatore smette di rispondere mentre è in esecuzione un programma, premere i tasti **Alt**+**F4** per chiudere la finestra dell'applicazione.
- ❑ Se i tasti **Alt**+**F4** non funzionano, per riavviare il computer selezionare **Start**, la freccia accanto al pulsante **Blocca** e **Riavvia il sistema**.
- ❑ Se il computer non si riavvia, premere i tasti **Ctrl**+**Alt**+**Delete** e selezionare la freccia accanto al pulsante **Arresta il sistema**, quindi scegliere **Riavvia il sistema**. Se viene visualizzata la finestra **Protezione di Windows**, selezionare **Riavvia il sistema**.
- ❑ Se tale procedura non funzionasse, far scorrere l'interruttore verso il simbolo G e trattenerlo in posizione fino allo spegnimento del computer.

#### **!**

Lo spegnimento del computer con il pulsante di alimentazione potrebbe causare la perdita dei dati non salvati.

## <span id="page-152-0"></span>**Tastiera**

#### Cosa devo fare se la tastiera è configurata in modo errato?

L'impostazione della lingua della tastiera del computer è specificata nell'etichetta sulla scatola. Se si sceglie un'impostazione regionale diversa per la tastiera durante l'installazione di Windows, la configurazione dei tasti risulta sfasata. Per modificare la configurazione della tastiera, procedere come segue:

- **1** Selezionare **Start**, quindi **Pannello di controllo**.
- **2** Selezionare **Orologio, lingua e opzioni internazionali**, quindi **Opzioni internazionali e della lingua**.
- **3** Modificare le impostazioni come desiderato.

#### Cosa devo fare se non riesco a inserire determinati caratteri con la tastiera?

Se non si riesce a inserire **U**, **I**, **O**, **P**, **J**, **K**, **L**, **M** e così via, il tasto **Num Lk** può essere attivo. Verificare che la spia Num lock sia spenta. Se la spia Num lock è accesa, premere il tasto **Num Lk** per spegnerla prima di digitare questi caratteri.

# <span id="page-153-0"></span>Dischi floppy

#### Perché l'icona Rimozione sicura dell'hardware non viene visualizzata nella barra delle applicazioni quando l'unità è collegata?

Il computer non riconosce l'unità disco floppy. In primo luogo accertarsi che il cavo USB sia collegato correttamente alla porta USB. Se è necessario fissare il collegamento, attendere alcuni istanti affinché il computer riconosca l'unità. Se l'icona non viene ancora visualizzata, procedere come segue:

- **1** Chiudere tutti i programmi che accedono all'unità disco floppy.
- **2** Attendere che la spia sull'unità disco floppy si spenga.
- **3** Premere il pulsante di espulsione per rimuovere il disco, quindi scollegare l'unità disco floppy USB dal computer.
- **4** Ricollegare l'unità disco floppy inserendo il connettore USB nella porta USB.
- **5** Riavviare il computer selezionando **Start**, la freccia accanto al pulsante **Blocca** quindi **Riavvia il sistema**.

#### Cosa devo fare se non riesco a scrivere dati su un dischetto?

- ❑ Accertarsi che il disco floppy sia inserito nell'unità in modo corretto.
- ❑ Se il disco floppy è inserito in modo corretto e non si riesce comunque a scrivere dati su di esso, è possibile che il disco sia pieno o protetto da scrittura. Utilizzare un disco floppy non protetto oppure rimuovere la protezione da scrittura.

# <span id="page-154-1"></span>Audio/Video

#### Come posso disattivare il suono di avvio di Windows?

Per disattivare il suono di avvio di Windows, procedere come segue:

- **1** Selezionare **Start**, quindi **Pannello di controllo**.
- **2** Selezionare **Hardware e suoni**.
- **3** Selezionare **Gestisci dispositivi audio** in **Audio**.
- **4** Nella scheda **Suoni**, deselezionare la casella di controllo **Riproduci suono di avvio di Windows**.
- **5** Selezionare **OK**.

#### <span id="page-154-0"></span>Come posso cambiare la periferica di uscita audio?

Se non si riesce a sentire il suono prodotto dal dispositivo collegato a una porta, ad esempio la porta USB, la porta di uscita HDMI, la porta di uscita ottica o la presa delle cuffie, è necessario modificare l'impostazione del dispositivo audio.

- **1** Chiudere tutti i programmi aperti.
- **2** Selezionare **Start**, quindi **Pannello di controllo**.
- **3** Selezionare **Hardware e suoni**.
- **4** Selezionare **Gestisci dispositivi audio** in **Audio**.
- **5** Nella scheda **Riproduzione**, selezionare la periferica desiderata per l'uscita audio, quindi **Predefinito**.

#### <span id="page-155-0"></span>Cosa devo fare se non tutti i fotogrammi vengono visualizzati durante la riproduzione video?

Se un'altra finestra si sovrappone alla finestra di riproduzione video, si potrebbe verificare la perdita di fotogrammi o una riduzione delle prestazioni. Spostare la finestra di riproduzione video in un punto nel quale non verrà coperta da altre finestre o ingrandirla.

#### Cosa devo fare se non sento alcun suono dalla periferica di uscita audio collegata alla porta di uscita HDMI, alla porta di uscita ottica oppure alla presa per le cuffie?

Per ascoltare l'audio da un dispositivo collegato a una porta, ad esempio la porta di uscita HDMI, la porta di uscita ottica o la presa per le cuffie, è necessario modificare l'impostazione del dispositivo audio. Per la procedura dettagliata, fare riferimento alla sezione **[Come posso cambiare la periferica di uscita audio? \(pagina 155\)](#page-154-0)**.

#### Perché si verificano interruzioni audio e/o perdita di fotogrammi durante la riproduzione di video ad alta definizione, ad esempio i video registratati con una videocamera digitale AVCHD?

La riproduzione dei video ad alta definizione richiede molte risorse hardware che possono influire sulle prestazioni della CPU, della GPU o della memoria di sistema del computer. Durante la riproduzione video, alcune operazioni e/o funzioni potrebbero non essere disponibili e, in base alla configurazione del computer, ciò può determinare interruzioni audio, salto di fotogrammi e interruzione della riproduzione.

# <span id="page-156-0"></span>Schede di memoria

#### Cosa devo fare se non trovo le icone relative alla scheda di memoria nella finestra Computer?

Le icone **Memory Stick Duo** e **SD / MMC** non vengono visualizzate nella finestra **Computer** finché non si inserisce uno dei supporti. Inserire un supporto Memory Stick o una scheda di memoria. La visualizzazione delle icone nella finestra **Computer** potrebbe richiedere qualche tempo.

#### Cosa devo fare se non riesco a utilizzare su altri dispositivi il supporto Memory Stick formattato su un computer VAIO?

Può essere necessario riformattare il supporto Memory Stick.

Se si formatta il supporto Memory Stick, tutti i dati salvati precedentemente al suo interno, compresi i dati musicali, verranno cancellati. Prima di riformattare il supporto Memory Stick, eseguire il backup dei dati importanti e verificare che il supporto non contenga file che si desidera conservare.

- **1** Per salvare i dati o le immagini, copiare i dati del supporto Memory Stick nel dispositivo di memorizzazione incorporato.
- **2** Formattare il supporto Memory Stick seguendo i passaggi descritti in **[Formattazione di un supporto Memory Stick](#page-36-0)  [\(pagina 37\)](#page-36-0)**.

#### Posso copiare immagini da una fotocamera digitale mediante il supporto Memory Stick?

Sì, È inoltre possibile visualizzare filmati registrati con fotocamere compatibili con il supporto Memory Stick.

#### Perché non si riesce a scrivere dati sul supporto Memory Stick?

Alcune versioni di supporti Memory Stick sono dotate di un dispositivo per evitare la cancellazione o la sovrascrittura accidentale di dati. Accertarsi che l'interruttore di prevenzione della cancellazione sia disattivato.

## <span id="page-157-0"></span>Periferiche

#### Cosa devo fare se non riesco a collegare una periferica USB?

- ❑ Verificare che la periferica USB sia accesa e che la sua fonte di alimentazione sia funzionante. Ad esempio, se si utilizza una fotocamera digitale, accertarsi che la batteria sia carica. Se si utilizza una stampante, accertarsi che il cavo di alimentazione sia collegato correttamente alla presa CA.
- ❑ Utilizzare un'altra porta USB del computer. Non è stato possibile installare il driver nella porta che è stata utilizzata la prima volta che il dispositivo è stato collegato.
- ❑ Per ulteriori informazioni, fare riferimento al manuale fornito con la periferica USB. Può essere necessaria l'installazione di software prima di collegare la periferica.
- ❑ Per verificare il corretto funzionamento della porta in questione, provare a collegare una periferica semplice e a basso consumo come il mouse.
- ❑ Gli hub USB possono impedire il corretto funzionamento di una periferica a causa di un errore nella distribuzione dell'alimentazione. Si consiglia di collegare la periferica direttamente al computer senza hub.

# <span id="page-158-0"></span>Marchi

Sony, VAIO, il logo VAIO, VAIO Control Center, VAIO Power Management, VAIO Power Management Viewer, VAIO Update e "BRAVIA" sono marchi o marchi registrati di Sony Corporation.

 $\sum_{\text{Memory} \text{ }}$ 

 e "Memory Stick", "Memory Stick Duo", "MagicGate", "OpenMG", "MagicGate Memory Stick", "Memory Stick PRO," "Memory Stick PRO-HG," "Memory Stick Micro," "M2" e il logo Memory Stick sono marchi o marchi registrati di Sony Corporation.

Walkman è un marchio registrato di Sony Corporation.

Blu-ray Disc™ e il logo Blu-ray Disc sono marchi di Blu-ray Disc Association.

Intel, Pentium, Intel SpeedStep e Atom sono marchi o marchi registrati di Intel Corporation.

Microsoft Windows Vista, il logo Windows e BitLocker sono marchi o marchi registrati di Microsoft Corporation negli Stati Uniti e in altri paesi.

i.LINK è un marchio di Sony utilizzato per indicare prodotti dotati di connessione IEEE 1394.

Roxio Easy Media Creator è un marchio di Sonic Solutions.

WinDVD for VAIO e WinDVD BD for VAIO sono marchi di InterVideo, Inc.

ArcSoft e il logo ArcSoft sono marchi registrati di ArcSoft, Inc. ArcSoft WebCam Companion è un marchio di ArcSoft, Inc.

ATI e ATI Catalyst sono marchi di Advanced Micro Devices, Inc.

Il marchio nominale e i loghi di Bluetooth sono marchi registrati di proprietà di Bluetooth SIG, Inc. Sony Corporation utilizza tali marchi su licenza. Altri marchi e denominazioni commerciali appartengono ai rispettivi proprietari.

<span id="page-159-0"></span>Il marchio nominale e i loghi di ExpressCard sono di proprietà di PCMCIA, e Sony Corporation utilizza tali marchi su licenza. Altri marchi e denominazioni commerciali appartengono ai rispettivi proprietari.

Il logo SD è un marchio di fabbrica.

Il logo SDHC è un marchio di fabbrica.

CompactFlash® è un marchio di SanDisk Corporation.

MultiMediaCard™ è un marchio di MultiMediaCard Association.

HDMI, il logo HDMI e High-Definition Multimedia Interface sono marchi o marchi registrati di HDMI Licensing LLC.

"PlaceEngine" è un marchio registrato di Koozyt, Inc.

"PlaceEngine" è stato sviluppato da Sony Computer Science Laboratories, Inc. e concesso in licenza da Koozyt, Inc.

\*\*\*\*\*\*, "XMB" e "xross media bar" sono marchi registrati di Sony Corporation e di Sony Computer Entertainment Inc.

"AVCHD" è un marchio di Panasonic Corporation e di Sony Corporation.

Tutti gli altri nomi di sistemi, prodotti e servizi sono marchi dei rispettivi proprietari. Nella guida i contrassegni ™ o ® non sono specificati.

Le specifiche sono soggette a modifica senza preavviso. Tutti gli altri marchi o marchi registrati appartengono ai rispettivi proprietari.

Il modello acquistato non dispone necessariamente di tutti i prodotti software elencati in precedenza.

Fare riferimento alle specifiche in linea per conoscere il software disponibile per il proprio modello.

# <span id="page-160-0"></span>Avviso

© 2009 Sony Corporation. Tutti i diritti riservati.

La presente guida e il software ivi descritto non possono essere riprodotti, tradotti o ridotti in un formato leggibile da macchina, né interamente né in parte, senza previa autorizzazione scritta.

Sony Corporation non fornisce alcuna garanzia in relazione alla presente guida, al software o a qualsiasi altra informazione ivi contenuta e disconosce espressamente qualsiasi garanzia implicita, commerciabilità o idoneità a impieghi particolari della presente guida, del software e di tali altre informazioni. Sony Corporation non sarà in alcun caso responsabile per danni accidentali, indiretti o particolari, fondati su illeciti, contratti o altro, derivanti o in relazione alla presente guida, al software o ad altre informazioni ivi contenute.

Nella guida i contrassegni ™ o ® non sono specificati.

Sony Corporation si riserva il diritto di apportare modifiche alla presente guida e alle informazioni in essa contenute in qualsiasi momento e senza preavviso. Il software descritto nella presente guida è soggetto ai termini di un contratto di licenza separato.

Sony Corporation non è responsabile e non risarcirà la perdita di registrazioni effettuate sul computer, su supporti di registrazione esterni, su dispositivi di registrazione, né alcuna perdita rilevante, inclusi i casi in cui le registrazioni non vengono effettuate per motivi quali guasti al computer o quando il contenuto di una registrazione va perso o viene danneggiato a causa di guasti al computer o di riparazioni effettuate sul computer. In nessuna circostanza Sony Corporation ripristinerà né replicherà il contenuto registrato sul computer, su supporti di registrazione esterni o dispositivi di registrazione.

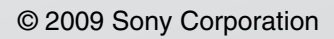

<span id="page-161-0"></span>[n](#page-160-0)